# STYLISTIC Q550

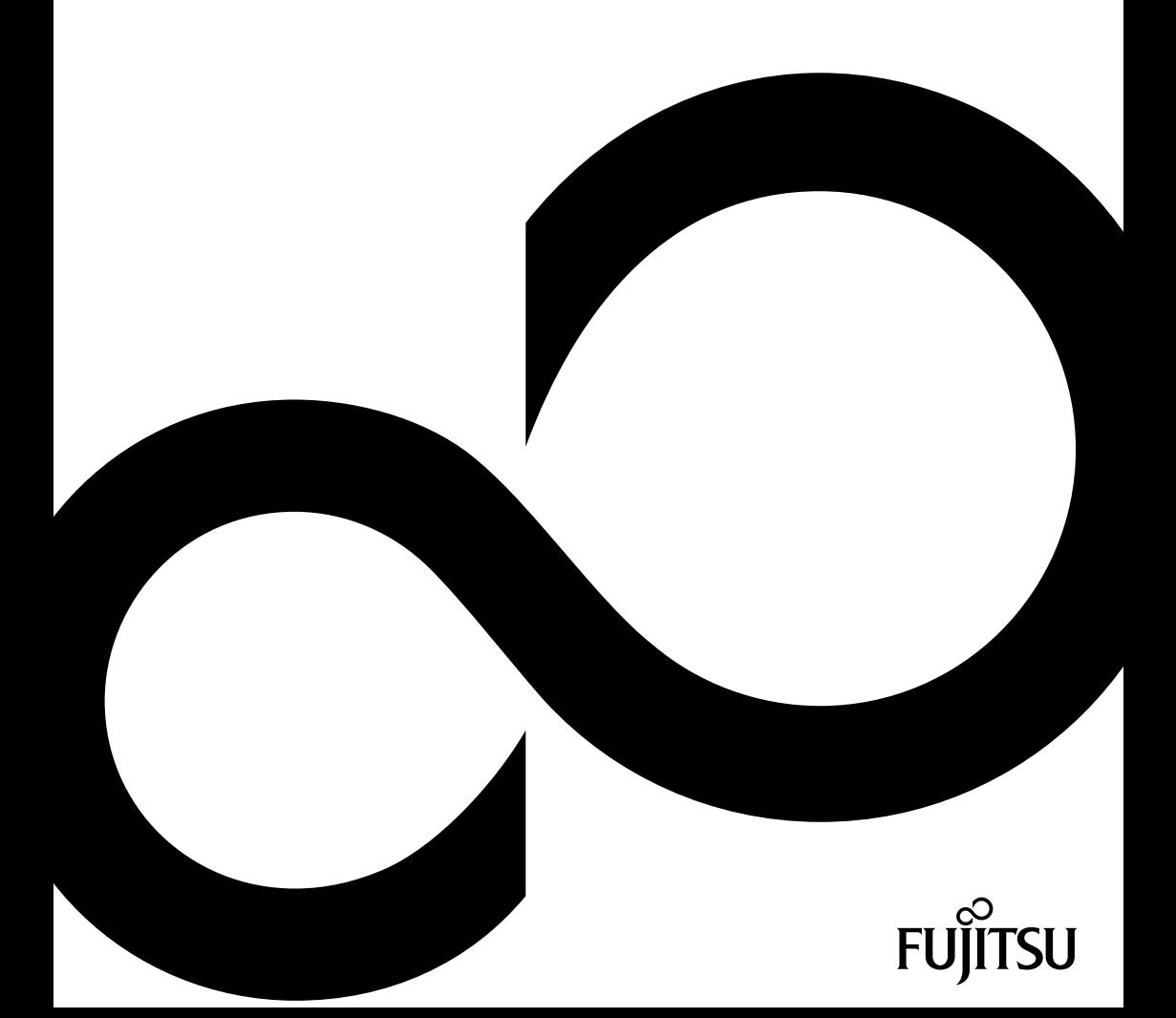

# Glückwunsch, Sie haben sich für ein innovatives Produkt von Fujitsu entschieden.

Aktuelle Informationen zu unseren Produkten, Tipps, Updates usw. finden Sie im Internet: ["http://ts.fujitsu.com"](http://ts.fujitsu.com)

Automatische Treiber-Updates erhalten Sie unter: ["http://support.ts.fujitsu.com/com/support/index.html"](http://support.ts.fujitsu.com/com/support/index.html)

Wenn Sie technische Fragen haben sollten, wenden Sie sich bitte an:

- unsere Hotline/Service Desk (siehe Service-Desk-Liste oder im Internet: ["http://ts.fujitsu.com/support/servicedesk.html"\)](http://ts.fujitsu.com/support/servicedesk.html)
- Ihren zuständigen Vertriebspartner
- Ihre Verkaufsstelle

Wir wünschen Ihnen viel Freude mit Ihrem neuen System von Fujitsu.

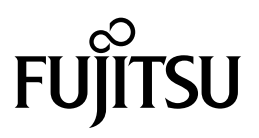

**Copyright** Fujitsu Technology Solutions 08/11

#### **Herausgegeben von**

Fujitsu Technology Solutions Mies-van-der-Rohe-Straße 8 80807 München, Germany

#### **Kontakt**

<http://ts.fujitsu.com/support>

Alle Rechte vorbehalten, einschließlich der Rechte an geistigem Eigentum. Änderungen an technischen Daten vorbehalten; Lieferbarkeit abhängig von der Verfügbarkeit. Für Vollständigkeit, Aktualität und Richtigkeit der Daten und Abbildungen wird keine Garantie übernommen und jegliche damit verbundene Haftung ausgeschlossen. Markennamen können geschützte Warenzeichen des jeweiligen Herstellers und/oder urheberrechtlich geschützt sein. Ihre Verwendung durch Dritte für eigene Zwecke kann eine Verletzung der Rechte des Inhabers darstellen. Weitere Informationen finden Sie unter ["http://ts.fujitsu.com/terms\\_of\\_use.html"](http://ts.fujitsu.com/terms_of_use.html)

Bestell-Nr. Fujitsu Technology Solutions: A26391-K334-Z320-1-19, Ausgabe 2

# **STYLISTIC Q550**

# Betriebsanleitung

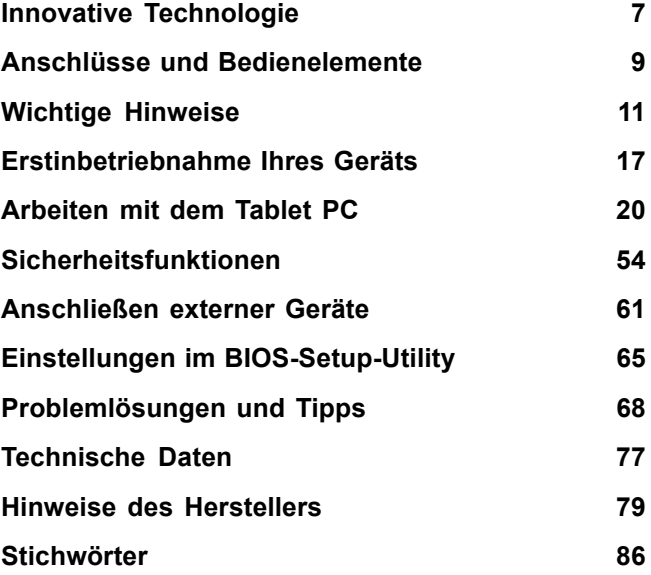

Microsoft, MS und Windows 7 sind eingetragene Warenzeichen der Microsoft Corporation.

Adobe Reader ist ein Warenzeichen der Adobe Systems Incorporated.

MultiMediaCard ist ein eingetragenes Warenzeichen der Infineon Technologies AG.

Sony und Memory Stick sind Warenzeichen der Sony Electronics, Inc.

Alle anderen Warenzeichen sind Warenzeichen oder eingetragene Warenzeichen der jeweiligen Inhaber und werden als geschützt anerkannt.

Copyright © Fujitsu Technology Solutions GmbH 2011 Alle Rechte vorbehalten, insbesondere (auch auszugsweise) die der Übersetzung, des Nachdrucks, der Wiedergabe durch Kopieren oder ähnliche Verfahren.

Zuwiderhandlungen verpflichten zu Schadenersatz.

Alle Rechte vorbehalten, insbesondere für den Fall der Patenterteilung oder GM-Eintragung.

Liefermöglichkeiten und technische Änderungen vorbehalten.

# **Inhalt**

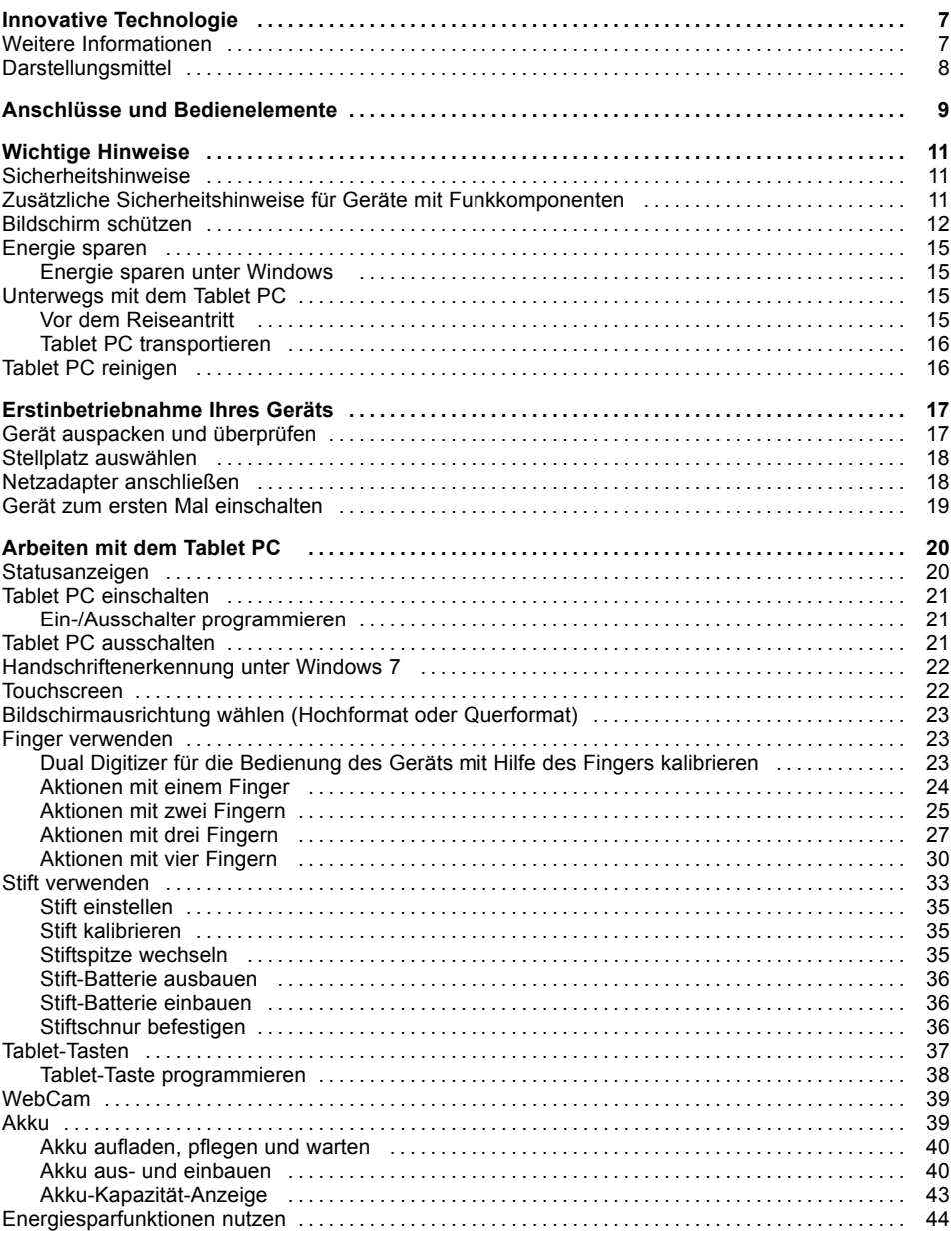

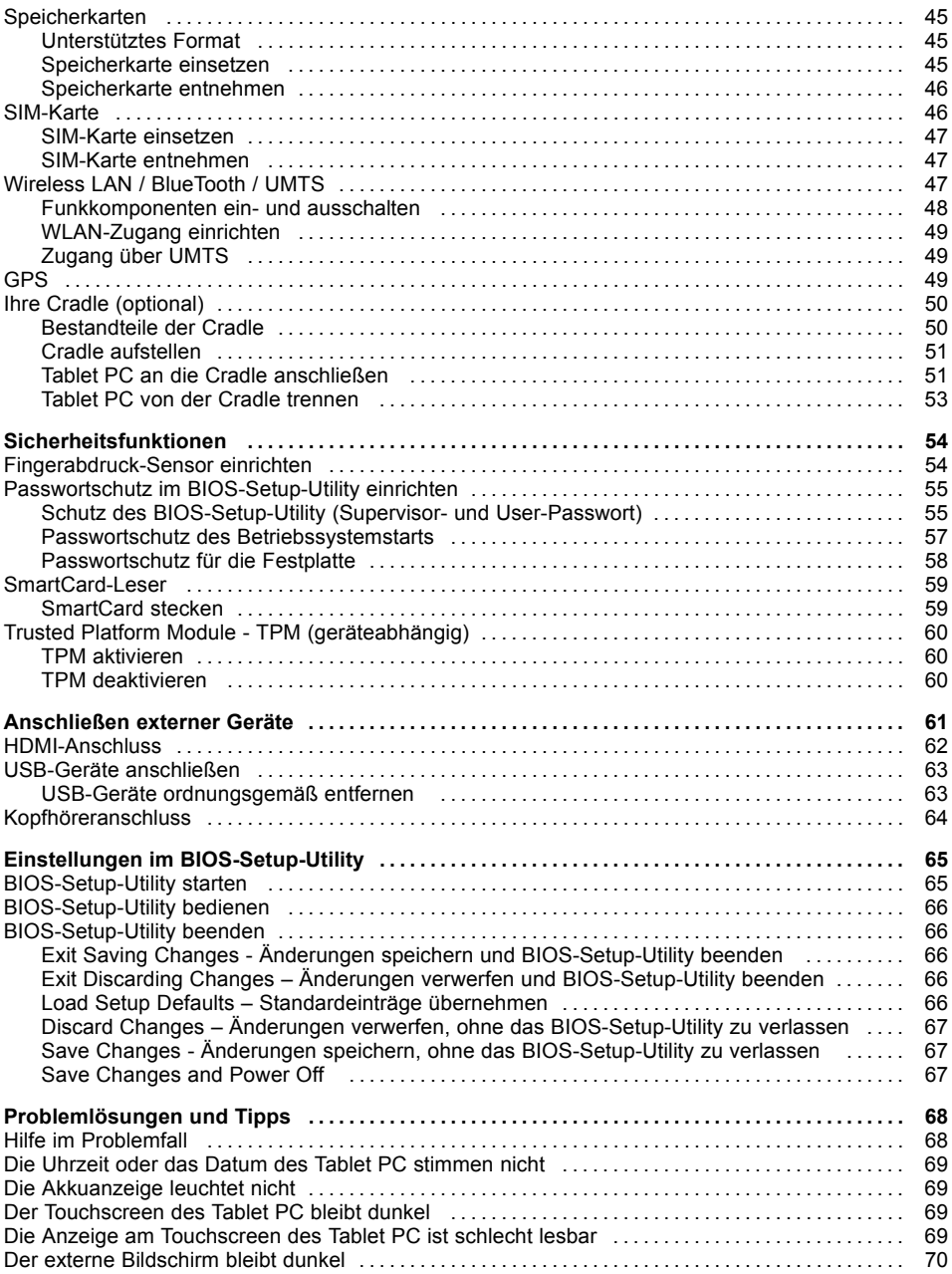

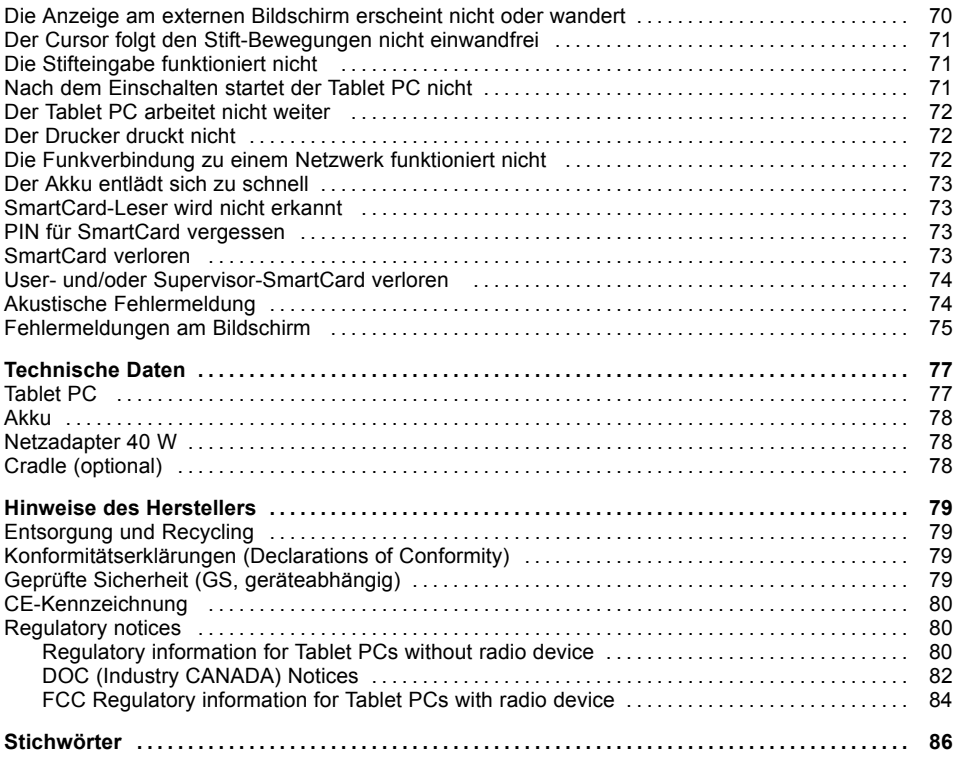

# <span id="page-10-0"></span>**Innovative Technologie**

... und ergonomisches Design machen Ihr Gerät zu einem benutzerfreundlichen und zuverlässigen Begleiter.

Das Gerät bootet sehr schnell, ist sofort startbereit und bietet durch seine hohe Akku-Kapazität eine besonders lange Laufzeit.

Mit dem benutzerfreundlichen "BIOS-Setup-Utility" können Sie die Hardware Ihres Tablet PC steuern und Ihr System besser vor unbefugtem Zugriff schützen, indem Sie die leistungsfähigen Passwort-Eigenschaften nutzen.

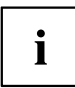

Informationen zu den Anschlüssen und Bedienelementen Ihres Tablet PC finden Sie im Kapitel "Anschlüsse und [Bedienelemente",](#page-12-0) Seite [9](#page-12-0).

# **Weitere Informationen**

i

Windows-Treiber für Ihr Gerät finden Sie auf unserer Internetseite. Werkseitig unterstützt Ihr Gerät keine anderen Betriebssysteme. Fujitsu Technology Solutions übernimmt keine Haftung bei der Verwendung anderer Betriebssysteme.

Softwarebezogene Teile dieser Anleitung beziehen sich auf Microsoft-Produkte, falls sie zum Lieferumfang gehören.

Beachten Sie bei der Installation von anderen Softwareprodukten die Bedienungsanleitungen des Herstellers.

# <span id="page-11-0"></span>**Darstellungsmittel**

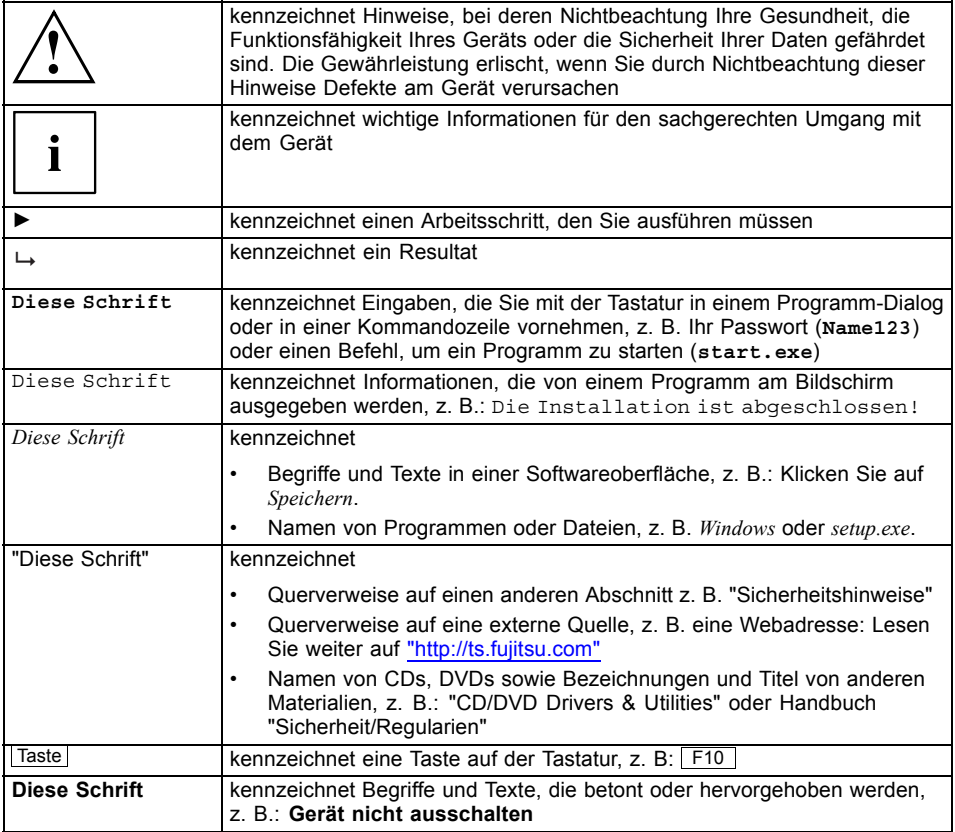

# <span id="page-12-0"></span>**Anschlüsse und Bedienelemente**

In diesem Kapitel werden die einzelnen Hardware-Komponenten Ihres Geräts vorgestellt. Sie erhalten eine Übersicht über die Anzeigen und die Anschlüsse des Geräts. Machen Sie sich mit diesen Elementen vertraut, bevor Sie mit dem Gerät arbeiten.

### **Vorderseite**

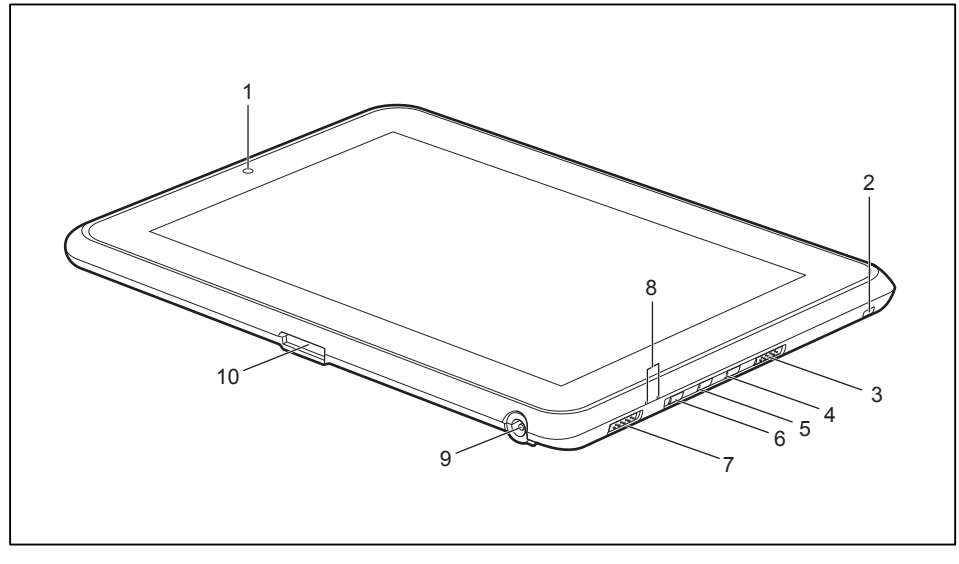

- $1 = \text{WebCam}$
- 2 = Öse für Stiftschnur
- 3 = Ein-/Ausschalter für Funkkomponenten
- 4 = Tablet-Taste "Alt"  $(Funktion  $String + \overline{Alt} + \overline{Ent})$ )$
- 5 = Tablet-Taste "Bildschirmausrichtung ändern"
- 6 = Tablet-Taste "Tastatur"
- 7 = Ein-/Ausschalter
- 8 = Statusanzeigen
- 9 = Gleichspannungsbuchse (DC IN)
- 10 = Anschluss für Cradle

### **Rückseite**

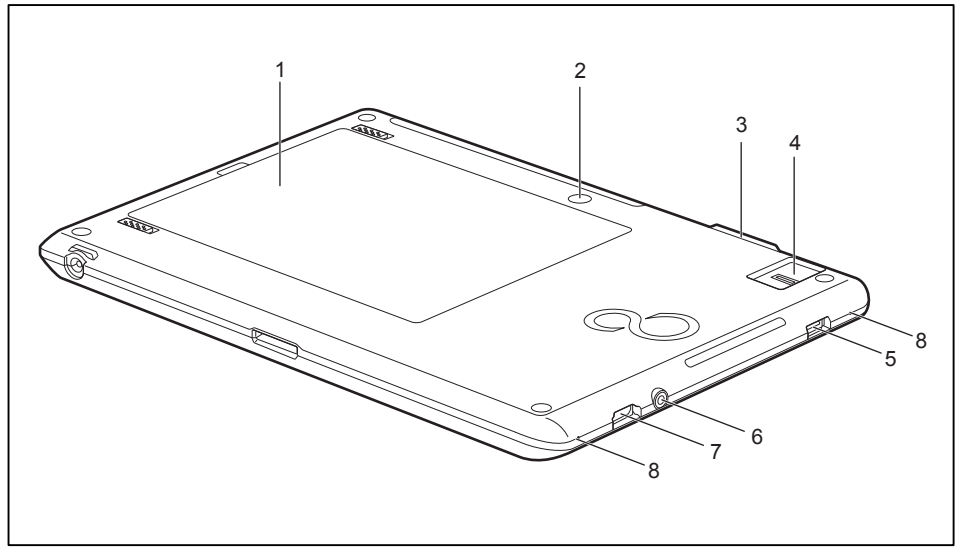

- 1 = Akkufach
- 2 = WebCam
- 3 = Speicherkarten-Steckplatz
- 4 = Fingerabdruck-Sensor
- 5 = USB-Anschluss
- 6 = Kopfhöreranschluss
- 7 = HDMI-Anschluss
- 8 = Mikrofone

# <span id="page-14-0"></span>**Wichtige Hinweise**

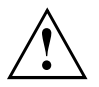

In diesem Kapitel finden Sie Sicherheitshinweise, die Sie beim Umgang mit Ihrem Tablet PC unbedingt beachten müssen. Die anderen Hinweise liefern Ihnen nützliche Informationen zu Ihrem Tablet PC.

## **Sicherheitshinweise**

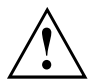

Beachten Sie die Sicherheitshinweise im Handbuch "Sicherheit/Regularien" und die nachfolgenden Sicherheitshinweise.

Beachten Sie die mit dem nebenstehenden Symbol gekennzeichneten Abschnitte im Handbuch.

Beachten Sie beim Anschließen und Lösen der Leitungen die Hinweise in dieser Betriebsanleitung.

Beachten Sie die Hinweise für die Umgebungsbedingungen im Kapitel ["Technische](#page-80-0) [Daten",](#page-80-0) Seite [77](#page-80-0) und das Kapitel ["Erstinbetriebnahme](#page-20-0) Ihres Geräts", Seite [17](#page-20-0), bevor Sie Ihr Tablet PC in Betrieb nehmen und zum ersten Mal einschalten.

Beachten Sie bei der Reinigung die Hinweise im Abschnitt "Tablet PC [reinigen",](#page-19-0) Seite [16](#page-19-0).

Beachten Sie die zusätzlichen Sicherheitshinweise für Geräte mit Funkkomponenten im Handbuch "Sicherheit/Regularien".

Dieser Tablet PC entspricht den einschlägigen Sicherheitsbestimmungen für Einrichtungen der Informationstechnik. Falls Sie Fragen haben, ob Sie den Tablet PC in der vorgesehenen Umgebung aufstellen können, wenden Sie sich bitte an Ihre Verkaufsstelle oder an unsere Hotline/Service Desk.

## **Zusätzliche Sicherheitshinweise für Geräte mit Funkkomponenten**

Wenn in Ihrem Tablet PC eine Funkkomponente (Wireless LAN, Bluetooth, UMTS) integriert ist, müssen Sie beim Umgang mit Ihrem Tablet PC folgende Sicherheitshinweise unbedingt beachten:

- Schalten Sie die Funkkomponenten aus, wenn Sie sich in einem Flugzeug befinden oder mit dem Auto fahren.
- Schalten Sie die Funkkomponenten aus, wenn Sie sich in einem Krankenhaus, einem Operationssaal oder in der Nähe eines medizinischen Elektroniksystems befinden. Die übertragenen Funkwellen können die medizinischen Geräte in ihrer Funktion beeinträchtigen.
- Schalten Sie die Funkkomponenten aus, wenn Sie das Gerät in die Nähe entflammbarer Gase oder in eine explosionsgefährdete Umgebung bringen (z. B. Tankstelle, Lackiererei), da die übertragenen Funkwellen eine Explosion oder ein Feuer auslösen können.

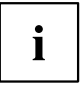

Informationen darüber, wie Sie die Funkkomponenten ein- und ausschalten, erhalten Sie im Kapitel ["Funkkomponenten](#page-51-0) ein- und ausschalten", Seite [48.](#page-51-0)

## <span id="page-15-0"></span>**Bildschirm schützen**

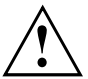

Das Gerät ist nicht wasserdicht. Schütten Sie keine Flüssigkeiten auf das Gerät, und reinigen Sie es nicht mit einem nassen Lappen. Legen Sie keine Gegenstände auf den Bildschirm, damit er nicht beschädigt wird.

Bei normaler Verwendung des Geräts können sich kleine Schmutz- oder Staubpartikel auf der Stiftspitze ansammeln und den Bildschirm zerkratzen. Um dies zu verhindern, achten Sie darauf, dass eine Bildschirmschutzfolie angebracht wird. Für zerkratzte Bildschirme werden keine Garantieleistungen gewährt.

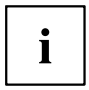

Bildschirmschutzfolien sind als Zubehör für Ihr Gerät erhältlich. Kontaktieren Sie hierzu Ihren Fujitsu Technology Solutions Händler.

Ihr Gerät ist für eine lange Betriebsdauer ausgelegt. Die Verwendung einer Bildschirmschutzfolie trägt dazu bei, dass der Bildschirm so klar wie möglich bleibt. Eine Bildschirmschutzfolie bietet eine haltbare und austauschbare Schreibfläche, die den Bildschirm vor schädigenden Einflüssen schützt.

Die Bildschirmschutzfolie ist mit einem dünnen Klebestreifen an den Kanten des Bildschirms befestigt. In einer Ecke der Bildschirmschutzfolie befindet sich eine abgeschrägte Ecke. An dieser Stelle können Sie die Bildschirmschutzfolie ganz leicht mit dem Fingernagel anheben und abziehen.

Gehen Sie wie folgt vor, um eine Bildschirmschutzfolien anzubringen:

► Wenn an Ihrem Bildschirm bereits eine Bildschirmschutzfolie angebracht ist, entfernen Sie diese, bevor Sie eine neue anbringen.

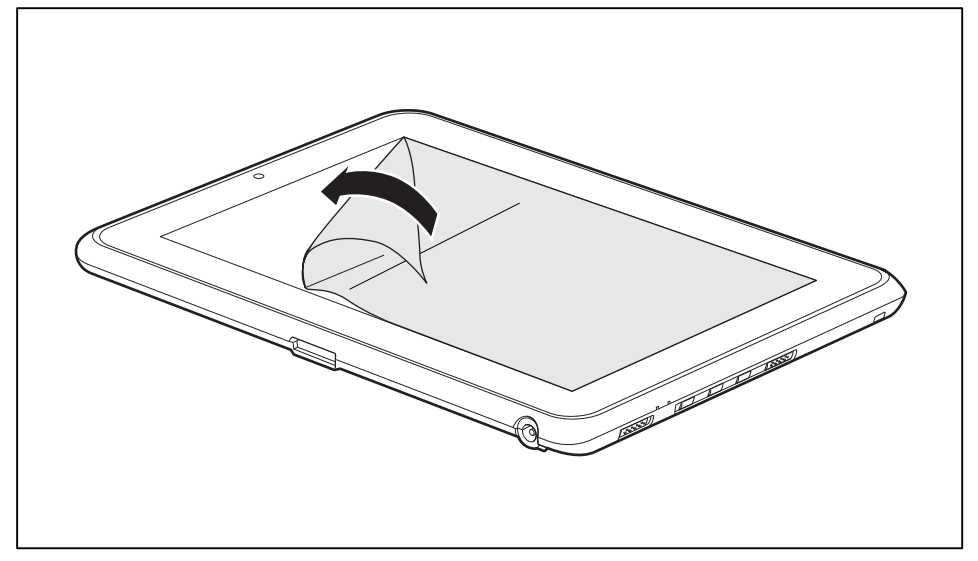

► Ziehen Sie die Schutzbeschichtung von der klebenden Seite der Bildschirmschutzfolie ab.

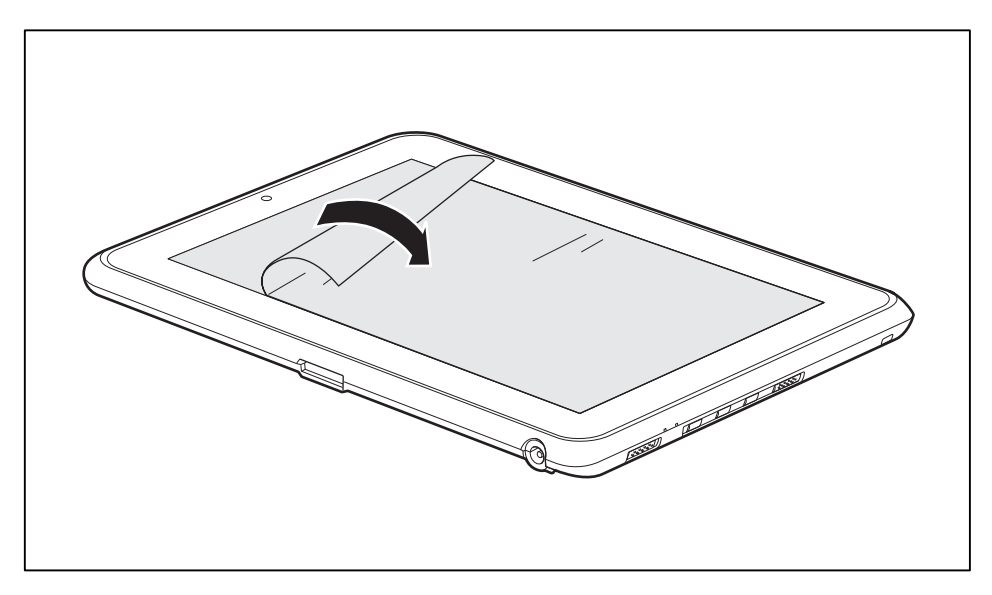

- ► Richten Sie die Bildschirmschutzfolie wie abgebildet an den Kanten des Bildschirms aus und legen Sie sie mit der klebenden Seite nach unten auf den Bildschirm.
- ► Führen Sie Streichbewegungen nach außen zu den Rändern aus, um Lufteinschlüsse zu vermeiden.
- ► Drücken Sie die Kanten fest.

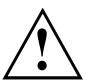

Um eine gute Abdichtung zwischen der Bildschirmschutzfolie und dem Bildschirm zu gewährleisten, dürfen Sie die Bildschirmschutzfolie nach dem Anbringen nicht mehr vom Bildschirm abheben.

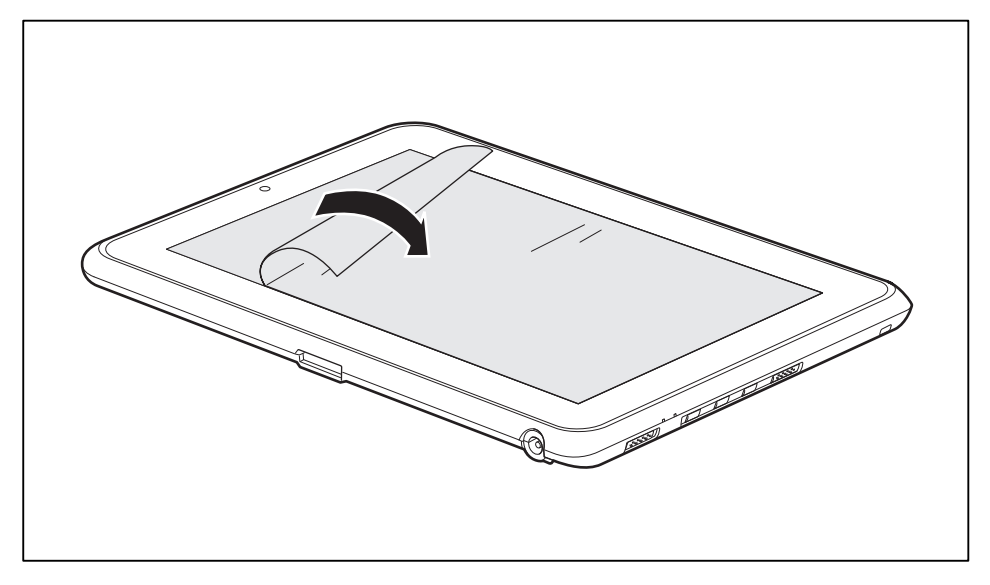

- ► Heben Sie die Plastikschutzbeschichtung an der abgeschrägten Ecke vorsichtig an und ziehen Sie sie vom Bildschirm ab.
- Sie können den Bildschirm jetzt mit dem Stift berühren.
- ► Um alle Klebstoffreste zu entfernen und zu verhindern, dass die Stiftspitze quietscht, wischen Sie die Bildschirmschutzfolie mit einem weichen, trockenen Tuch ab.

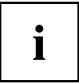

Nach 48 Stunden ist der Klebstoff vollständig getrocknet.

# <span id="page-18-0"></span>**Energie sparen**

Schalten Sie den Tablet PC aus, wenn Sie es nicht benötigen. Schalten Sie externe, angeschlossene Geräte aus, wenn Sie diese nicht verwenden. Wenn Sie die Energiesparfunktionen nutzen, verbraucht das Tablet PC weniger Energie. Dadurch können Sie mit dem Tablet PC länger arbeiten, bevor Sie den Akku wieder aufladen müssen.

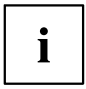

Die Energieeffizienz wird erhöht und die Umweltbelastungen werden reduziert. Sie sparen Kosten und schonen die Umwelt.

### **Energie sparen unter Windows**

► Nutzen Sie die möglichen Energiesparfunktionen, wie im Kapitel ["Energiesparfunktionen](#page-47-0) [nutzen",](#page-47-0) Seite [44](#page-47-0) beschrieben.

# **Unterwegs mit dem Tablet PC**

Beachten Sie die folgenden Hinweise, wenn Sie mit Ihrem Tablet PC reisen.

### **Vor dem Reiseantritt**

- ► Sichern Sie wichtige Daten von der Festplatte.
- ► Schalten Sie die Funkkomponente aus Datensicherheitsgründen aus. Bei Datenverkehr über eine drahtlose Verbindung ist es auch unberechtigten Dritten möglich, Daten zu empfangen.

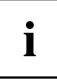

Hinweise zur Aktivierung der Datenverschlüsselung finden Sie in der Dokumentation zu Ihrer Funkkomponente.

► Wenn Sie Ihren Tablet PC während eines Fluges verwenden wollen, fragen Sie die Fluggesellschaft, ob dies erlaubt ist.

### **Wenn Sie in ein anderes Land reisen**

- ► Vergewissern Sie sich bei Reisen ins Ausland, dass der Netzadapter an der örtlichen Netzspannung betrieben werden kann. Wenn dies nicht der Fall ist, besorgen Sie sich den entsprechenden Netzadapter für Ihren Tablet PC. Verwenden Sie keine anderen Spannungswandler!
- ► Überprüfen Sie, ob die lokale Netzspannung und die Netzleitung kompatibel sind. Wenn dies nicht der Fall sein sollte, kaufen Sie eine Netzleitung, die den örtlichen Verhältnissen entspricht.
- ► Erkundigen Sie sich bei der entsprechenden Behörde des Reiselandes, ob Sie Ihren Tablet PC mit der eingebauten Funkkomponente dort betreiben dürfen (siehe auch ["CE-Kennzeichnung",](#page-83-0) Seite [80](#page-83-0)).

### <span id="page-19-0"></span>**Tablet PC transportieren**

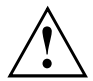

Schützen Sie den Tablet PC vor starken Erschütterungen und vor extremen Temperaturen (z. B. durch Sonneneinstrahlung im Auto).

- ► Wenn Ihr Gerät über ein optisches Laufwerk verfügt, nehmen Sie alle Datenträger (z. B. CD, DVD) aus den Laufwerken.
- ► Schalten Sie den Tablet PC aus.
- ► Ziehen Sie die Netzstecker des Netzadapters und aller externen Geräte aus den Steckdosen.
- ► Ziehen Sie die Netzadapterleitung und die Datenleitungen aller externen Geräte ab.
- ► Verwenden Sie für den Transport eine geeignete Tablet PC-Tasche, die Schutz gegen Stoß und Schlag gewährt.

# **Tablet PC reinigen**

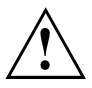

Der Gehäuseinnenraum darf nur von autorisiertem Fachpersonal gereinigt werden.

Verwenden Sie nur spezielle Reinigungsmittel für Computer. Normale Haushaltsreiniger und Polituren können die Beschriftung der Tastatur und des Tablet PC, die Lackierung oder den Tablet PC selbst beschädigen.

Achten Sie darauf, dass keine Flüssigkeit in das Innere des Tablet PC gelangt.

Der Touchscreen ist sehr kratzempfindlich! Reinigen Sie die Display-Oberfläche nur mit einem sehr weichen, leicht angefeuchteten Tuch.

- ► Schalten Sie den Tablet PC aus.
- ► Um ein versehentliches Einschalten des Gerätes zu verhindern, ziehen Sie den Netzstecker des Netzadapters aus der Steckdose und bauen Sie den Akku aus (siehe Kapitel "Akku aus- und [einbauen",](#page-43-0) Seite [40\)](#page-43-0).
- Die Gehäuseoberfläche können Sie mit einem trockenen Tuch reinigen. Bei starker Verschmutzung verwenden Sie ein feuchtes Tuch, das Sie in Wasser mit mildem Spülmittel getaucht und gut ausgewrungen haben.

# <span id="page-20-0"></span>**Erstinbetriebnahme Ihres Geräts**

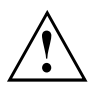

Beachten Sie das Kapitel "Wichtige [Hinweise",](#page-14-0) Seite [11.](#page-14-0)

Wenn Ihr Gerät mit einem Windows-Betriebssystem ausgestattet ist, sind die notwendigen Hardwaretreiber und die mitgelieferte Software bereits vorinstalliert.

Schließen Sie vor dem erstmaligen Einschalten das Gerät über den Netzadapter an die Netzspannung an, siehe "Netzadapter [anschließen",](#page-21-0) Seite [18.](#page-21-0) Der Netzadapter muss während des gesamten Installationsprozesses angeschlossen sein.

Beim erstmaligen Einschalten Ihres Geräts wird eine Systemprüfung durchgeführt. Unterschiedliche Meldungen können erscheinen. Das Display kann kurzzeitig dunkel bleiben oder flackern.

Befolgen Sie die Anweisungen am Bildschirm.

Schalten Sie Ihr Gerät während des Erstinbetriebnahme-Prozesses auf keinen Fall aus.

Bei der Lieferung befindet sich der Akku im Akkufach oder im Beipack. Der Akku muss aufgeladen sein, wenn Sie Ihr Gerät im Akkubetrieb benutzen wollen.

Im mobilen Einsatz versorgt der eingebaute Akku das Gerät mit der erforderlichen Energie. Die Betriebszeit können Sie erhöhen, wenn Sie die verfügbaren Energiesparfunktionen nutzen.

Wie Sie externe Geräte (z. B. Maus, Drucker) an Ihr Gerät anschließen, ist in der Betriebsanleitung zu Ihrem Gerät beschrieben.

## **Gerät auspacken und überprüfen**

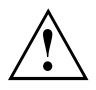

Wenn Sie Transportschäden feststellen, informieren Sie unverzüglich Ihre Verkaufsstelle!

- ► Packen Sie alle Teile aus.
- ► Prüfen Sie das Gerät auf sichtbare Transportschäden.

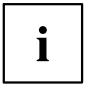

Bewahren Sie die Originalverpackung für einen eventuellen Wiederversand auf.

## <span id="page-21-0"></span>**Stellplatz auswählen**

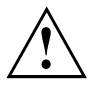

Bevor Sie Ihr Gerät aufstellen, sollten Sie einen geeigneten Platz für das Gerät auswählen. Befolgen Sie dabei die folgenden Hinweise:

- Stellen Sie das Gerät und den Netzadapter niemals auf eine hitzeempfindliche Unterlage. Als Folge kann die Unterlage beschädigt werden.
- Stellen Sie das Gerät niemals auf eine weiche Unterlage (z. B. Teppich, Polstermöbel, Bett). Dadurch kann die Belüftung blockiert werden und als Folge können Überhitzungsschäden entstehen.
- Während des normalen Betriebs erhitzt sich die Unterseite des Geräts. Ein längerer Hautkontakt kann unangenehm werden oder sogar zu Verbrennungen führen.
- Stellen Sie das Gerät auf eine stabile, ebene und rutschfeste Unterlage. Beachten Sie, dass die Gummifüße des Geräts Abdrücke auf empfindlichen Oberflächen hinterlassen können.
- Der Freiraum um das Gerät und den Netzadapter muss mindestens 100 mm betragen, damit eine ausreichende Belüftung gegeben ist.
- Verdecken Sie niemals die Lüftungsschlitze des Geräts.
- Das Gerät sollte keinen extremen Umgebungsbedingungen ausgesetzt werden. Schützen Sie das Gerät vor Staub, Feuchtigkeit und Hitze.

# **Netzadapter anschließen**

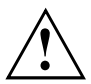

Beachten Sie die Sicherheitshinweise im beigefügten Handbuch "Sicherheit/Regularien".

Die mitgelieferte Netzleitung entspricht den Anforderungen des Landes, in dem Sie das Gerät gekauft haben. Achten Sie darauf, dass die Netzleitung für das Land zugelassen ist, in dem sie verwendet wird.

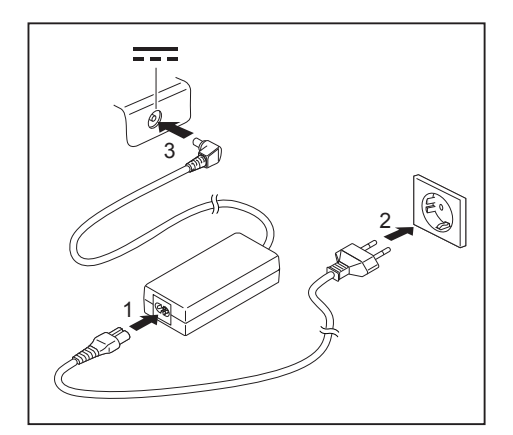

- ► Schließen Sie die Netzleitung (1) an den Netzadapter an.
- ► Schließen Sie die Netzleitung (2) an eine Steckdose an.
- Schließen Sie die Netzadapterleitung (3) an die Gleichspannungsbuchse (DC IN) des Geräts an.

### <span id="page-22-0"></span>**Gerät zum ersten Mal einschalten**

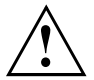

Bei Geräten mit Ein-/Ausschalter für Funkkomponenten: Schieben Sie den Ein-/Ausschalter für Funkkomponenten vor dem Einschalten des Geräts in die Position "ON".

Wenn Sie das Gerät zum ersten Mal einschalten, wird die mitgelieferte Software installiert und konfiguriert. Da dieser Vorgang nicht unterbrochen werden darf, sollten Sie einige Zeit dafür einplanen und das Gerät über den Netzadapter an die Netzspannung anschließen.

Während der Installation darf das Gerät nur bei Aufforderung neu gestartet werden!

Um Ihnen die Inbetriebnahme Ihres Geräts zu erleichtern, ist das Betriebssystem auf der Festplatte vorinstalliert.

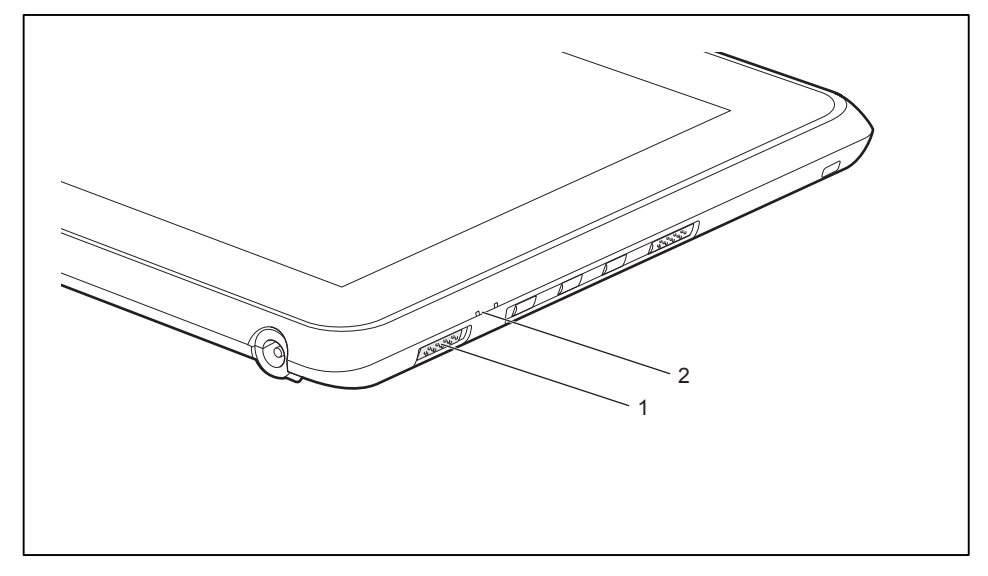

- ► Schieben Sie den Ein-/Ausschalter (1) nach rechts, um den Tablet PC einzuschalten.
- Der Ein-/Ausschalter kehrt automatisch in seine Ausgangsposition zurück. Die Betriebsanzeige (2) leuchtet, solange das System eingeschaltet ist.
- ► Befolgen Sie während der Installation die Anweisungen am Bildschirm.

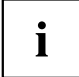

Wenn auf Ihrem Gerät ein Windows-Betriebssystem installiert ist, finden Sie weitere Informationen zum System sowie Treiber, Hilfsprogramme, Updates, Handbücher usw. auf Ihrem Gerät oder im Internet unter ["http://ts.fujitsu.com/support"](http://ts.fujitsu.com/support).

# <span id="page-23-0"></span>**Arbeiten mit dem Tablet PC**

In diesem Kapitel werden die Grundlagen der Bedienung Ihres Tablet PC beschrieben. Wie Sie externe Geräte (z. B. Maus, Drucker) an den Tablet PC anschließen, ist im Kapitel ["Anschließen](#page-64-0) externer Geräte", Seite [61](#page-64-0) beschrieben.

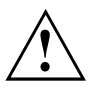

Beachten Sie die Hinweise im Kapitel "Wichtige [Hinweise",](#page-14-0) Seite [11](#page-14-0).

# **Statusanzeigen**

Die Statusanzeigen geben Auskunft über die Zustände der Stromversorgung, der Laufwerke und der Tastaturfunktionen usw.

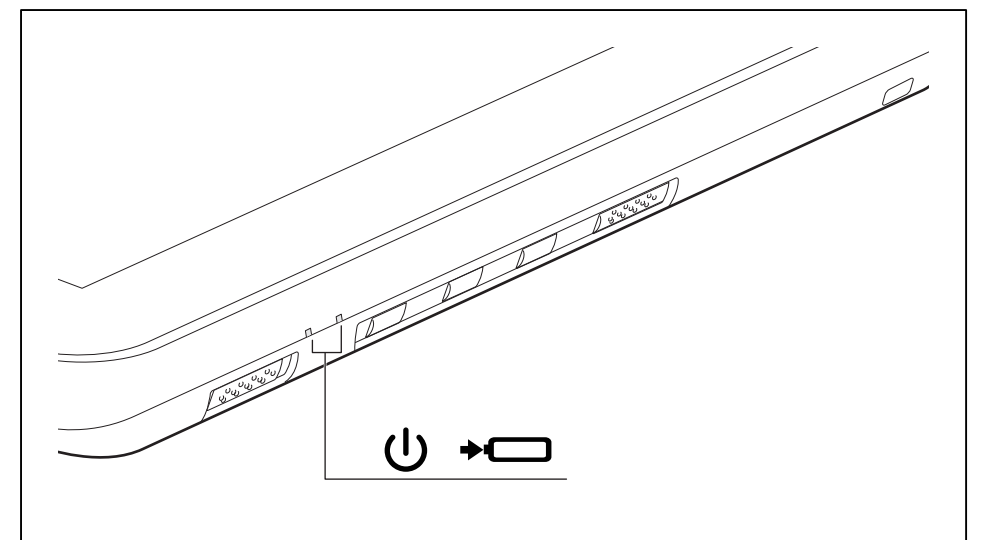

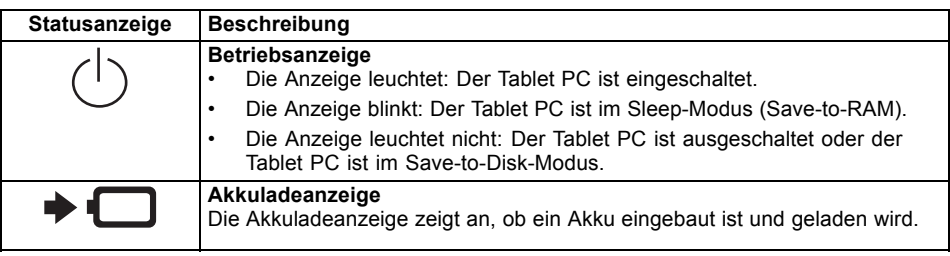

## <span id="page-24-0"></span>**Tablet PC einschalten**

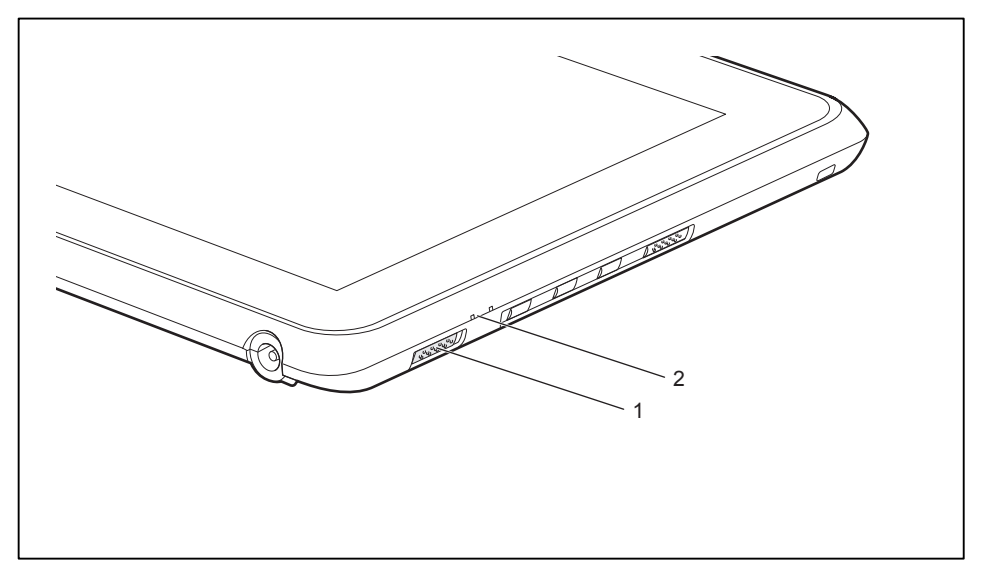

- ► Schieben Sie den Ein-/Ausschalter (1) nach rechts, um den Tablet PC einzuschalten.
- Der Ein-/Ausschalter kehrt automatisch in seine Ausgangsposition zurück. Die Betriebsanzeige (2) leuchtet, solange das System eingeschaltet ist.

### **Ein-/Ausschalter programmieren**

Sie können den Ein-/Ausschalter programmieren:

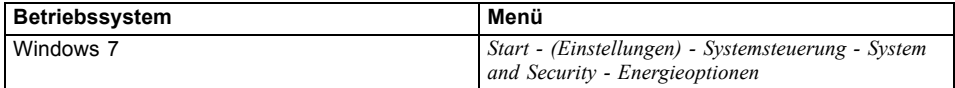

 $\mathbf i$ 

Wenn Sie ein Passwort vergeben haben, müssen Sie dieses bei Aufforderung eingeben, damit das Betriebssystem gestartet wird. Nähere Informationen dazu finden Sie im Kapitel ["Sicherheitsfunktionen",](#page-57-0) Seite [54](#page-57-0).

# **Tablet PC ausschalten**

- ► Beenden Sie alle Anwendungen und dann das Betriebssystem (siehe "Handbuch zum Betriebssystem").
- Schieben Sie den Ein-/Ausschalter nach rechts.
- Der Ein-/Ausschalter kehrt automatisch in seine Ausgangsposition zurück.

## <span id="page-25-0"></span>**Handschriftenerkennung unter Windows 7**

Die Handschriftenerkennung unter Windows 7 unterstützt zur Zeit folgende Sprachen:

Englisch, Deutsch, Französisch, Italienisch, Japanisch, Koreanisch, Chinesisch (traditional und simplified), Niederländisch, Portugiesisch, Spanisch, Brasilianisch, Norwegisch (Bokmål und Nynorsk), Schwedisch, Finnisch, Dänisch, Polnisch, Rumänisch, Serbisch (Kyrillisch und Latein), Katalanisch, Russisch, Tschechisch und Kroatisch.

## **Touchscreen**

In Tablet PCs der Fujitsu Technology Solutions GmbH werden hochwertige TFT-Bildschirme eingebaut. TFT-Bildschirme werden technisch bedingt für eine spezifische Auflösung hergestellt. Eine optimale und scharfe Darstellung kann nur in der für den jeweiligen TFT-Bildschirm bestimmten Auflösung gewährleistet werden. Eine von der Spezifikation abweichende Bildschirmauflösung kann zu einer unscharfen Darstellung führen.

Die Bildschirmauflösung des Touchscreens Ihres Tablet PC ist bei Auslieferung optimal eingestellt.

Nach dem heutigen Stand der Produktionstechnik kann eine absolut fehlerfreie Bildschirmanzeige nicht garantiert werden. Es können einige wenige konstant helle oder dunkle Pixel (Bildelemente) vorhanden sein. Die maximal zulässige Anzahl solcher fehlerhaften Pixel wird durch die internationale Norm ISO 9241-3 (Klasse II) festgelegt.

#### **Beispiel:**

Ein Bildschirm mit der Auflösung 1280 x 800 hat 1280 x 800 = 1024000 Pixel. Jedes Pixel besteht aus drei Subpixeln (Rot, Grün und Blau), sodass sich ca. 3 Millionen Subpixel ergeben. Laut ISO 9241-3 (Klasse II) dürfen maximal 2 helle und 2 dunkle Pixel und zusätzlich 5 helle oder 10 dunkle Subpixel oder ein entsprechender Mix defekt sein (1 helles Subpixel zählt wie 2 dunkle Subpixel).

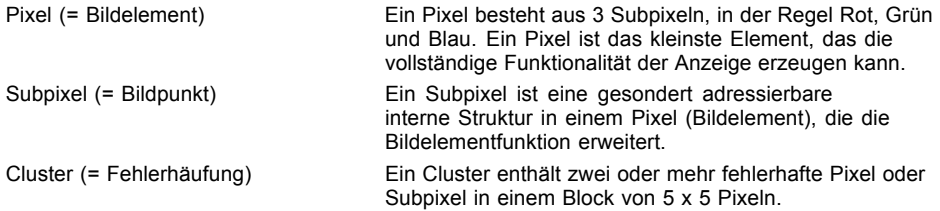

#### **Hintergrundbeleuchtung**

TFT-Bildschirme werden mit einer Hintergrundbeleuchtung betrieben. Die Leuchtkraft der Hintergrundbeleuchtung kann sich über den Nutzungszeitraum des Tablet PC verringern. Jedoch können Sie die Helligkeit Ihres Bildschirms individuell einstellen.

#### **Anzeige auf dem Touchscreen und einem externen Bildschirm synchronisieren**

Sie können in Windows 7 zwischen Touchscreen und externem Bildschirm wechseln, indem Sie *Systemsteuerung - Windows Mobility Center*, Bereich *Externes Display*, öffnen.

# <span id="page-26-0"></span>**Bildschirmausrichtung wählen (Hochformat oder Querformat)**

Sie haben die Wahl, ob Sie den Bildschirm im Hochformat oder Querformat verwenden möchten. Zum Umschalten zwischen Hoch- und Querformat drücken Sie die Tablet-Taste

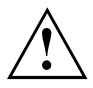

### **Windows 7**

Diese Einstellungen können Sie im Fujitsu-Menü oder unter *Start* - (*Einstellungen* -) *Systemsteuerung* - *Hardware und Sound* - *Display* - *Einstellungen* ändern.

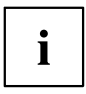

In der Auswahl *Fujitsu Tablet Steuerung* im Fujitsu-Menü sind Profile für den Betrieb mit unterschiedlichen Bildschirmausrichtungen hinterlegt. Diese Profile sind mit Standardkonfigurationen voreingestellt und können beliebig geändert werden.

Diese Einstellungen beziehen sich nicht nur auf die Bildschirmeinstellungen am Tablet-PC, sondern auch auf angeschlossene externe Bildschirme.

# **Finger verwenden**

Sie können auf dem Touchscreen Ihres Geräts mit Hilfe Ihrer Finger bestimmte Befehle ausführen.

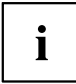

Sie können alles, was Sie mit dem Finger auswählen oder aktivieren, alternativ auch mit dem Stift auswählen oder aktivieren.

### **Dual Digitizer für die Bedienung des Geräts mit Hilfe des Fingers kalibrieren**

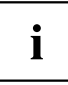

Bevor Sie das Gerät zum ersten Mal mit den Fingern bedienen, müssen Sie es so kalibrieren, dass es Ihre Fingerspitzen so genau wie möglich erkennt.

Sobald Sie feststellen, dass die Abweichungen stärker werden, müssen Sie das Gerät erneut kalibrieren.

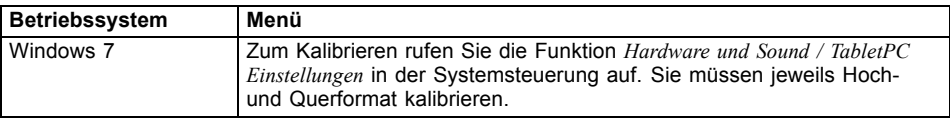

# <span id="page-27-0"></span>**Aktionen mit einem Finger**

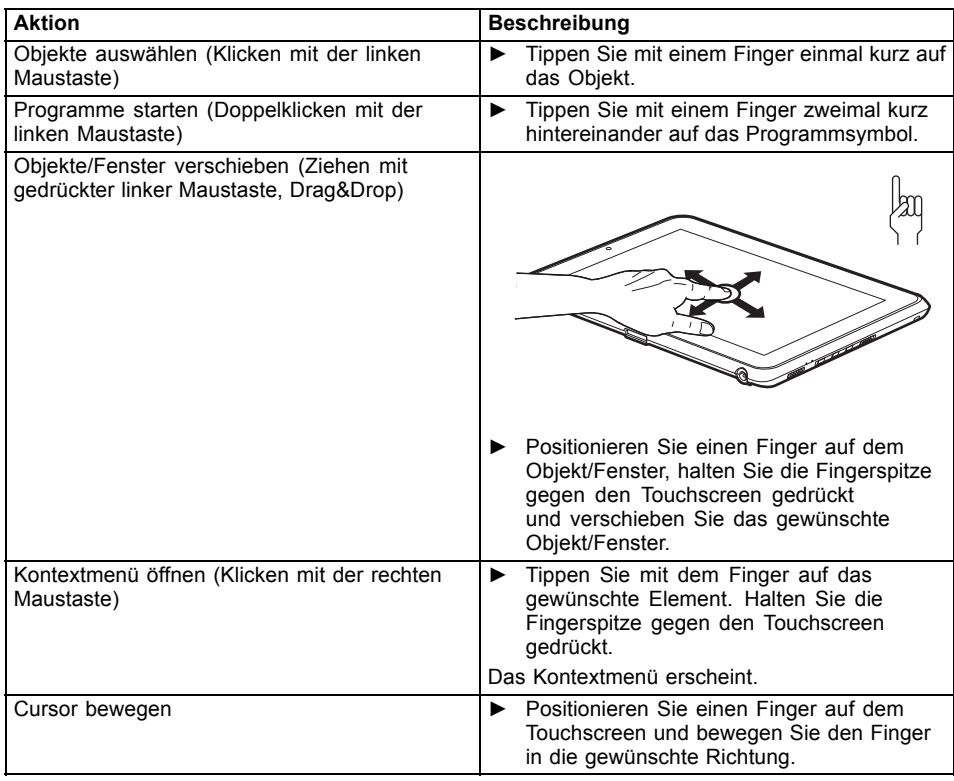

<span id="page-28-0"></span>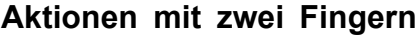

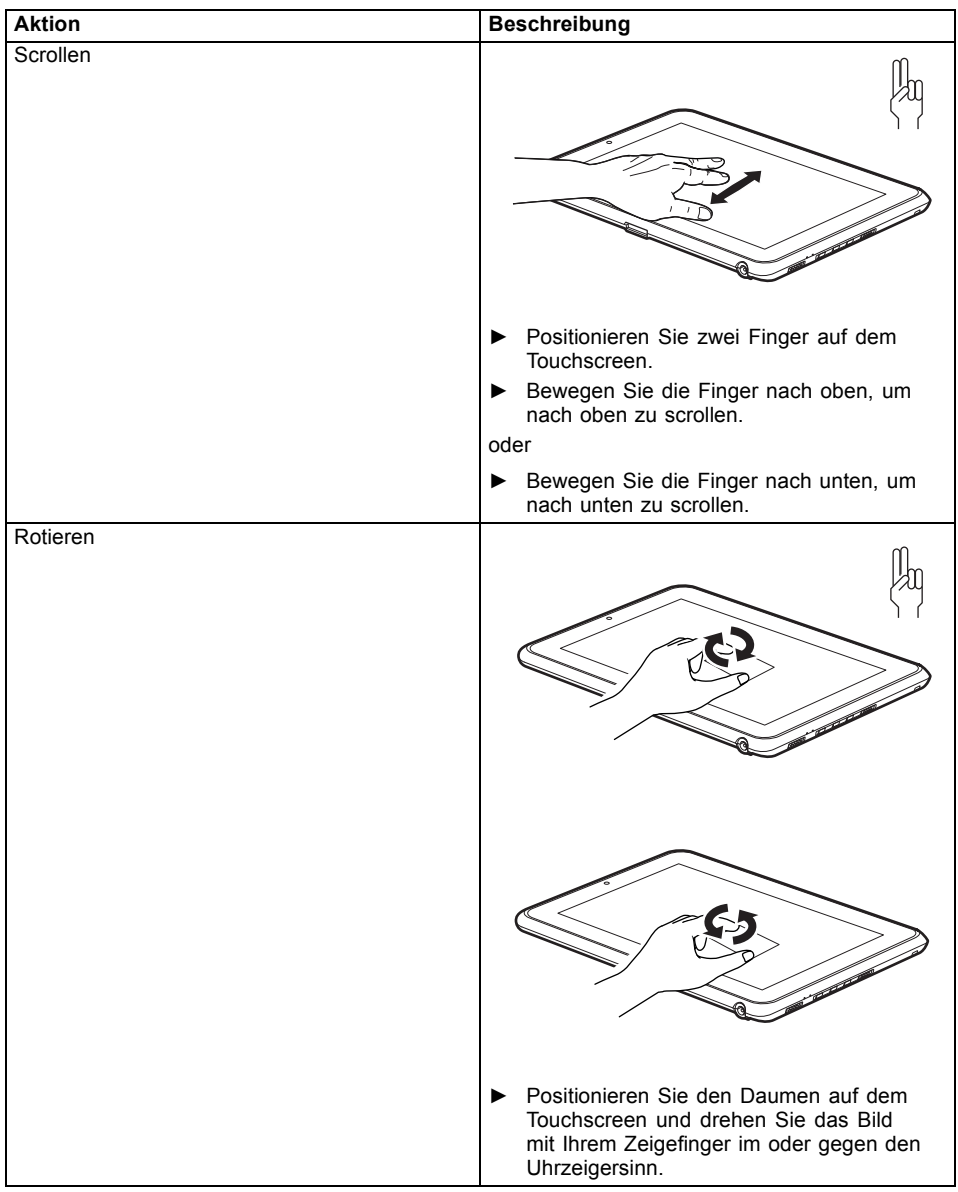

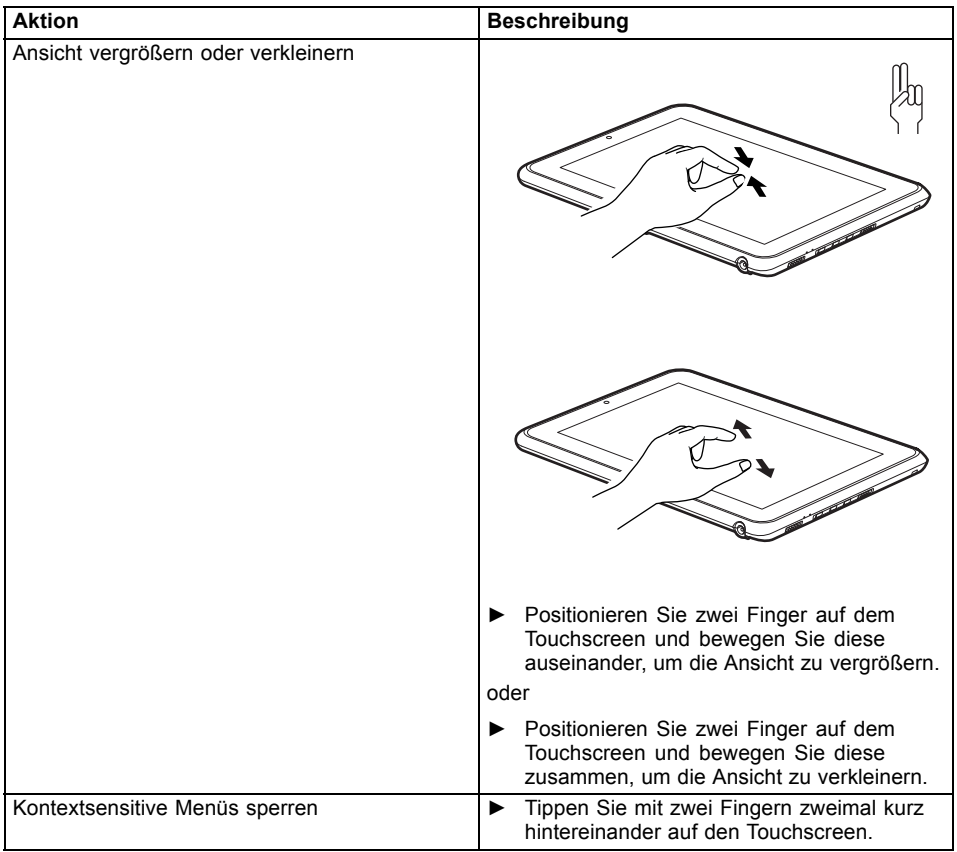

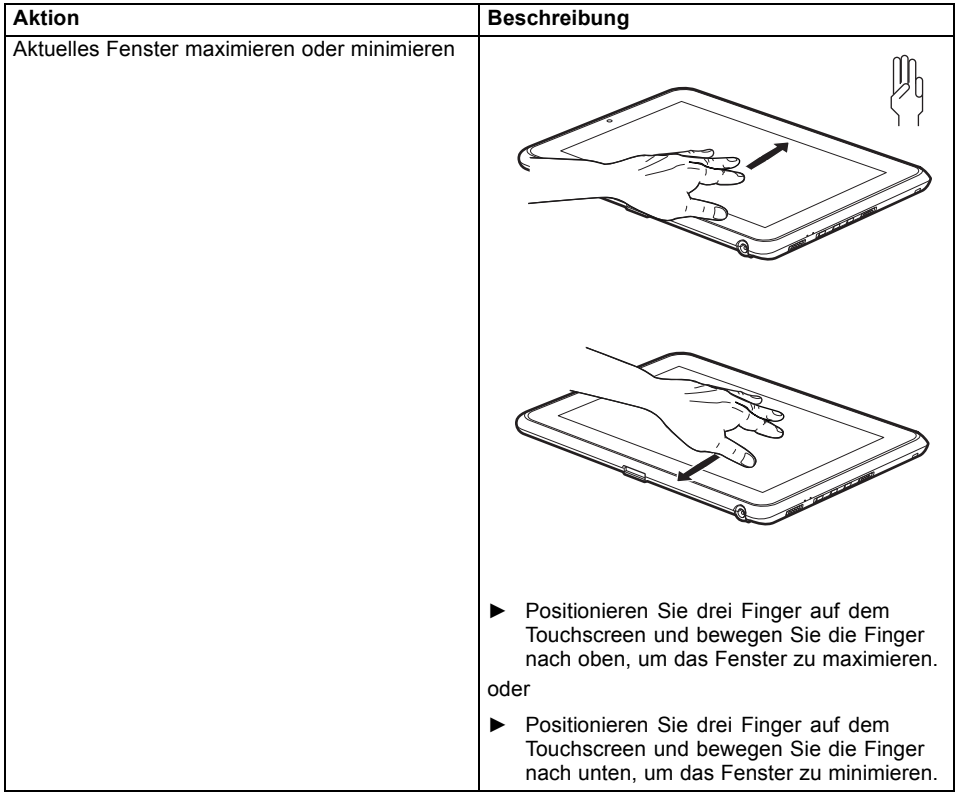

# <span id="page-30-0"></span>**Aktionen mit drei Fingern**

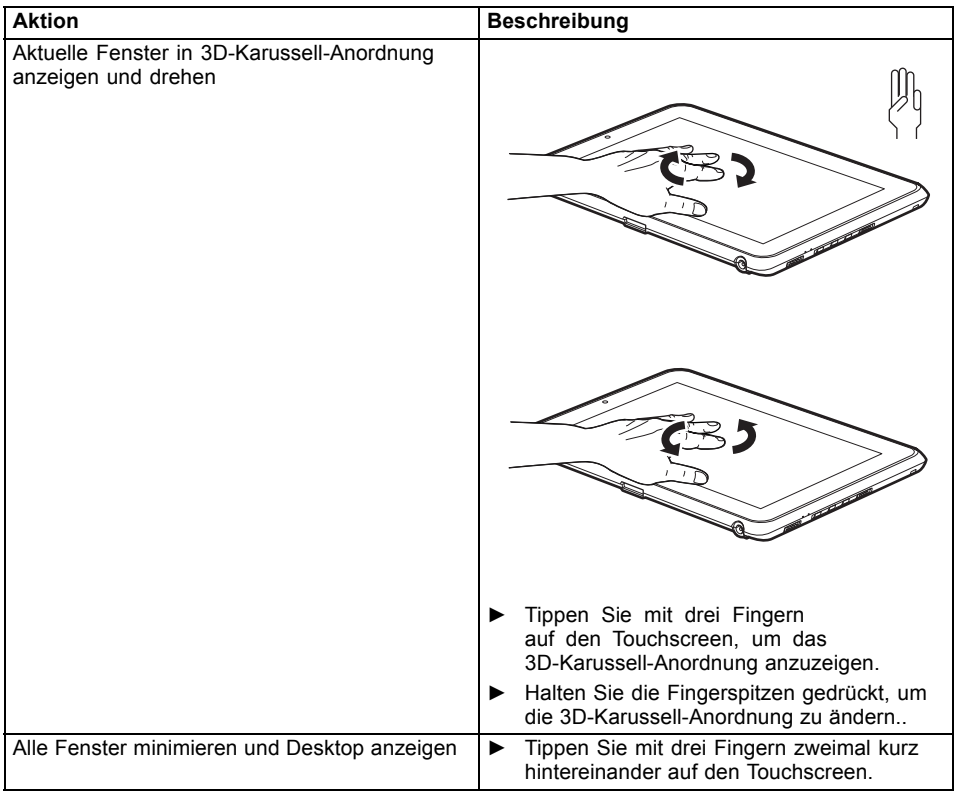

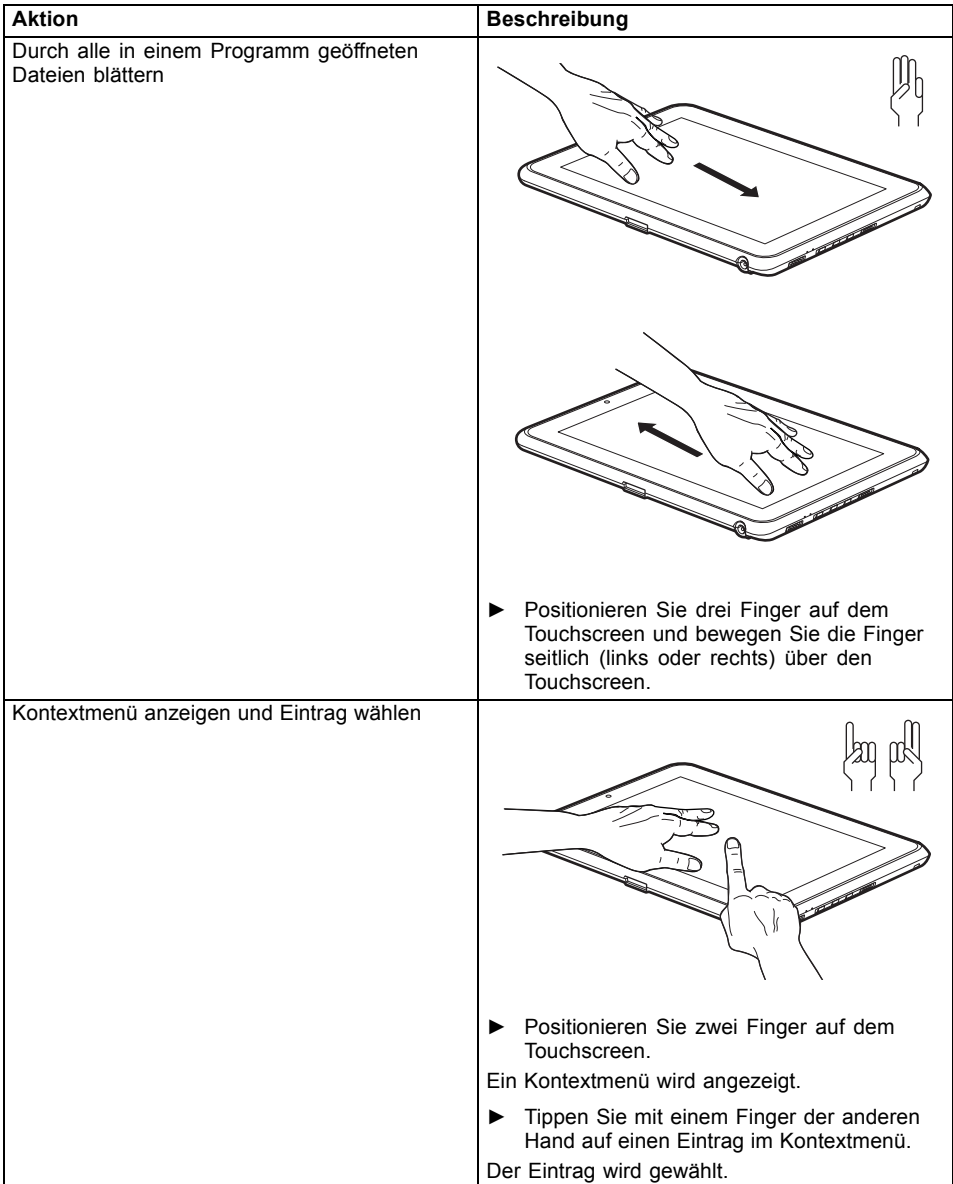

# <span id="page-33-0"></span>**Aktionen mit vier Fingern**

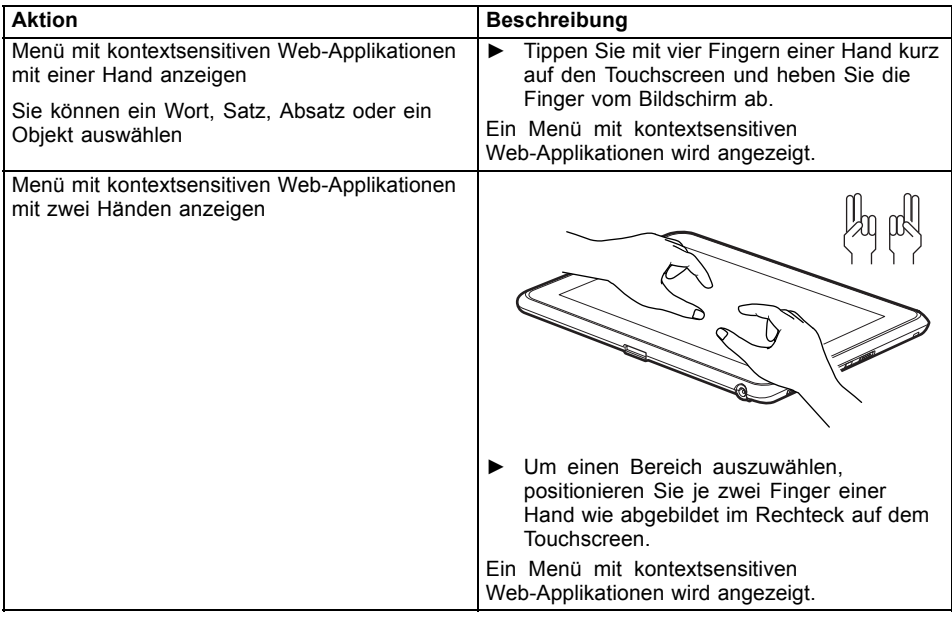

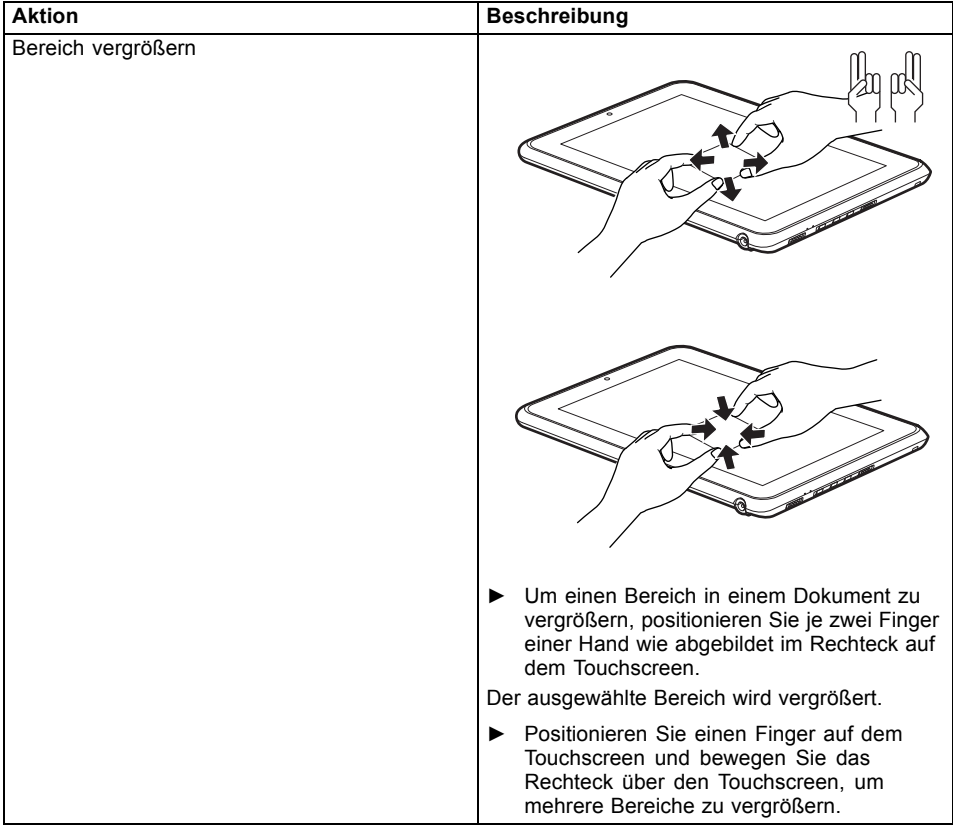

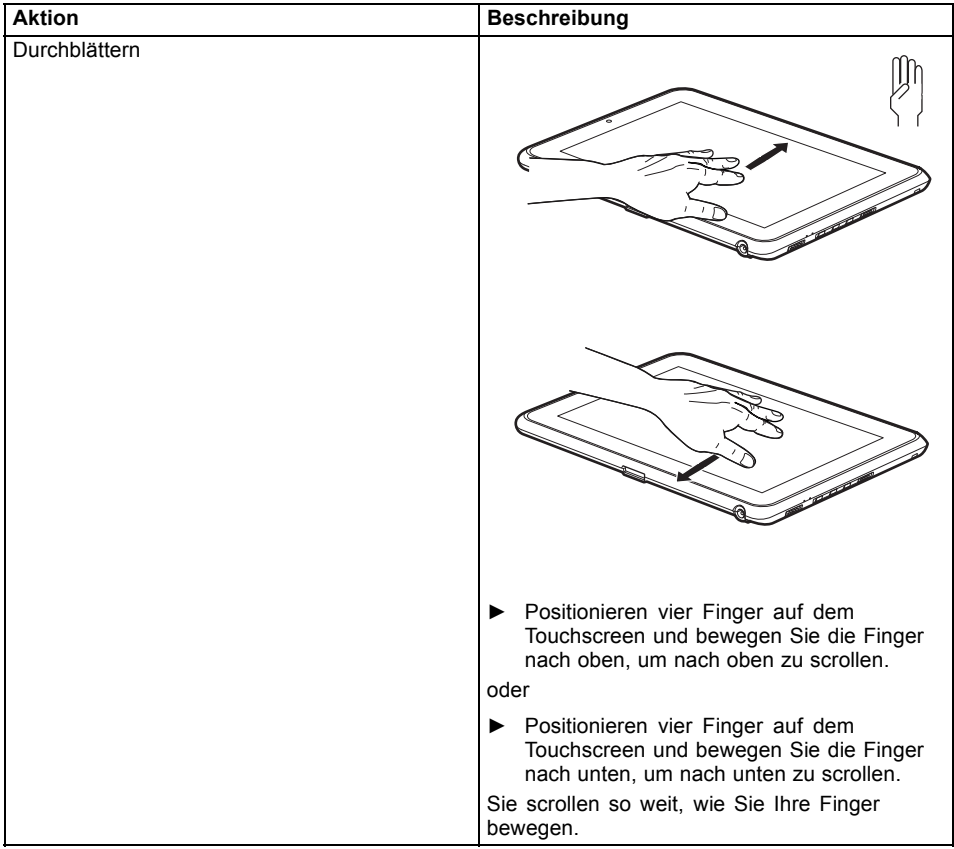
### **Stift verwenden**

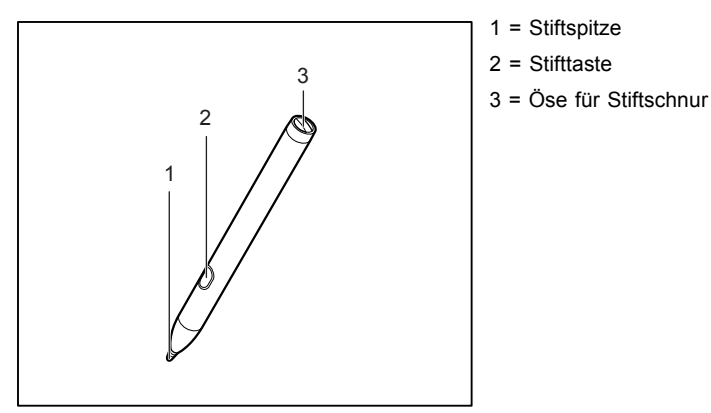

Sie können den Stift auf Ihrem Tablet PC als elektronisches Schreibgerät verwenden, zum Auswählen von Menüpunkten und zum Navigieren durch die Programme. Bei Programmen mit Handschriftenerkennung können Sie Text eingeben, indem Sie mit dem Stift direkt auf den Bildschirm schreiben. Sie können den Stift auch als Zeichengerät verwenden.

Zum Lieferumfang gehört eine Stiftschnur, die Sie an der Öse des Stiftes und an der Öse des Tablet PC befestigen können.

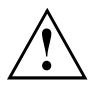

Verwenden Sie ausschließlich den Stift, der mit Ihrem Tablet PC mitgeliefert wurde. Verwenden Sie als Ersatz keine Spitzen, die nicht speziell für Ihren Tablet PC entwickelt wurden. Tauschen Sie die Stiftspitze aus, falls diese abgenutzt ist. Für verkratzte Bildschirme werden keine Garantieleistungen gewährt.

Achten Sie beim Schreiben darauf, dass Sie die Bildschirmoberfläche nicht verkratzen (z. B. durch Armbanduhr, Armband).

## $\mathbf i$

Der Stift des Tablet PC ist ein elektronisches Instrument, das bei unsachgemäßer Verwendung beschädigt werden kann. Behandeln Sie den Stift mit Sorgfalt.

Nachfolgend finden Sie Empfehlungen für die sachgemäße Verwendung des Stifts:

- Vermeiden Sie es, mit dem Stift in der Hand zu gestikulieren.
- Verwenden Sie den Stift nicht als Zeigegerät.
- Verwenden Sie den Stift auf keiner anderen Fläche als dem Bildschirm des Tablet PC.
- Versuchen Sie nicht, den Griff des Stifts zu drehen. Der Griff dient dazu, den Stift im Stiftschacht abzulegen oder ihn aus dem Stiftschacht zu entnehmen.
- Bewahren Sie den Stift niemals so auf, dass sein Gewicht auf der Stiftspitze lastet (z. B. mit der Spitze nach unten in einem Stiftbehälter). Wenn der Stift mit der Spitze nach unten gelagert wird, kann sich dies (vor allem bei hohen Temperaturen) negativ auf den Stiftmechanismus auswirken: Die Stiftspitze reagiert dann so, als würde sie permanent gedrückt gehalten. Um Schäden zu vermeiden, sollten Sie den Stift im Stiftschacht aufbewahren, wenn Sie ihn nicht verwenden.

Der Stift kann durch elektromagnetische Felder beeinflusst werden (Cursor zittert oder springt). Es können einige wenige Bereiche auf dem Bildschirm vorhanden sein, wo der Cursor trotz fest gedrücktem Stift leicht zittert.

Der Bildschirm reagiert auf Eingaben mit der Fingerspitze oder dem Stift, wenn Fingerspitze oder Stift den Bildschirm direkt berühren.

Mit dem Stift können Sie alle Funktionen ausführen, für die Sie sonst eine Maus verwenden.

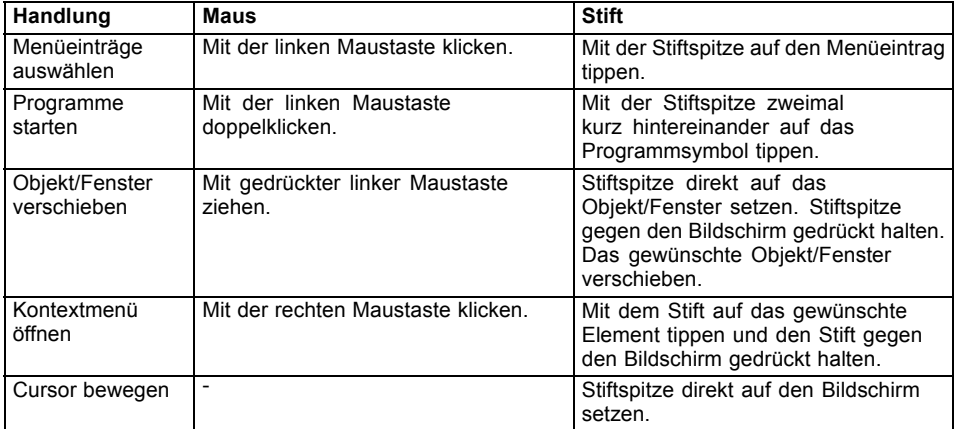

Lösch-Funktionen werden vom Stift nicht unterstützt.

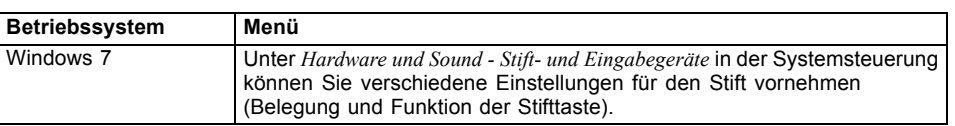

### **Stift einstellen**

### **Stift kalibrieren**

Bevor Sie den Stift zum ersten Mal verwenden, sollten Sie ihn kalibrieren, damit der Cursor optimal den Bewegungen des Stifts folgt. Führen Sie auch immer dann eine Kalibrierung durch, wenn die Übereinstimmung zwischen Stift- und Cursorbewegung nachlässt.

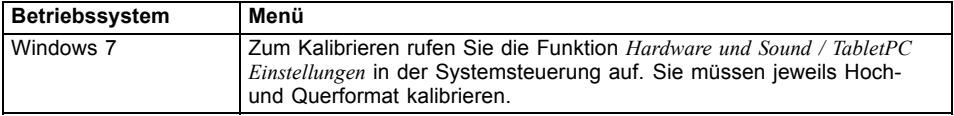

### **Stiftspitze wechseln**

Während des Gebrauchs kann sich die Stiftspitze abnutzen oder es können sich dort Staub oder Schmutzpartikel ansammeln, die den Bildschirm verkratzen. Eine beschädigte oder abgenutzte Stiftspitze lässt sich möglicherweise nicht mehr richtig über den Bildschirm führen und kann beim Arbeiten mit dem Stift unvorhersehbare Ergebnisse liefern.

Wenn bei Ihrem Stift diese Probleme auftreten, sollten Sie die Stiftspitze wechseln.

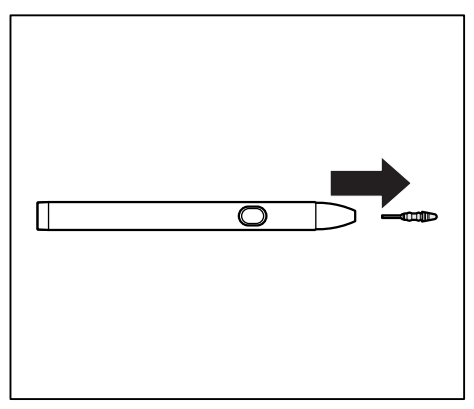

- ► Ziehen Sie die Stiftspitze vom Stift.
- ► Ersetzen Sie die Stiftspitze durch eine der mitgelieferten Ersatzspitzen. Führen Sie die Stiftspitze mit dem spitz zulaufendem Ende in das Stiftgehäuse ein und drücken Sie sie mit leichtem Druck hinein, bis sie festen Halt hat.

Ť

Verwenden Sie eine Stiftspitze nicht weiter, wenn sie abgenutzt oder beschädigt ist.

### **Stift-Batterie ausbauen**

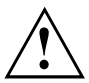

Nehmen Sie nicht die Stiftspitze ab, um die Batterie zu wechseln.

Der Stift enthält eine AAAA-Batterie.

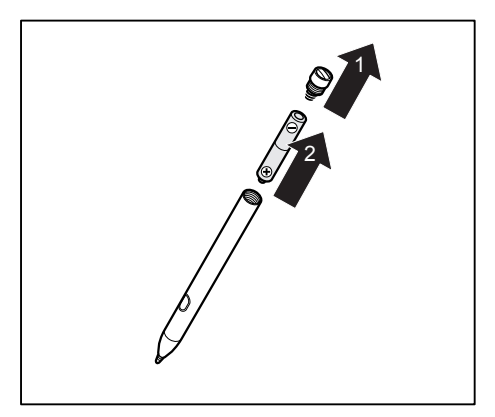

- ► Schrauben Sie die Stiftkappe ab (1).
- ► Ziehen Sie die Batterie aus dem Stift (2).

#### **Stift-Batterie einbauen**

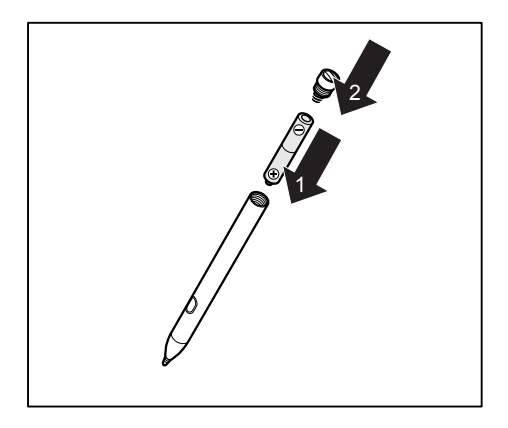

- ► Setzen Sie die neue Batterie in den Stift ein (1).
- ► Schließen Sie die Stiftkappe (2).

### **Stiftschnur befestigen**

Um zu verhindern, dass der Stift herunterfällt oder dass Sie ihn verlieren, sollten Sie ihn mit der Stiftschnur befestigen.

► Befestigen Sie die Stiftschnur an der Öse des Stifts und an der Öse des Tablet PC.

### **Tablet-Tasten**

Ihr Tablet PC ist mit drei multifunktionalen Tablet-Tasten ausgestattet. Sie können auf einfachen Tastendruck auf dem Bildschirm navigieren bzw. vorbelegte oder selbst gewählte Anwendungen aufrufen.

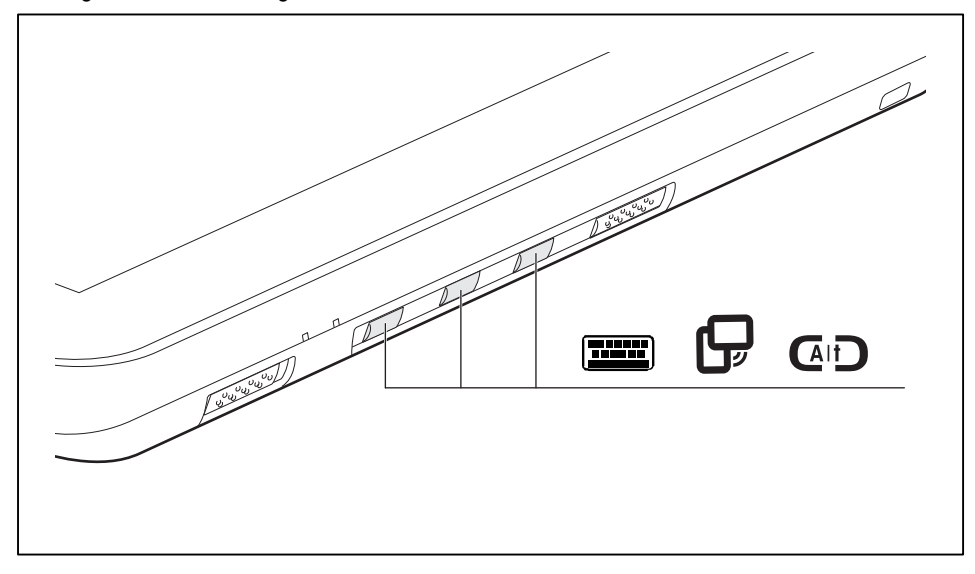

#### **Basisfunktionen, bevor das Gerät gebootet hat**

Die Funktionen in der nachfolgenden Tabelle können Sie selbst konfigurieren.

Das Menü *TPM PPI* (Physical Presence Interface) ist nur verfügbar, wenn Ihr System über ein TPM-Modul verfügt.

Das Menü *TPM PPI* wird angezeigt, nachdem die Sicherheitsbedingung des TPM unter Windows geändert wurde.

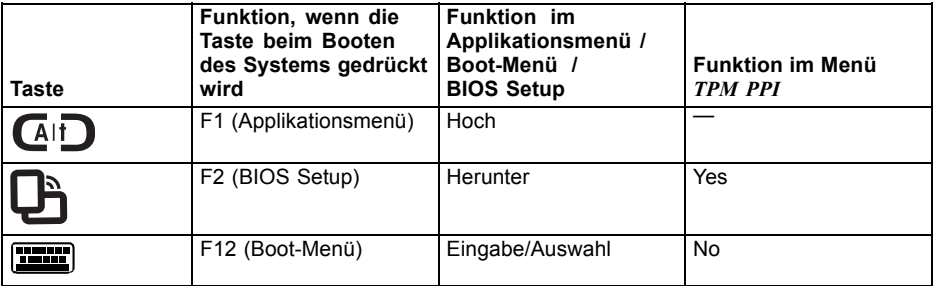

i

# $\mathbf i$

Um das Menü *Windows Advanced Boot Options* (Erweiterte Windows-Boot-Optionen) zu öffnen, schließen Sie zunächst eine externe Tastatur an das Gerät an. Drücken Sie während des Boot-Vorgangs schnell hintereinander die Taste F8 .

Alternativ können Sie das *Fujitsu Recovery Programm* bei laufendem Betriebssystem starten.

Weitere Informationen erhalten Sie im Handbuch "Recovery".

**Basisfunktionen bei gebootetem Gerät**

| Taste      | <b>Basisfunktion</b>                                                                                                    |
|------------|----------------------------------------------------------------------------------------------------|
|            | Am System anmelden oder Windows Task-Manager aufrufen                                                                                                    |
|            | Wenn Sie diese Tablet-Taste zwei Sekunden lang drücken, können Sie sich<br>wieder am System anmelden:                                                                      |
|            | nach dem Hochfahren des Systems<br>٠<br>nach dem Sperren des Systems<br>٠                                                                                                  |
|            | bei der Rückkehr aus dem Power-Management                                                                                                    |
|            | Wenn Sie nach dem Anmelden am System die Tablet-Taste zwei Sekunden<br>gedrückt halten, wird der Windows Task-Manager oder im Netzwerk das<br>Sicherheitsfenster geöffnet. |
|            | Bildschirmausrichtung ändern                                                                                                    |
|            | Wenn Sie diese Tablet-Taste drücken, wechselt die Ausrichtung der<br>Bildschirmanzeige vom Hochformat (vertikal) zum Querformat (horizontal)<br>oder umgekehrt.            |
|            | Wenn Sie den Tablet-PC als eBook benutzen möchten, sollten Sie das<br>Hochformat wählen.                                                                                   |
|            | Wenn Sie auf Tabellen zugreifen möchten, wählen Sie besser Querformat.                                                                                                    |
| <u>wwa</u> | Kurz drücken: Bildschirmtastatur                                                                                                    |
|            | Wenn Sie diese Tablet-Taste kurz drücken, wird die Bildschirmtastatur<br>angezeigt.                                                                                        |
|            | Lange drücken: Keine Funktion hinterlegt                                                                                                    |
|            | Sie können mit dieser Aktion eine beliebige Anwendung verknüpfen (siehe<br>"Tablet-Taste programmieren", Seite 38).                                                        |

#### **Tablet-Taste programmieren**

Sie können die Tablet-Taste Bildschirmtastatur so programmieren, dass eine bestimmte Applikation geöffnet oder eine bestimmte Funktion ausgeführt wird. Sie können zudem konfigurieren, ob diese Aktionen beim kurzen oder langen Drücken der Taste ausgeführt werden.

Gehen Sie dabei wie folgt vor:

- ► Wählen Sie in der Systemsteuerung den Eintrag *TabletPC Einstellungen Tasten*.
- ► Folgen Sie den Anweisungen am Bildschirm und programmieren Sie die Tablet-Tasten nach Ihren Wünschen.

### **WebCam**

Ť

Ihr Gerät verfügt über zwei WebCams: eine an der Gerätevorderseite, eine an der Geräterückseite.

Mit Ihrer WebCam können Sie, je nach verwendeter Software, Bilder oder Videoclips aufzeichnen oder am WebChat teilnehmen.

- Die Bildqualität ist abhängig von den Lichtverhältnissen und der verwendeten Software.
- Sie können die WebCam jeweils nur mit einer Anwendung betreiben (z. B. ein Internettelefonie-Programm oder ein Videokonferenz-Programm, das eine WebCam unterstützt).
- Bei Benutzung der WebCam darf die Tablet PC-Unterlage nicht wackeln.
- Die WebCam passt sich automatisch der aktuellen Beleuchtungssituation an. Deshalb kann während der Beleuchtungsanpassung ein Flackern am Touchscreen auftreten.

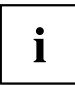

Weitere Informationen zur Benutzung der WebCam und zu weiteren Einstellungsmöglichkeiten für Ihre WebCam finden Sie in der Hilfe des Programms, das die WebCam nutzt.

Wenn Sie mit Ihrer WebCam einen Funktionstest durchführen möchten, steht Ihnen unter ["http://ts.fujitsu.com/support/"](http://ts.fujitsu.com/support/) eine entsprechende Test-Software zur Verfügung.

### **Akku**

Im mobilen Einsatz versorgt der eingebaute Akku den Tablet PC mit der erforderlichen Energie. Sie können die Lebensdauer des Akkus erhöhen, wenn Sie den Akku sachgerecht pflegen. Die durchschnittliche Lebensdauer eines Akkus beträgt etwa 500 Lade-/Entladezyklen.

Wenn Sie die verfügbaren Energiesparfunktionen nutzen, können Sie die Betriebszeit des Akkus erhöhen.

### <span id="page-43-0"></span>**Akku aufladen, pflegen und warten**

Der Akku des Tablet PC kann nur dann aufgeladen werden, wenn die Umgebungstemperatur zwischen 5 °C und max. 35 °C liegt.

Den Akku können Sie aufladen, indem Sie den Tablet PC an den Netzadapter anschließen (siehe "Netzadapter [anschließen",](#page-21-0) Seite [18\)](#page-21-0).

Bei niedrigem Akkustand ertönt ein Warnton. Wenn Sie den Netzadapter nicht innerhalb von ca. 5 Minuten nach dem Warnton anschließen, schaltet sich Ihr Tablet PC automatisch aus.

#### **Ladezustand überwachen**

Zur Überwachung der Akkukapazität unter Windows gehört ein "Akkuladezustandsmesser", der sich in der Task-Leiste befindet. Wenn Sie den Zeiger auf das Akku-Symbol positionieren, wird Ihnen der Akkuladezustand angezeigt.

#### **Akku lagern**

Die Lagerung des Akkus sollte bei einer Temperatur zwischen 0 °C und +30 °C in trockener Umgebung erfolgen. Je geringer die Lagertemperatur ist, desto geringer ist die Selbstentladung.

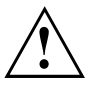

Wenn Sie Akkus über einen längeren Zeitraum (länger als zwei Monate) lagern, sollte der Ladezustand etwa 30 % sein. Um eine Tiefentladung und somit eine dauerhafte Schädigung des Akkus zu verhindern, überprüfen Sie in regelmäßigen Abständen den Ladezustand des Akkus.

Um die optimale Ladekapazität des Akkus nutzen zu können, sollten Sie den Akku vollständig entladen und anschließend wieder aufladen.

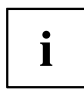

Wenn Sie Akkus längere Zeit nicht benutzen, nehmen Sie die Akkus aus dem Tablet PC. Lagern Sie die Akkus nicht im Gerät!

#### **Akku aus- und einbauen**

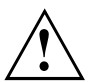

Verwenden Sie nur Akkus, die von Fujitsu Technology Solutions für Ihren Tablet PC freigegeben wurden.

Wenden Sie keine Gewalt an, wenn Sie einen Akku ein- oder ausbauen.

Achten Sie darauf, dass keine Fremdkörper in die Akku-Anschlüsse gelangen.

Lagern Sie den Akku nie für längere Zeit in entladenem Zustand. Dies kann dazu führen, dass er sich nicht mehr laden lässt.

#### <span id="page-44-0"></span>**Akku ausbauen**

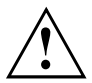

Beachten Sie die Sicherheitshinweise im Kapitel "Wichtige [Hinweise",](#page-14-0) Seite [11.](#page-14-0)

Ziehen Sie den Netzstecker aus der Schutzkontakt-Steckdose!

► Schalten Sie das Gerät aus.

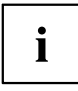

Das Gerät darf sich nicht im Energiesparmodus befinden!

- ► Lösen Sie alle Leitungen vom Gerät.
- ► Drehen Sie das Gerät um und legen Sie es auf eine stabile, ebene und saubere Unterlage. Legen Sie gegebenenfalls ein rutschfestes Tuch auf diese Unterlage, um Kratzer am Gerät zu vermeiden.

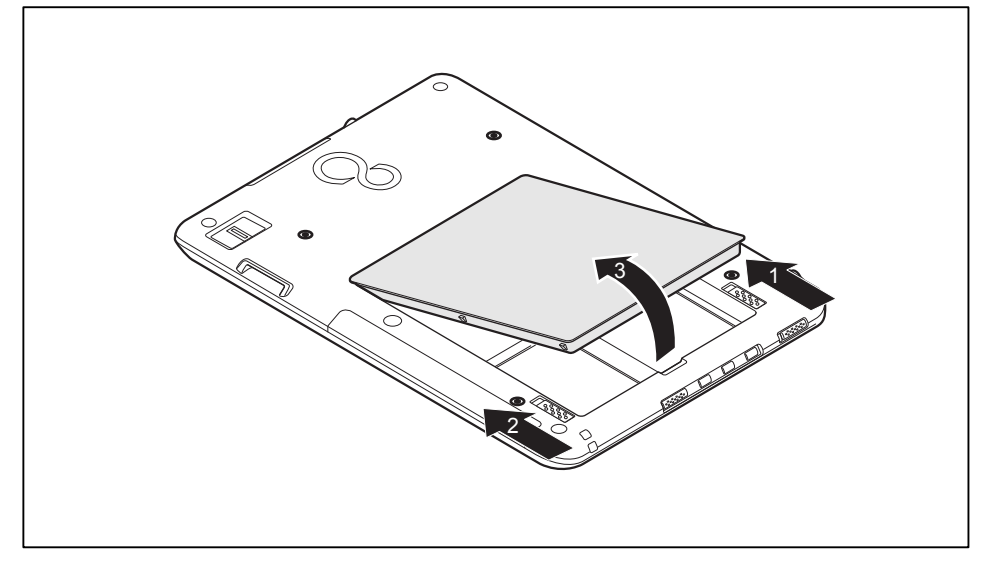

- ► Schieben Sie die Entriegelung in Pfeilrichtung (1).
- ► Schieben Sie die Entriegelung in Pfeilrichtung (2) und halten Sie sie fest.
- ► Nehmen Sie den Akku aus dem Akkufach heraus (3).

#### <span id="page-45-0"></span>**Akku einbauen**

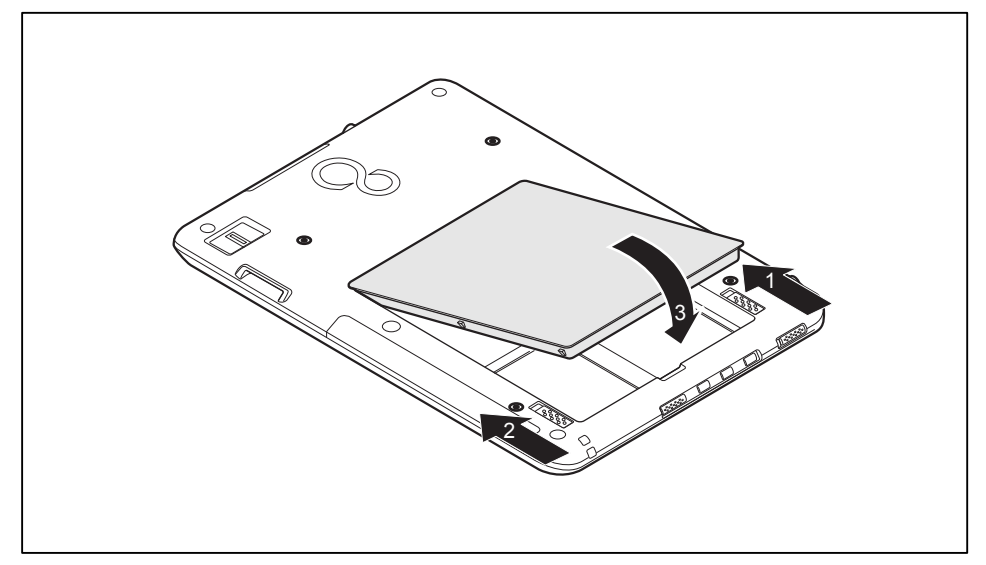

- ► Schieben Sie die Entriegelung in Pfeilrichtung (1).
- ► Schieben Sie die Entriegelung in Pfeilrichtung (2) und halten Sie sie fest.
- ► Schieben Sie den Akku in das Akkufach, bis er spürbar einrastet (3).

### **Akku-Kapazität-Anzeige**

 $\mathbf{i}$ 

Sie können den Ladezustand direkt am Akku prüfen.

► Bauen Sie den Akku aus (siehe "Akku aus- und [einbauen",](#page-43-0) Seite [40](#page-43-0))

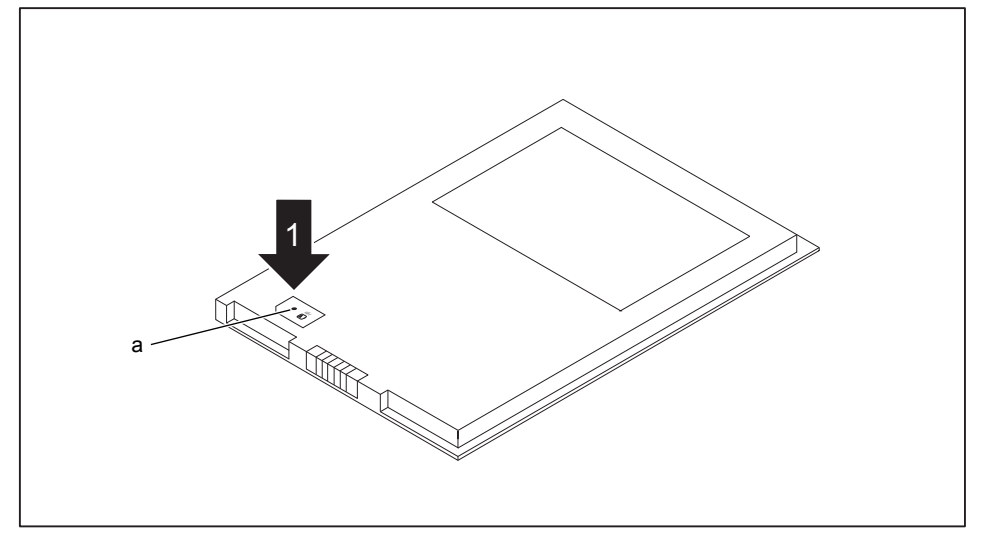

- ► Drücken Sie auf die Prüftaste (1).
- $\rightarrow$  Die LED (a) leuchtet in einer der folgenden Farben:

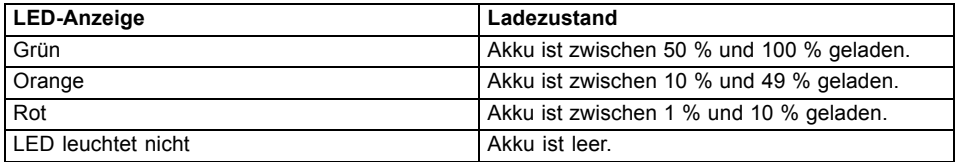

### **Energiesparfunktionen nutzen**

Wenn Sie die möglichen Energiesparfunktionen nutzen, verbraucht der Tablet PC weniger Energie. Dadurch können Sie im Akkubetrieb länger arbeiten, bevor Sie den Akku wieder aufladen müssen.

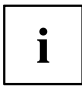

Die Energieeffizienz wird erhöht und die Umweltbelastungen werden reduziert. Wenn Sie die Energieoptionen optimal nutzen, können Sie erhebliche Einsparungen erzielen und gleichzeitig die Umwelt schonen.

#### **Wir empfehlen Ihnen folgende Einstellungen:**

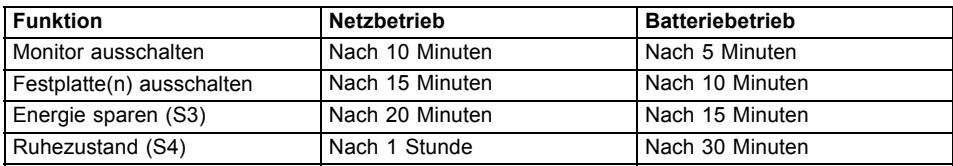

- ► Stellen Sie die Energiesparfunktionen in Ihrer Systemsteuerung ein.
- ► Stellen Sie den Bildschirmschoner in Ihrer Systemsteuerung ein.

#### **oder**

► Halten Sie einen Finger auf den Desktop gedrückt. Stellen Sie unter *Anpassung – Bildschirmschoner* den Bildschirmschoner ein.

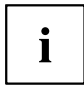

Sollten Sie zu einem Auswahlpunkt weitere Informationen benötigen, so

können Sie zu den meisten Einstellungen mit dem Symbol  $\bigcirc$  oben rechts auf dem Bildschirm die Microsoft Hilfe anzeigen lassen.

#### **Wenn sich der Tablet PC in einem Energiesparmodus befindet, sollten Sie Folgendes unbedingt beachten:**

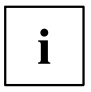

Geöffnete Daten werden während des Energiesparmodus im Hauptspeicher oder in einer Auslagerungsdatei auf der Festplatte gehalten.

Schalten Sie den Tablet PC niemals aus, während es sich in einem Energiesparmodus befindet. Wenn der eingebaute Akku fast leer ist, sollten Sie geöffnete Dateien schließen und nicht in den Energiesparmodus gehen.

#### **Wenn Sie den Tablet PC längere Zeit nicht benötigen:**

- ► Verlassen Sie, wenn nötig, den Energiesparmodus über Berühren des Bildschirms oder Einschalten des Tablet PC.
- ► Beenden Sie alle geöffneten Programme und fahren Sie dann den Tablet PC vollständig herunter.

### **Speicherkarten**

Ihr Tablet PC ist mit einem integrierten Speicherkarten-Lesegerät ausgestattet.

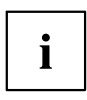

Beachten Sie beim Umgang mit Speicherkarten die Hinweise des Herstellers.

### **Unterstütztes Format**

Das Speicherkarten-Lesegerät unterstützt folgendes Format:

Secure Digital (SD™ Card)

### **Speicherkarte einsetzen**

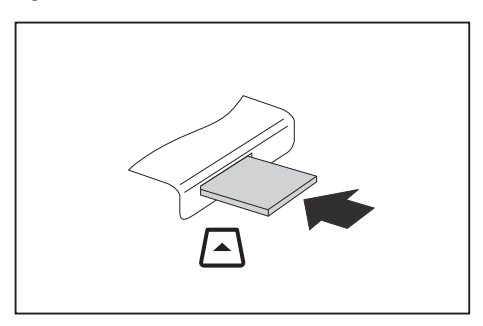

- ► Schieben Sie die Speicherkarte vorsichtig in den Steckplatz. Das Schriftfeld muss nach oben zeigen. Wenden Sie keine Gewalt an, da sonst die empfindlichen Kontaktflächen beschädigt werden können
- $\mapsto$  Die Speicherkarte kann je nach Typ etwas aus dem Steckplatz herausragen.

#### **Speicherkarte entnehmen**

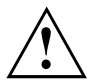

Entfernen Sie die Karte immer ordnungsgemäß wie nachfolgend beschrieben, um einen Verlust Ihrer Daten zu vermeiden.

Mit Hilfe des entsprechenden Symbols in der Task-Leiste können Sie die Speicherkarte stoppen:

- ► Tippen Sie auf das Symbol.
- ► Wählen Sie die Speicherkarte aus, die Sie stoppen und entfernen möchten.
- ► Tippen Sie auf *OK*.
- Ein Dialogfeld zeigt Ihnen an, dass Sie die Speicherkarte nun bedenkenlos entfernen können.

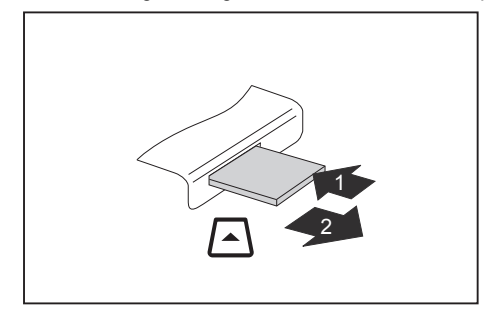

- ► Bei Geräten mit Kartenverriegelung: Drücken Sie auf die Speicherkarte (1).
- $\mapsto$  Die Speicherkarte ist entriegelt und kann nun entnommen werden.
- Ziehen Sie die Speicherkarte aus dem Steckplatz (2).

### **SIM-Karte**

Eine SIM-Karte (Subscriber Identity Module) ist eine Chipkarte, die in ein Mobiltelefon oder einen Tablet PC eingelegt wird und zusammen mit einem eingebauten UMTS-Modul den Zugang zu einem Mobilfunknetz ermöglicht.

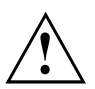

Beachten Sie beim Umgang mit SIM-Karten die Hinweise des Providers.

### **SIM-Karte einsetzen**

► Bauen Sie den Akku aus, siehe Kapitel "Akku [ausbauen",](#page-44-0) Seite [41.](#page-44-0)

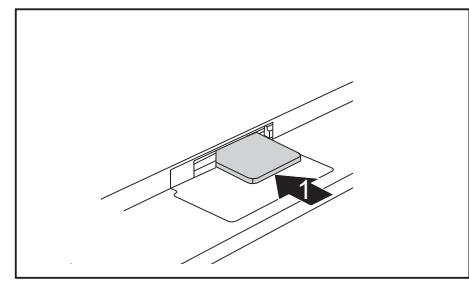

► Schieben Sie die SIM-Karte wie im Akkufach symbolisch dargestellt in den Steckplatz (1), bis sie einrastet. Die Einkerbung zeigt nach links, der Chip nach unten.

Bauen Sie den Akku wieder ein, siehe Kapitel "Akku [einbauen",](#page-45-0) Seite [42](#page-45-0).

### **SIM-Karte entnehmen**

► Bauen Sie den Akku aus, siehe Kapitel "Akku [ausbauen",](#page-44-0) Seite [41.](#page-44-0)

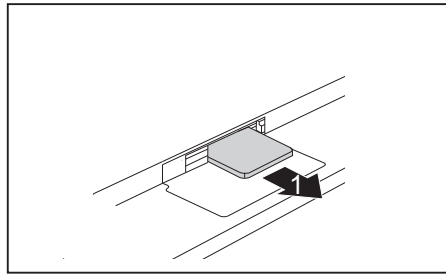

- ► Drücken Sie so auf die Kante der SIM-Karte, dass die SIM-Karte ein Stück aus dem Steckplatz herausspringt.
- ► Ziehen Sie die SIM-Karte in Pfeilrichtung (1) aus dem Steckplatz.
- Bauen Sie den Akku wieder ein, siehe Kapitel "Akku [einbauen",](#page-45-0) Seite [42](#page-45-0).

### **Wireless LAN / BlueTooth / UMTS**

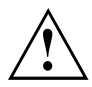

Der Einbau einer von der Fujitsu Technology Solutions nicht zugelassenen Funkkomponente macht die für dieses Gerät erteilten Zulassungen ungültig.

#### **Funkkomponenten ein- und ausschalten**

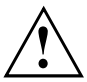

Vor dem ersten Einschalten Ihres Geräts muss sich der Ein-/Ausschalter für Funkkomponenten in der Position "ON" befinden.

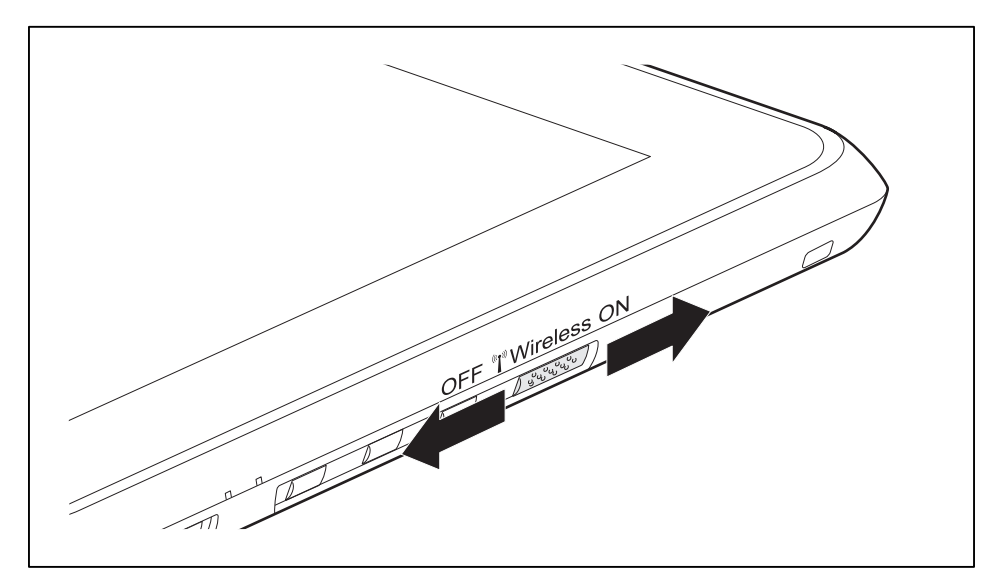

► Schieben Sie den Ein-/Ausschalter in die Position "ON", um die Funkkomponenten einzuschalten. **oder**

► Schieben Sie den Ein-/Ausschalter in die Position "OFF", um die Funkkomponenten auszuschalten.

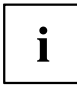

Wenn Sie die Funkkomponenten ausschalten, werden die Wireless LAN-Antenne und, wenn vorhanden, Bluetooth- und UMTS-Modul ausgeschaltet.

Sie können die installierten Funkkomponenten mit Hilfe des Programms *WirelessSelector* einzeln ein- und ausschalten

Sie können die Funkkomponenten im *BIOS-Setup* auch einzeln ausschalten. Voraussetzung ist, dass Sie entweder kein Supervisor-Passwort vergeben haben oder, falls ein Supervisor-Passwort vergeben wurde, Sie dieses Passwort kennen.

Beachten Sie die zusätzlichen Sicherheitshinweise für Geräte mit Funkkomponenten im Handbuch "Sicherheit/Regularien".

Nähere Informationen über die Verwendung von Wireless LAN finden Sie in der Online-Hilfe zu Ihrer Wireless LAN-Software.

Nähere Informationen über die Verwendung von Bluetooth finden Sie auf der CD zu Ihrer Bluetooth-Software.

Nähere Informationen zu UMTS erhalten Sie von Ihrem Service-Provider.

### **WLAN-Zugang einrichten**

• Voraussetzung: Ein WLAN ist verfügbar und die entsprechenden Zugangsdaten liegen Ihnen vor.

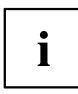

Informationen zum Einrichten des WLAN-Zugangs entnehmen Sie der Dokumentation zu Ihrem Betriebssystem.

### **Zugang über UMTS**

Wenn Sie mit Ihrem System ein integriertes UMTS-Modul bestellt haben, genießen Sie besten Empfang und höchste Energieeffizienz, völlig ohne störende Kabel oder Antennen. Das optionale UMTS-Modul ist sofort einsatzbereit.

Wenn Sie kein UMTS-Modul bestellt haben, können Sie das Zubehör für UMTS-Empfang im Fachhandel oder über Ihren Fujitsu Technology Solutions Händler erwerben.

Informationen zum Verbindungsaufbau mit dem UMTS-Netz finden Sie in der Dokumentation zur verwendeten Hardware.

Ihr Gerät können Sie per UMTS mit dem Internet verbinden. Nutzen Sie dafür eine der folgenden Verbindungsarten:

- USB-Dongle (ein USB-Stick mit SIM-Karte Ihres Mobilfunk-Providers)
- mobiles Endgerät (z. B. Handy mit Bluetooth- oder Kabel-Verbindung)

### **GPS**

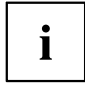

Ob Ihr Gerät über diese Funktion verfügt, ist abhängig von der gewählten Geräteausbaustufe.

Ist Ihr Gerät mit einem integrierten GPS-Modul ausgestattet, können Sie Ihr Gerät mit Hilfe einer entsprechenden Software als Navigationssystem verwenden.

### **Ihre Cradle (optional)**

Ihre Cradle ist ein Gerät, mit dessen Hilfe Sie Ihren Tablet PC schnell an Ihre Peripheriegeräte, wie Drucker, Maus etc., anschließen können.

Sie müssen lediglich der Tablet PC andocken, um mit Ihren Peripheriegeräten zu arbeiten.

### **Bestandteile der Cradle**

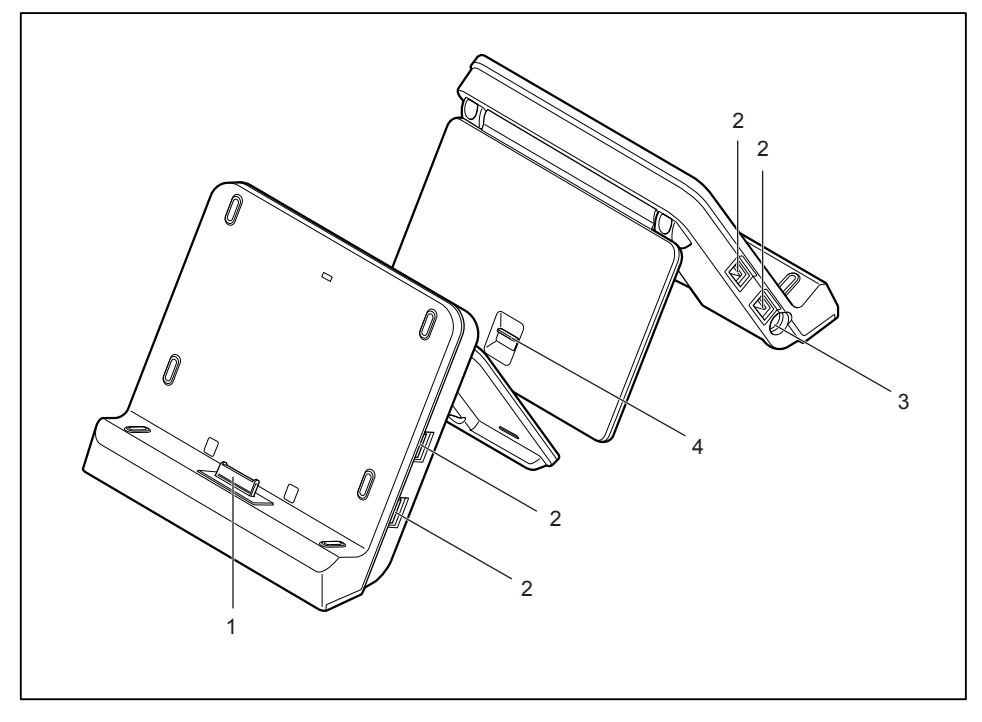

1 = Stecker der Cradle für den Docking-Anschluss des Tablet PC

2 = USB-Anschlüsse

- 3 = Gleichspannungsbuchse (DC IN)
- 4 = Entriegelungshebel

50 Fujitsu Technology Solutions

### **Cradle aufstellen**

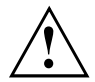

Bevor Sie Ihre Cradle aufstellen, sollten Sie einen geeigneten Platz für die Cradle auswählen. Befolgen Sie dabei die folgenden Hinweise:

- Stellen Sie die Cradle auf eine stabile, ebene und rutschfeste Unterlage.
- Stellen Sie die Cradle und den Netzadapter niemals auf eine hitzeempfindliche Unterlage.
- Die Cradle sollte keinen extremen Umgebungsbedingungen ausgesetzt werden. Schützen Sie die Cradle vor Staub, Feuchtigkeit und Hitze.

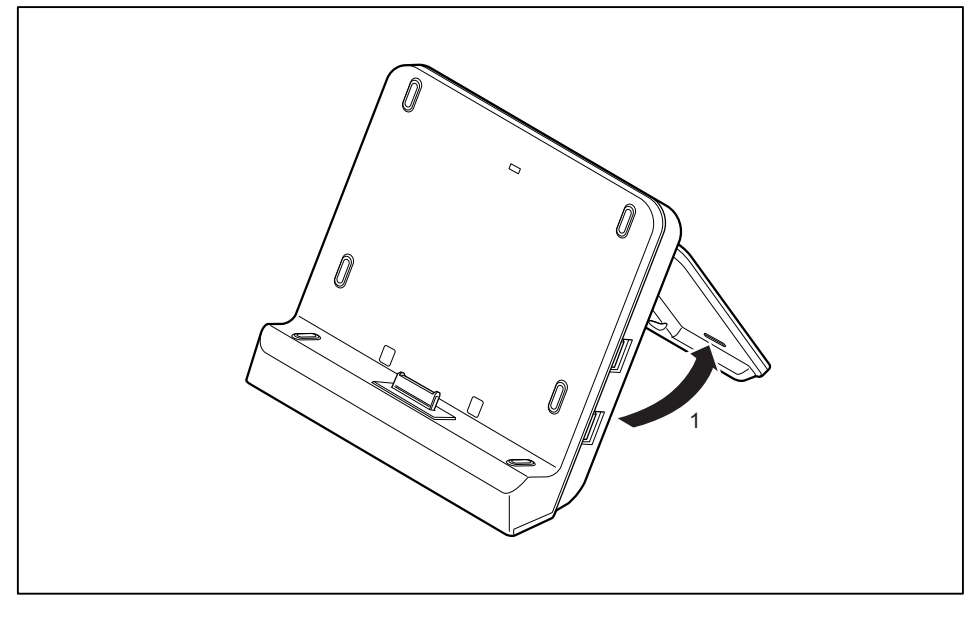

► Drücken Sie den Entriegelungshebel und klappen Sie den Standfuß der Cradle aus (1), bis er in seiner endgültigen Position einrastet

### **Tablet PC an die Cradle anschließen**

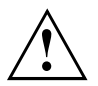

Wenn Sie den Tablet PC im laufenden Betrieb an die Cradle anschließen, können Probleme auftreten. Wir empfehlen Ihnen, den Tablet PC vorher auszuschalten.

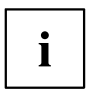

Wenn der Tablet PC an die Cradle angeschlossen ist, müssen Sie den Netzadapter an die Cradle anschließen.

► Schalten Sie den Tablet PC aus.

- Ziehen Sie den Netzstecker des Netzadapters aus der Steckdose.
- ► Ziehen Sie die Netzadapterleitung aus der Gleichspannungsbuchse (DC IN) des Tablet PC.

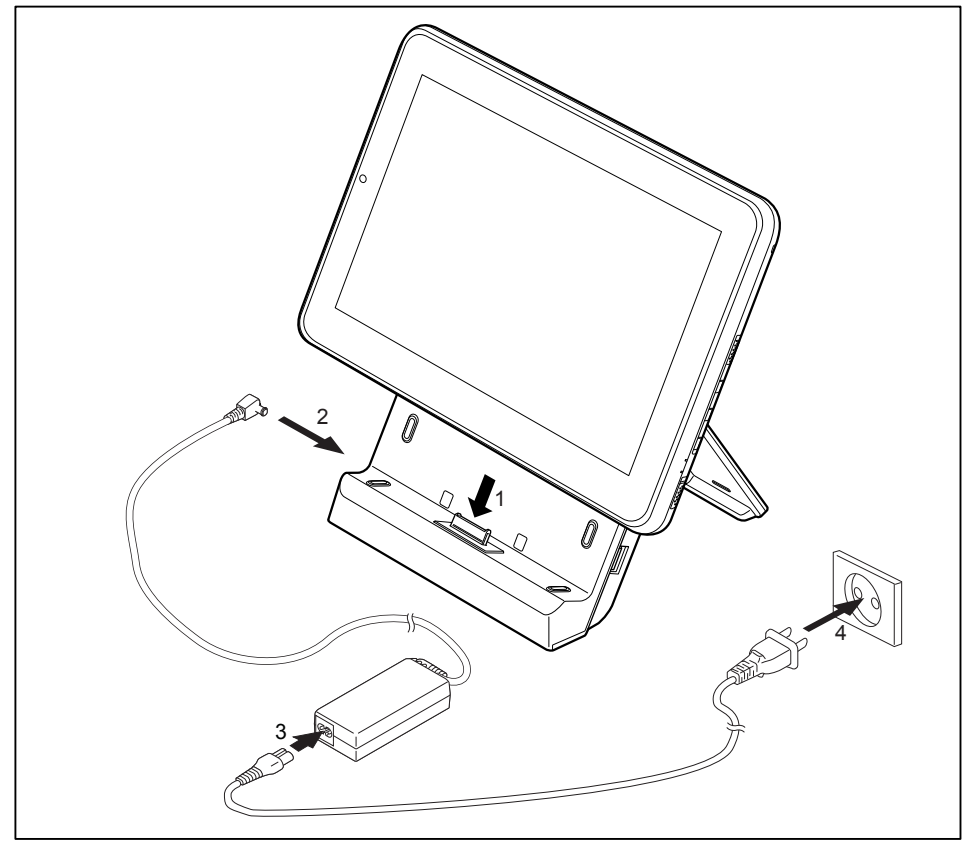

- ► Platzieren Sie den Tablet PC so, dass es auf der Ablagefläche der Cradle anliegt.
- ► Drücken Sie den Tablet PC in Pfeilrichtung (1) auf die Cradle, bis es spürbar am Stecker einrastet.
- ► Schließen Sie die Netzadapterleitung an die Gleichspannungsbuchse (DC IN) der Cradle an (2).
- ► Schließen Sie die Netzleitung an den Netzadapter an (3).
- ► Schließen Sie die Netzleitung an die Steckdose an (4).
- ► Schließen Sie die Verriegelung an der Rückseite der Cradle.

### **Tablet PC von der Cradle trennen**

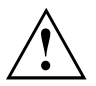

Wenn Sie den Tablet PC im laufenden Betrieb von der Cradle trennen, können Probleme auftreten. Wir empfehlen Ihnen, den Tablet PC vorher auszuschalten oder den Tablet PC über die entsprechende Funktion im Betriebssystem abzudocken.

- ► Schalten Sie den Tablet PC aus.
- ► Öffnen Sie die Verriegelung an der Rückseite der Cradle.

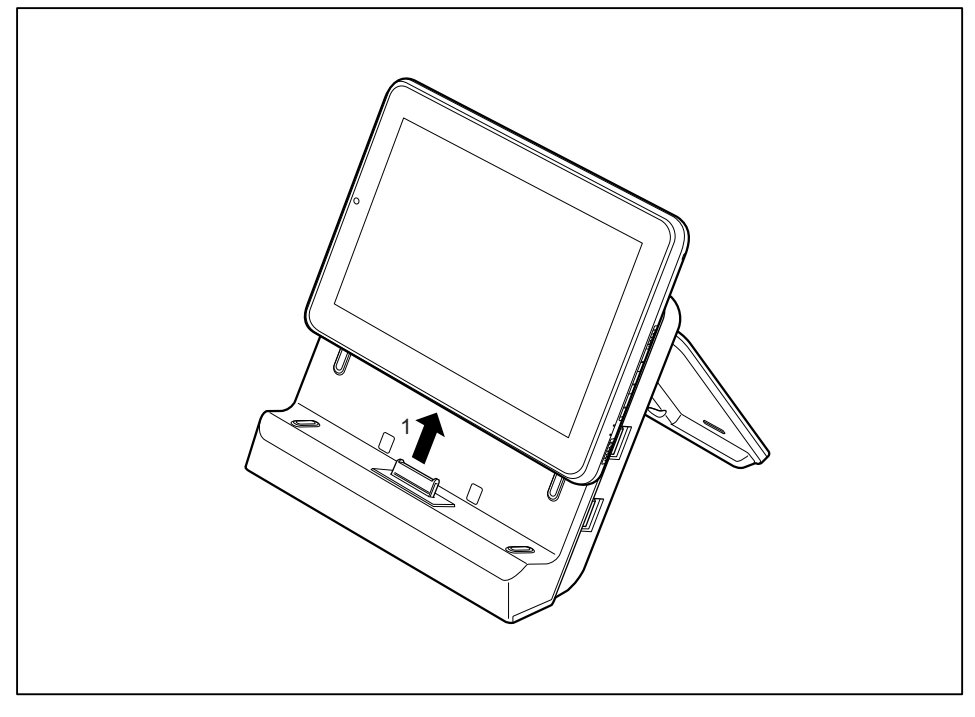

► Heben Sie den Tablet PC von der Cradle in Pfeilrichtung ab (1), während Sie den unteren Bereich der Cradle festhalten.

### <span id="page-57-0"></span>**Sicherheitsfunktionen**

Ihr Tablet PC verfügt über verschiedene Sicherheitsfunktionen, mit denen Sie Ihr System und Ihre persönlichen Daten vor unbefugtem Zugriff schützen können.

In diesem Kapitel erfahren Sie, wie Sie diese Funktionen einsetzen und welche Vorteile sie bieten.

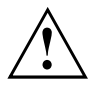

Bedenken Sie, dass Sie in einigen Fällen, wenn Sie z. B. Ihr Passwort vergessen haben, auch Sie selbst nicht mehr auf Ihr System und Ihre Daten zugreifen können. Beachten Sie deshalb nachfolgende Hinweise:

- Sichern Sie in regelmäßigen Zeitabständen Ihre Daten auf externen Datenträgern, z. B. auf externe Festplatten, CDs, DVDs oder Blu-rays.
- Bei einigen Sicherheitsfunktionen müssen Sie Passwörter vergeben. Notieren Sie sich die Passwörter und bewahren Sie sie sicher auf.

Wenn Ihnen die Passwörter verloren gehen, müssen Sie sich an unseren Service Desk wenden. Das Löschen oder Zurücksetzen der Passwörter stellt keinen Garantiefall dar und ist daher kostenpflichtig.

### **Fingerabdruck-Sensor einrichten**

Der Fingerabdruck-Sensor kann das Bild eines Fingerabdrucks aufzeichnen. Mit einer zusätzlichen Fingerprint-Software wird dieses Bild ausgewertet und kann als Ersatz für ein Passwort verwendet werden.

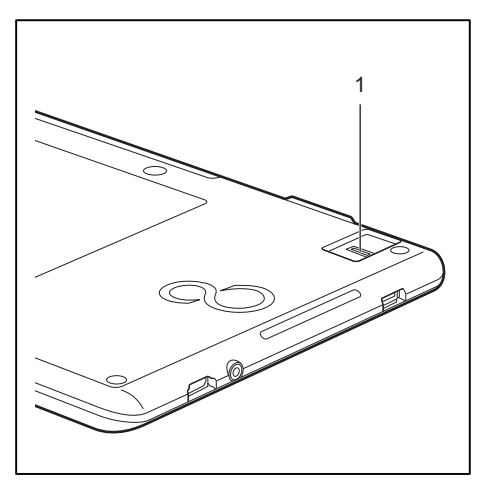

► Installieren Sie die Fingerprint-Software, um den Fingerabdruck-Sensor (1) benutzen zu können.

### **Passwortschutz im BIOS-Setup-Utility einrichten**

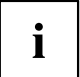

Um im *BIOS-Setup-Utility* leichter zu navigieren, können Sie eine externe USB-Tastatur verwenden.

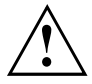

Bevor Sie die verschiedenen Möglichkeiten des Passwortschutzes im *BIOS-Setup-Utility* für Ihre Datensicherheit nutzen, beachten Sie bitte folgende Hinweise:

Notieren Sie sich die Passwörter und bewahren Sie sie sicher auf. Wenn Sie Ihr Supervisor-Passwort vergessen, können Sie nicht mehr auf Ihren Tablet PC zugreifen. Das Löschen des Passworts stellt keinen Garantiefall dar und ist daher kostenpflichtig.

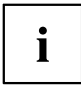

Ihr Passwort kann maximal acht Zeichen lang sein und kann aus Buchstaben und Ziffern bestehen. Es wird nicht zwischen Groß- und Kleinschreibung unterschieden.

### **Schutz des BIOS-Setup-Utility (Supervisor- und User-Passwort)**

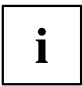

Wenn Sie diese Betriebsanleitung auf dem Bildschirm geöffnet haben, empfehlen wir Ihnen, die nachstehenden Anweisungen auszudrucken. Denn Sie können die Anweisungen beim Einrichten des Passwortes nicht auf dem Bildschirm aufrufen.

Sowohl mit dem Supervisor- als auch mit dem User-Passwort verhindern Sie die unbefugte Benutzung des *BIOS-Setup-Utility*. Mit dem Supervisor-Passwort haben Sie Zugriff auf alle Funktionen des *BIOS-Setup-Utility*, mit dem User-Passwort nur auf einen Teil der Funktionen. Sie können nur dann ein User-Passwort einstellen, wenn bereits ein Supervisor-Passwort vergeben wurde.

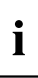

Wie Sie das *BIOS-Setup-Utility* aufrufen und bedienen, ist im Kapitel ["Einstellungen](#page-68-0) im [BIOS-Setup-Utility",](#page-68-0) Seite [65](#page-68-0) beschrieben.

#### <span id="page-59-0"></span>**Supervisor- und User-Passwort vergeben**

- ► Rufen Sie das *BIOS-Setup-Utility* auf und wählen Sie das Menü *Security* aus.
- ► Markieren Sie das Feld *Set Supervisor Password* und drücken Sie die Eingabetaste.
- Mit *Enter new Password*: werden Sie daraufhin aufgefordert, ein Passwort einzugeben.
- ► Geben Sie das Passwort ein und drücken Sie die Eingabetaste.
- Mit *Confirm new Password* werden Sie aufgefordert, das Passwort zu bestätigen.
- ► Geben Sie das Passwort noch einmal ein und drücken Sie die Eingabetaste.
- Mit *Changes have been saved* erhalten Sie eine Bestätigung, dass das neue Passwort gespeichert wurde.
- ► Für die Vergabe des User-Passworts wählen Sie das Feld *Set User Password* und gehen genauso vor wie bei der Einrichtung des Supervisor-Passworts.
- Wenn Sie keine weiteren Einstellungen vornehmen wollen, können Sie das *BIOS-Setup-Utility* beenden.
- ► Wählen Sie im Menü *Exit* den Punkt *Save Changes & Exit*.
- ► Wählen Sie *Yes* und drücken Sie die Eingabetaste.
- Der Tablet PC startet neu, und das neue Passwort ist wirksam. Wenn Sie nun das *BIOS-Setup-Utility* aufrufen wollen, müssen Sie erst Ihr Supervisor- oder Ihr User-Passwort eingeben. Beachten Sie bitte, dass Sie mit dem User-Passwort nur auf wenige BIOS-Einstellungen Zugriff haben.

#### **Supervisor- oder User-Passwort ändern**

Das Supervisor-Passwort können Sie nur verändern, wenn Sie sich beim *BIOS-Setup-Utility* mit dem Supervisor-Passwort angemeldet haben.

- ► Rufen Sie das *BIOS-Setup-Utility* auf und wählen Sie das Menü *Security* aus.
- ► Gehen Sie bei der Passwortänderung genauso vor wie bei der Passwortvergabe.

#### **Passwörter aufheben**

Um ein Passwort aufzuheben, ohne ein neues einzustellen, gehen Sie folgendermaßen vor:

- ► Rufen Sie das *BIOS-Setup-Utility* auf und wählen Sie das Menü *Security* aus.
- ► Markieren Sie das Feld *Set Supervisor Password* bzw. *Set User Password* und drücken Sie die Eingabetaste.
- Mit *Enter Current Password* werden Sie daraufhin aufgefordert, das aktuelle Passwort einzugeben. Mit *Enter New Password* werden Sie daraufhin aufgefordert, ein neues Passwort einzugeben.
- ► Drücken Sie bei dieser Aufforderung zweimal die Eingabetaste.
- ► Wählen Sie im Menü *Exit* den Punkt *Save Changes & Exit*.
- ► Wählen Sie *Yes* und drücken Sie die Eingabetaste.
- $\rightarrow$  Der Tablet PC startet neu, und das Passwort ist aufgehoben. Mit dem Supervisor-Passwort heben Sie gleichzeitig die Wirksamkeit des User-Passworts auf.

### **Passwortschutz des Betriebssystemstarts**

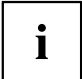

Mit dem Supervisor-Passwort, das Sie im *BIOS-Setup-Utility* vergeben haben (siehe Abschnitt "Supervisor- und [User-Passwort](#page-59-0) vergeben", Seite [56](#page-59-0)), können Sie auch das Starten des Betriebssystems sperren.

#### **Systemschutz aktivieren**

- ► Rufen Sie das *BIOS-Setup-Utility* auf und wählen Sie das Menü *Security* aus.
- ► Wählen Sie die Option *Password on Boot* und drücken Sie die Eingabetaste.
- ► Wählen Sie die gewünschte Option (*Disabled*, *First Boot* oder *Every Boot*) und drücken Sie die Eingabetaste
- ► Wählen Sie unter *Exit* die Option *Save Changes & Exit* aus.
- Der Tablet PC startet neu. Sie werden aufgefordert, Ihr Passwort (das Supervisor-Passwort) einzugeben.

#### **Systemschutz aufheben**

- ► Rufen Sie das *BIOS-Setup-Utility* auf und wählen Sie das Menü *Security* aus.
- ► Wählen Sie die Option *Password on Boot* und drücken Sie die Eingabetaste.
- ► Wählen Sie die Option *Disabled* und drücken Sie die Eingabetaste.
- Wenn Sie keine weiteren Einstellungen vornehmen wollen, können Sie das *BIOS-Setup-Utility* beenden.
- ► Wählen Sie unter *Exit* die Option *Save Changes & Exit* aus.
- Der Tablet PC startet neu. Es besteht kein Passwortschutz mehr für das System.

### **Passwortschutz für die Festplatte**

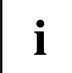

Das Festplattenpasswort verhindert unbefugten Zugriff auf die Festplattenlaufwerke und wird intern bei jedem Systemstart überprüft. Voraussetzung dafür ist, dass Sie mindestens das Supervisor-Passwort vergeben haben.

#### **Festplattenschutz aktivieren**

- ► Rufen Sie das *BIOS-Setup* auf und wählen Sie das Menü *Security* aus.
- Falls Sie noch keine BIOS-Passwörter vergeben haben, legen Sie jetzt das Supervisor- und nach Wunsch das User-Passwort fest (siehe ["Sicherheitsfunktionen",](#page-57-0) Seite [54\)](#page-57-0).
- ► Markieren Sie das Feld *Hard Disk Security* und drücken Sie die Eingabetaste.
- ► Markieren Sie im Bereich *Drive0* das Feld *Set Master Password* und drücken Sie die Eingabetaste.
- Mit *Enter new Password* werden Sie daraufhin aufgefordert, ein Passwort einzugeben.
- ► Geben Sie das Passwort ein und drücken Sie die Eingabetaste.
- Mit *Confirm new Password* werden Sie aufgefordert, das Passwort zu bestätigen.
- ► Geben Sie das Passwort noch einmal ein und drücken Sie die Eingabetaste.
- Mit *Setup Notice: Changes have been saved* erhalten Sie eine Bestätigung, dass das neue Passwort gespeichert wurde.
- ► Wenn Sie das Passwort für die zweite Festplatte (*Drive1*) vergeben möchten, markieren Sie im Bereich *Drive1* das Feld Set *Set Master Password* und gehen genauso vor wie bei der Einrichtung des Passworts für die erste Festplatte (*Drive0*).
- Das Feld *Password Entry on Boot* ist standardmäßig auf *Enabled* eingestellt. Wenn Sie keine weiteren Einstellungen vornehmen wollen, können Sie das *BIOS-Setup* beenden.
- ► Wählen Sie im Menü *Exit* die Möglichkeit *Exit Saving Changes*.
- ► Drücken Sie die Eingabetaste und wählen Sie *Yes*.
- Der Tablet PC startet neu und Ihre Festplatte ist jetzt passwortgeschützt. Die Passwortabfrage wird aktiv, sobald der Tablet PC neu gestartet wird.

#### **Festplattenschutz aufheben**

Um ein Passwort aufzuheben, ohne ein neues einzustellen, gehen Sie wie folgt vor:

- ► Rufen Sie das *BIOS-Setup* auf und wählen Sie das Menü *Security* aus.
- ► Markieren Sie das Feld *Hard Disk Security* und drücken Sie die Eingabetaste.
- ► Markieren Sie im Bereich *Drive0* das Feld *Set Master Password* und drücken Sie die Eingabetaste.
- Mit *Enter current Password* werden Sie zunächst aufgefordert, das alte Passwort erneut einzugeben.

Mit *Enter new Password* werden Sie danach aufgefordert, ein neues Passwort einzugeben.

- ► Drücken Sie nach der Eingabe dreimal die Entertaste.
- ► Wählen Sie im Menü *Exit* die Möglichkeit *Exit Saving Changes*.
- ► Drücken Sie die Eingabetaste und wählen Sie *Yes*.
- Der Tablet PC startet neu und es besteht kein Passwortschutz mehr für diese Festplatte.
- ► Wenn Sie das Passwort für die zweite Festplatte (*Drive1*) aufheben möchten, markieren Sie im Bereich *Drive1* das Feld *Set Master Password* und gehen genauso vor wie bei der Aufhebung des Passworts für die erste Festplatte (*Drive0*).

### **SmartCard-Leser**

SmartCards werden standardmäßig nicht mitgeliefert. Sie können alle SmartCards verwenden, die dem ISO-Standard 7816-1, -2 oder -3 entsprechen. Diese SmartCards erhalten Sie von unterschiedlichen Herstellern.

Mit der entsprechenden Software können Sie Ihre SmartCard als Alternative zum Passwortschutz, aber auch als digitale Unterschrift, für die Verschlüsselung Ihrer E-Mails oder für das Homebanking nutzen.

Wir empfehlen Ihnen, grundsätzlich zwei SmartCards zu nutzen. Bewahren Sie eine der SmartCards immer an einem sicheren Ort auf, wenn Sie die andere SmartCard unterwegs mit sich führen.

Um alle sicherheitsrelevanten Vorteile Ihres Tablet PCs nutzen zu können, benötigen Sie eine CardOS SmartCard von Fujitsu Technology Solutions.

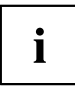

Die SmartCard ist nur mit einer PIN nutzbar, sodass auch bei Verlust der SmartCard maximaler Schutz besteht. Die CardOS SmartCard wird für Ihre maximale Sicherheit nach dreimaliger Eingabe einer falschen PIN gesperrt.

Bei der ersten Benutzung Ihrer CardOS SmartCard müssen Sie entweder die voreingestellte PIN "12345678" oder die PIN, die Ihnen von Ihrem Systemadministrator mitgeteilt wurde, eingeben.

### **SmartCard stecken**

Wenden Sie beim Stecken und Herausziehen der SmartCard keine Gewalt an.

Achten Sie darauf, dass keine Fremdkörper in den SmartCard-Leser gelangen.

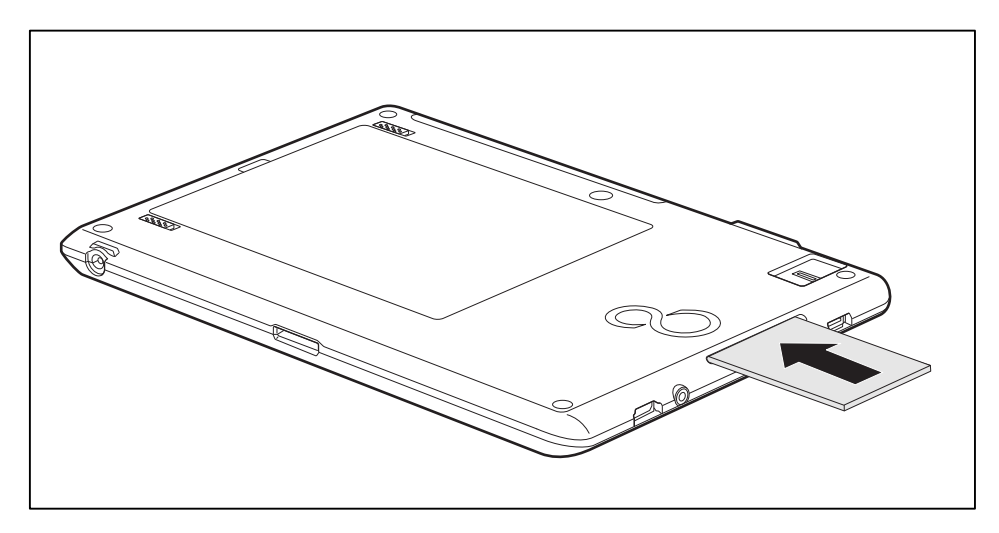

► Schieben Sie die SmartCard mit dem Chip nach oben (bzw. je nach Gerät nach unten) und vorne in den SmartCard-Leser.

### **Trusted Platform Module - TPM (geräteabhängig)**

Um das TPM nutzen zu können, müssen Sie **unbedingt vor der Software-Installation** das TPM im *BIOS-Setup* einschalten. Voraussetzung dafür ist, dass Sie mindestens das Supervisor-Passwort vergeben haben (siehe ["Sicherheitsfunktionen",](#page-57-0) Seite [54](#page-57-0)).

### **TPM aktivieren**

- Voraussetzung: Sie haben ein Supervisor-Passwort vergeben, siehe ["Sicherheitsfunktionen",](#page-57-0) Seite [54.](#page-57-0)
- ► Rufen Sie das BIOS-Setup auf und wählen Sie das Menü *Security* aus.
- ► Markieren Sie das Feld *TPM Security Chip Setting* und drücken Sie die Eingabetaste
- ► Wählen Sie den Eintrag *Enabled*, um das TPM zu aktivieren
- Wenn Sie das TPM aktiviert haben, erscheint der Menüpunkt *Clear Security Chip*. Mit *Clear Security Chip* können Sie den Besitzer im TPM löschen. Mit *Enabled* werden alle von Anwendungen generierten geheimen Schlüssel (z. B. SRK - Storage Root Keys, AIK - Attestation Identity Keys, etc.) gelöscht.

Beachten Sie, dass Sie dann nicht mehr auf die Daten zugreifen können, die Sie mit auf den Besitzer basierenden Schlüsseln verschlüsselt haben!

- ► Wählen Sie im Menü Exit die Möglichkeit *Exit Saving Changes*.
- ► Drücken Sie die Eingabetaste und wählen Sie *Yes*.
- $\rightarrow$  Der Tablet PC startet neu, und das TPM ist nach dem Reboot eingeschaltet.

#### **TPM deaktivieren**

- Voraussetzung: Sie haben ein Supervisor-Passwort vergeben, siehe ["Sicherheitsfunktionen",](#page-57-0) Seite [54.](#page-57-0)
- ► Rufen Sie das BIOS-Setup auf und wählen Sie das Menü *Security* aus.
- ► Markieren Sie das Feld *TPM Security Chip Setting* und drücken Sie die Eingabetaste.
- ► Wählen Sie den Eintrag *Disabled*, um das TPM zu deaktivieren.
- ► Wählen Sie im Menü *Exit* die Möglichkeit *Exit Saving Changes*.
- ► Drücken Sie die Eingabetaste ertaste und wählen Sie *Yes*.
- $\rightarrow$  Der Tablet PC startet neu, und das TPM ist deaktiviert.

### **Anschließen externer Geräte**

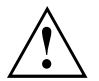

Beachten Sie auf jeden Fall die Sicherheitshinweise im Kapitel "Wichtige [Hinweise",](#page-14-0) [Seite](#page-14-0) [11,](#page-14-0) bevor Sie Geräte an den Tablet PC anschließen oder vom Tablet PC trennen.

Lesen Sie immer die Dokumentation zum externen Gerät, das Sie anschließen wollen.

Stecken oder ziehen Sie niemals Leitungen während eines Gewitters.

Ziehen Sie nie an der Leitung, wenn Sie sie lösen! Fassen Sie immer am Stecker an.

Halten Sie die nachfolgend beschriebene Reihenfolge ein, wenn Sie externe Geräte an den Tablet PC anschließen oder vom Tablet PC trennen:

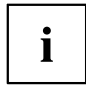

Bei einigen Geräten, wie z. B. USB-Geräten, ist es nicht erforderlich, Tablet PC und Gerät vor dem Anschließen und Trennen auszuschalten. Weitere Informationen darüber, ob ein Ausschalten der Geräte erforderlich ist, erhalten Sie in der Dokumentation zu Ihrem externen Gerät.

Für einige der externen Geräte müssen Sie spezielle Software (z. B. Treiber) installieren und einrichten (siehe Dokumentation für das externe Gerät und für das Betriebssystem).

#### **Geräte an den Tablet PC anschließen**

- 1. Der Tablet PC und alle externen Geräte ausschalten.
- 2. Den Netzstecker des Tablet PC und aller betroffenen Geräte aus den Steckdosen ziehen.
- 3. Die Leitungen für alle externen Geräte entsprechend den Anweisungen anschließen.
- 4. Alle Netzstecker in die Steckdosen stecken.

#### **Geräte vom Tablet PC trennen**

- 1. Der Tablet PC und alle externen Geräte ausschalten.
- 2. Den Netzstecker des Tablet PC und aller betroffenen Geräte aus den Steckdosen ziehen.
- 3. Die Leitungen für alle externen Geräte entsprechend den Anweisungen lösen.

### **HDMI-Anschluss**

Über den HDMI-Anschluss des Tablet PC können Sie einen externen Verstärker, LCD-TV oder einen Plasma-TV mit HDMI-Anschluss anschließen.

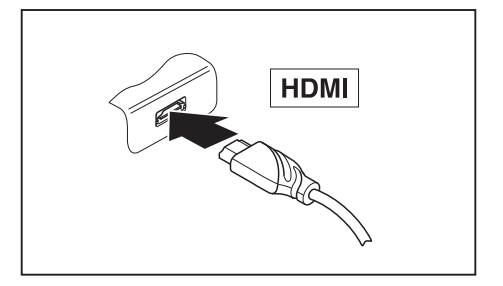

- ► Schließen Sie die Datenleitung an das externe Gerät an.
- ► Schließen Sie die Datenleitung am HDMI-Anschluss des Tablet PC an.

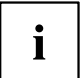

Einige LCD-Fernseher verfügen nur über zwei Lautsprecher/-anschlüsse und können daher kein Dolby Digital oder DTS wiedergeben. Um den Ton wiedergeben zu können, müssen Sie unter *Windows* die Soundeinstellungen entsprechend anpassen.

Gehen Sie wie nachfolgend beschrieben vor:

- ► Wählen Sie *Startsymbol (Einstellungen) Systemsteuerung Hardware und Sound Sound*.
- ► Markieren Sie *Realtek HDMI Output*.
- ► Wählen Sie *Eigenschaften Unterstützte Formate*.
- ► Deaktivieren Sie die Einstellungen *DTS Audio* und *Dolby Digital*.
- ► Bestätigen Sie die Einstellungen mit *OK*.

### **USB-Geräte anschließen**

An die USB-Anschlüsse können Sie externe Geräte anschließen, die ebenfalls eine USB-Schnittstelle haben (z. B. ein DVD-Laufwerk, einen Drucker, einen Scanner oder ein Modem).

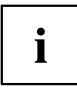

USB-Geräte sind hot-plug-fähig. Daher können die Leitungen von USB-Geräten bei eingeschaltetem System angeschlossen und gelöst werden.

Bei USB 2.0 beträgt die Datentransferrate bis zu 480 Mbit/s.

Weitere Informationen finden Sie in der Dokumentation zu den USB-Geräten.

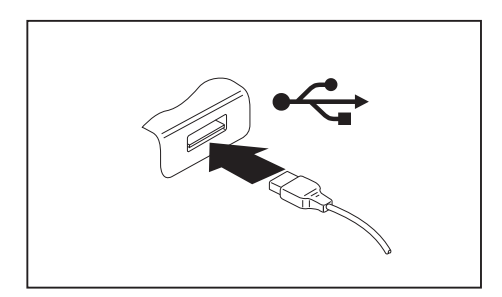

- ► Schließen Sie die Datenleitung an das externe Gerät an.
- ► Schließen Sie die Datenleitung an einen USB-Anschluss des Tablet PC an.

#### **Gerätetreiber**

USB-Geräte werden automatisch von Ihrem Betriebssystem erkannt und installiert.

#### **USB-Geräte ordnungsgemäß entfernen**

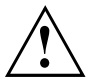

i

Entfernen Sie das Gerät immer ordnungsgemäß wie nachfolgend beschrieben, um einen Verlust Ihrer Daten zu vermeiden.

- ► Tippen Sie auf das Symbol für das sichere Entfernen der Hardware.
- ► Wählen Sie das Gerät aus, das Sie stoppen und entfernen möchten.
- ► Tippen Sie auf *OK*.
- Ein Dialogfeld zeigt Ihnen an, dass Sie das Gerät nun bedenkenlos entfernen können.

### **Kopfhöreranschluss**

Über den Kopfhöreranschluss können Sie einen Kopfhörer oder externe Lautsprecher an Ihren Tablet PC anschließen.

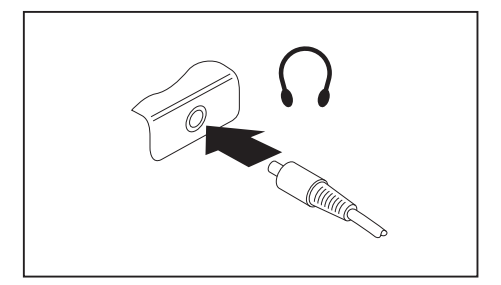

- ► Schließen Sie das Audiokabel an das externe Gerät an.
- ► Schließen Sie das Audiokabel am Kopfhöreranschluss des Tablet PC an.
- $\mapsto$  Die internen Lautsprecher werden ausgeschaltet.

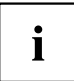

Wenn Sie eine Leitung im Fachhandel kaufen, beachten Sie folgenden Hinweis:

Der Kopfhöreranschluss an Ihrem Tablet PC ist eine "3,5 mm Klinkenbuchse".

Wenn Sie Kopfhörer oder Lautsprecher anschließen wollen, brauchen Sie einen "3,5 mm Klinkenstecker".

## <span id="page-68-0"></span>**Einstellungen im BIOS-Setup-Utility**

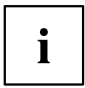

Um im *BIOS-Setup-Utility* leichter zu navigieren, können Sie eine externe USB-Tastatur verwenden.

Mit dem *BIOS-Setup-Utility* können Sie Systemfunktionen und die Hardware-Konfiguration für Ihren Tablet PC einstellen.

Bei Auslieferung des Tablet PC sind die Standardeinstellungen wirksam. Diese Einstellungen können Sie in den Menüs des *BIOS-Setup-Utility* ändern. Die geänderten Einstellungen sind wirksam, sobald Sie das *BIOS-Setup-Utility* gespeichert und beendet haben.

Im *BIOS-Setup-Utility* gibt es folgende Menüs:

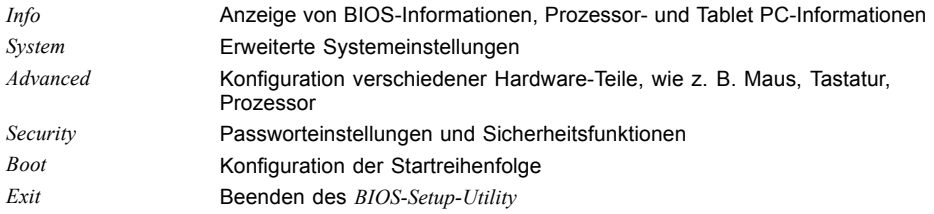

### **BIOS-Setup-Utility starten**

- ► Halten Sie die Tablet-Taste "Bildschirmausrichtung ändern" gedrückt und schalten Sie den Tablet PC ein.
- ► Wenn ein Passwort vergeben ist, geben Sie das Passwort ein und drücken Sie die Eingabetaste.

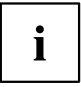

Wenn Sie das Passwort vergessen haben, wenden Sie sich bitte an Ihren Systemverwalter bzw. an unseren Service.

Das *BIOS-Setup-Utility* startet.

### **BIOS-Setup-Utility bedienen**

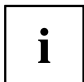

Im *BIOS-Setup-Utility* können die Funktionstasten über den Touchscreen bedient werden.

Tippen Sie auf ein beliebiges Element in den BIOS-Setup-Menüs oder tippen Sie auf die Funktions- oder Cursortasten unten am Bildschirm.

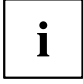

Drücken Sie die Taste F1 , um Hilfe zum Bedienen des *BIOS-Setup-Utility* zu bekommen. Die Beschreibung zu den einzelnen Einstellungen sehen Sie im rechten Fenster des *BIOS-Setup-Utility*.

Mit der Taste F9 können Sie die Standardeinstellungen des *BIOS-Setup-Utility* laden.

- ► Wählen Sie mit den Cursor-Tasten ← oder → das Menü aus, in dem Sie Einstellungen vornehmen wollen.
- Das Menü wird angezeigt.
- ► Wählen Sie mit den Cursor-Tasten ↑ oder ↓ die Option aus, die Sie ändern wollen.
- ► Drücken Sie die Eingabetaste.
- ► Drücken Sie die Taste ESC , um das ausgewählte Menü zu verlassen.
- ► Notieren Sie sich die geänderten Einträge (z. B. in dieser Betriebsanleitung).

### **BIOS-Setup-Utility beenden**

Im Menü *Exit* müssen sie die gewünschte Möglichkeit auswählen und mit der Eingabetaste aktivieren:

### **Exit Saving Changes - Änderungen speichern und BIOS-Setup-Utility beenden**

- ► Um die aktuellen Einträge in den Menüs zu speichern und das *BIOS-Setup-Utility* zu beenden, wählen Sie *Exit Saving Changes* und *Yes*.
- $\rightarrow$  Der Tablet PC startet neu, und die neuen Einstellungen sind wirksam.

### **Exit Discarding Changes – Änderungen verwerfen und BIOS-Setup-Utility beenden**

- ► Um die Änderungen zu verwerfen, wählen Sie *Exit Discarding Changes* und *Yes*.
- Die beim Aufruf des *BIOS-Setup-Utility* gültigen Einstellungen bleiben wirksam. Das *BIOS-Setup-Utility* wird beendet und der Tablet PC startet neu.

### **Load Setup Defaults – Standardeinträge übernehmen**

► Um die Standardeinträge für alle Menüs des *BIOS-Setup-Utility* zu übernehmen, wählen Sie *Load Setup Defaults* und *Yes*.

### **Discard Changes – Änderungen verwerfen, ohne das BIOS-Setup-Utility zu verlassen**

- ► Um die Änderungen zu verwerfen, wählen Sie *Discard Changes* und *Yes*.
- Die beim Aufruf des *BIOS-Setup-Utility* gültigen Einstellungen bleiben wirksam. Sie können nun weitere Einstellungen im *BIOS-Setup-Utility* vornehmen.
- ► Wenn Sie das *BIOS-Setup-Utility* mit diesen Einstellungen beenden wollen, wählen Sie *Exit Saving Changes* und *Yes*.

### **Save Changes - Änderungen speichern, ohne das BIOS-Setup-Utility zu verlassen**

- ► Um die Änderungen zu speichern, wählen Sie *Save Changes* und *Yes*.
- Die Änderungen werden gespeichert. Sie können nun weitere Einstellungen im BIOS-Setup-Utility vornehmen.
- ► Wenn Sie das BIOS-Setup-Utility mit Ihren Einstellungen beenden wollen, wählen Sie *Exit Saving Changes* und *Yes*.

### **Save Changes and Power Off**

- ► Um die Änderungen zu speichern und Ihr Gerät auszuschalten, wählen Sie *Save Changes and Power Off* und *Yes*.
- $\rightarrow$  Die Änderungen werden gespeichert. Ihr Gerät wird heruntergefahren.

### **Problemlösungen und Tipps**

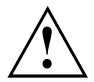

Beachten Sie die Sicherheitshinweise im Handbuch "Sicherheit/Regularien", wenn Sie Leitungen lösen oder anschließen.

Wenn eine Störung auftritt, versuchen Sie diese entsprechend den folgenden Maßnahmen zu beheben. Wenn Sie die Störung nicht beheben können, gehen Sie wie folgt vor:

- ► Notieren Sie die ausgeführten Schritte und den Zustand, der bei Auftreten des Fehlers aktiv war. Notieren Sie auch eine eventuell angezeigte Fehlermeldung.
- Schalten Sie den Tablet PC aus.
- Setzen Sie sich mit der Hotline/Service Desk in Verbindung.

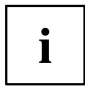

Die Telefonnummern finden Sie auf der Service-Desk-Liste. Halten Sie bei einem Anruf nachstehende Informationen bereit:

- Den Modellnamen und die Seriennummer des Tablet PC. Die Seriennummer befindet sich auf einem Etikett auf der Unterseite des Tablet PC.
- Notizen mit den Meldungen, die auf dem Bildschirm erschienen sind, und Angaben zu akustischen Signalen.
- Sämtliche Änderungen, die Sie nach Erhalt des Tablet PC an Hardoder Software vorgenommen haben.
- Sämtliche Änderungen, die Sie nach Erhalt des Tablet PC an den Einstellungen im *BIOS-Setup* vorgenommen haben.
- Ihre Systemkonfiguration und alle an Ihr System angeschlossenen Peripheriegeräte.
- Ihren Kaufvertrag.

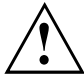

Unsere Tablet PCs sind in ihrer Ausstattung mit gewichts-, platz- und energiesparenden Komponenten vorrangig für den mobilen Einsatz ausgelegt und optimiert. Abhängig von der durch Sie erworbenen Konfiguration kann es bei sehr rechenintensiver Spiele-Software, z. B. 3D-Grafiken, zu einer gegenüber einem Desktop PC leicht verminderten Funktionalität kommen. Eine Aktualisierung von Treibern, die nicht von Fujitsu Technology Solutions freigegeben sind, kann unter Umständen zu Performanceverlusten, Datenverlust und Fehlfunktionen führen. Freigegebene Treiber und aktuelle BIOS-Versionen können Sie herunterladen unter: ["http://ts.fujitsu.com/support/downloads.html"](http://ts.fujitsu.com/support/downloads.html)

### **Hilfe im Problemfall**

Sollten Sie mit Ihrem Rechner einmal ein Problem haben, das Sie nicht selbst lösen können:

- ► Notieren Sie die Identnummer Ihres Geräts. Sie finden die Identnummer auf dem Typenleistungsschild an der Rückseite oder der Unterseite des Gehäuses.
- ► Kontaktieren Sie zur Abklärung des Problems den für Ihr Land zuständigen Service Desk (siehe Service-Desk-Liste oder im Internet unter ["http://ts.fujitsu.com/support/servicedesk.html"](http://ts.fujitsu.com/support/servicedesk.html)). Halten Sie dazu die Ident-/Serien-Nr. Ihres Systems bereit.
### <span id="page-72-0"></span>**Die Uhrzeit oder das Datum des Tablet PC stimmen nicht**

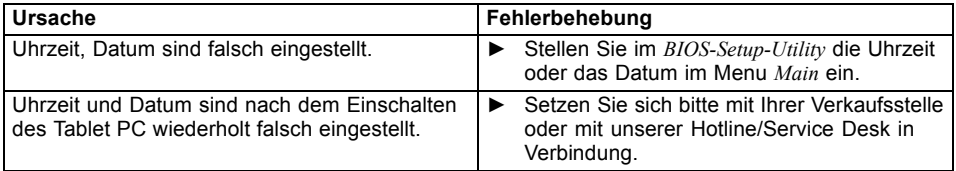

## **Die Akkuanzeige leuchtet nicht**

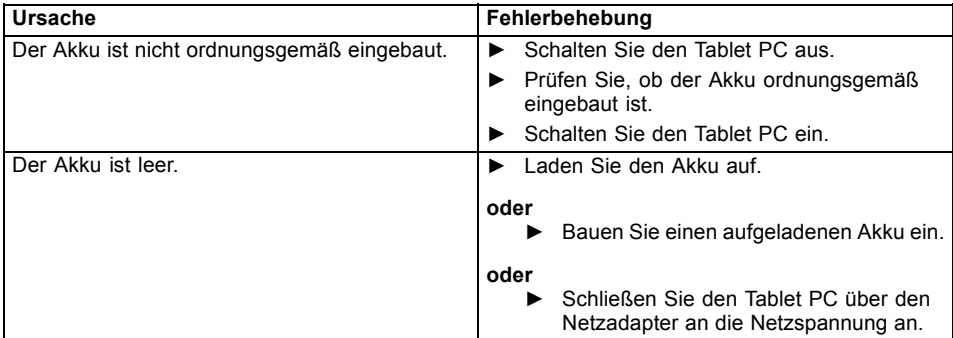

### **Der Touchscreen des Tablet PC bleibt dunkel**

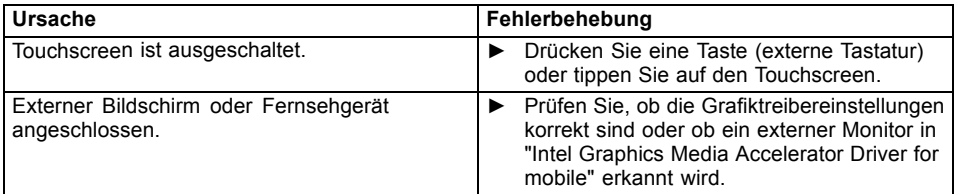

### **Die Anzeige am Touchscreen des Tablet PC ist schlecht lesbar**

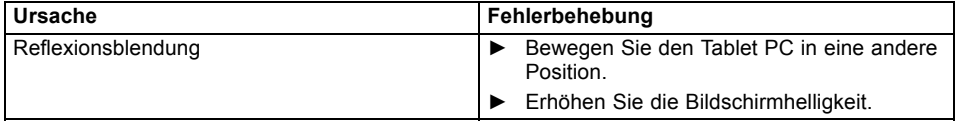

### <span id="page-73-0"></span>**Der externe Bildschirm bleibt dunkel**

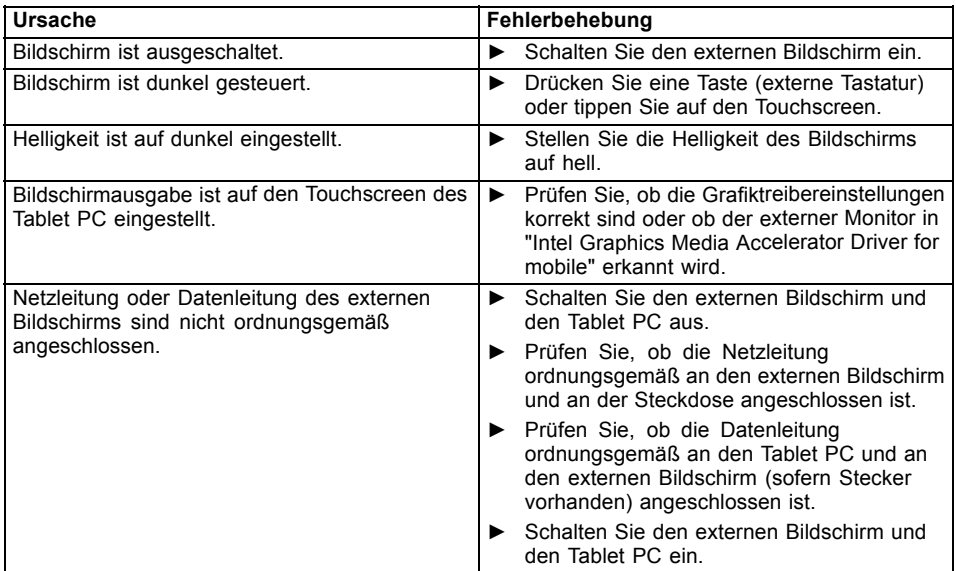

### **Die Anzeige am externen Bildschirm erscheint nicht oder wandert**

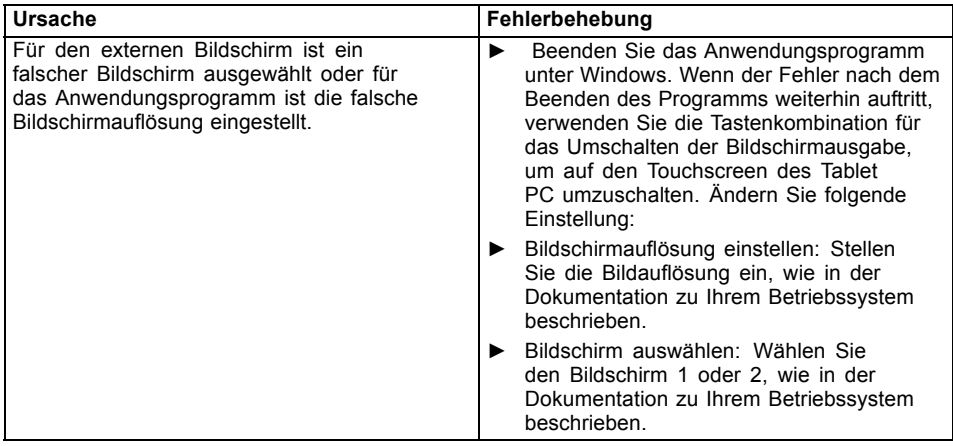

### <span id="page-74-0"></span>**Der Cursor folgt den Stift-Bewegungen nicht einwandfrei**

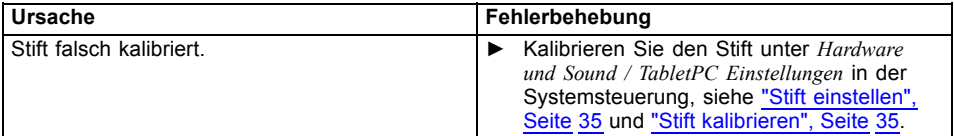

### **Die Stifteingabe funktioniert nicht**

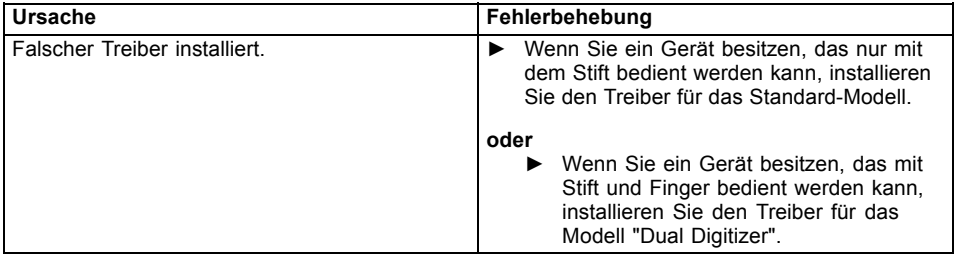

### **Nach dem Einschalten startet der Tablet PC nicht**

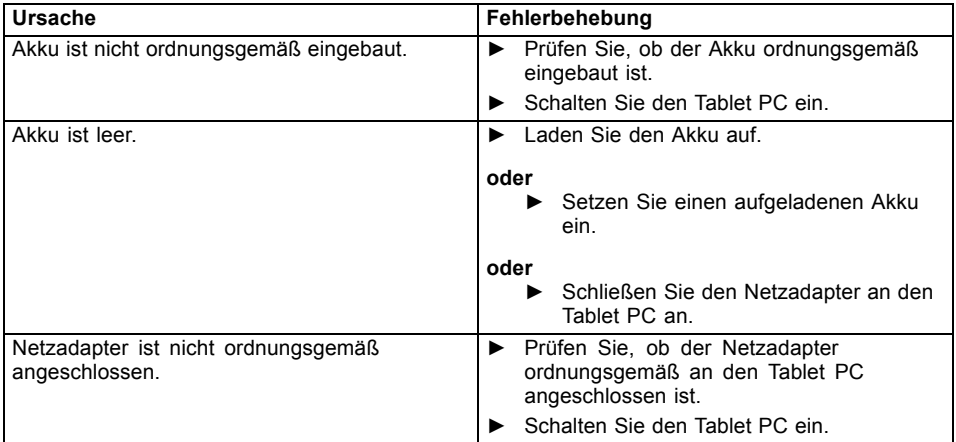

### <span id="page-75-0"></span>**Der Tablet PC arbeitet nicht weiter**

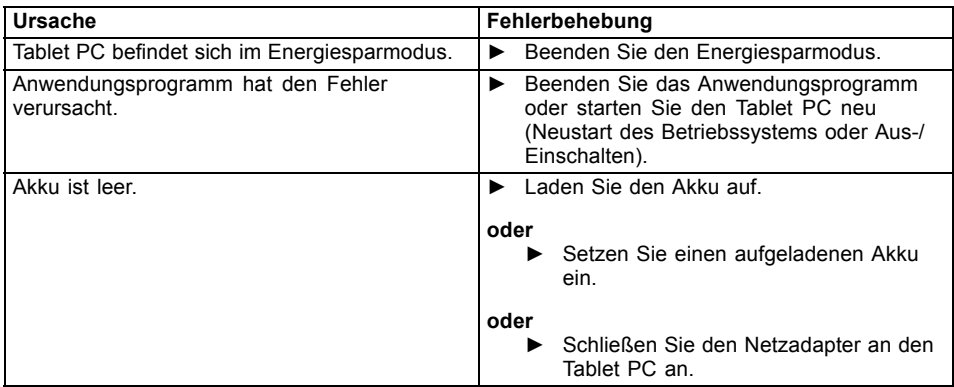

### **Der Drucker druckt nicht**

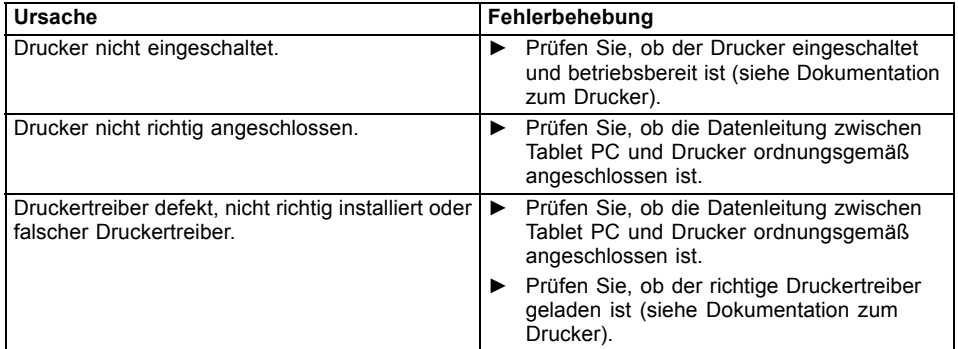

### **Die Funkverbindung zu einem Netzwerk funktioniert nicht**

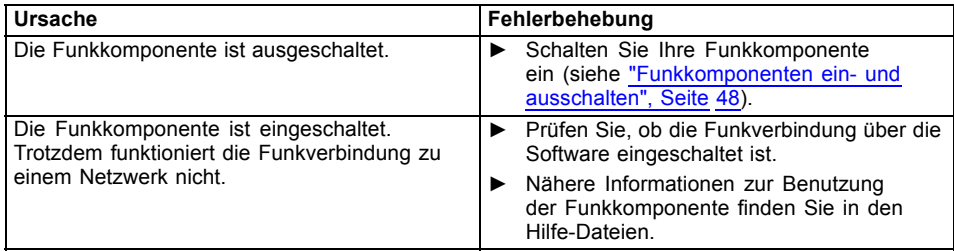

### <span id="page-76-0"></span>**Der Akku entlädt sich zu schnell**

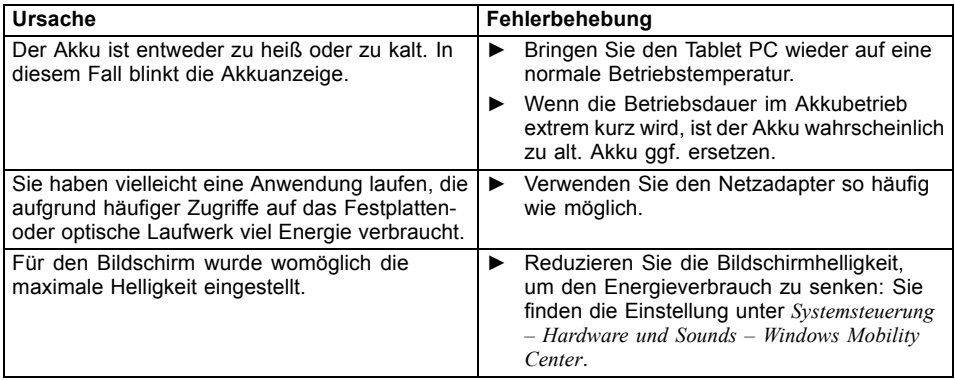

### **SmartCard-Leser wird nicht erkannt**

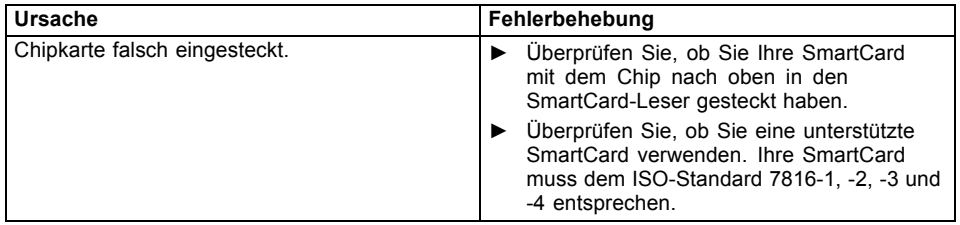

### **PIN für SmartCard vergessen**

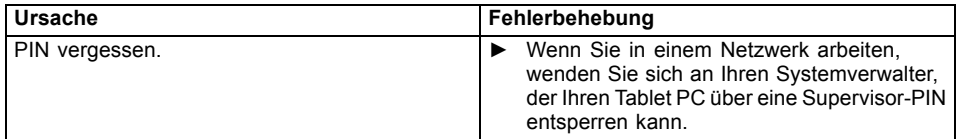

### **SmartCard verloren**

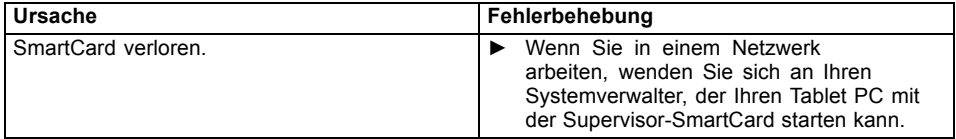

### <span id="page-77-0"></span>**User- und/oder Supervisor-SmartCard verloren**

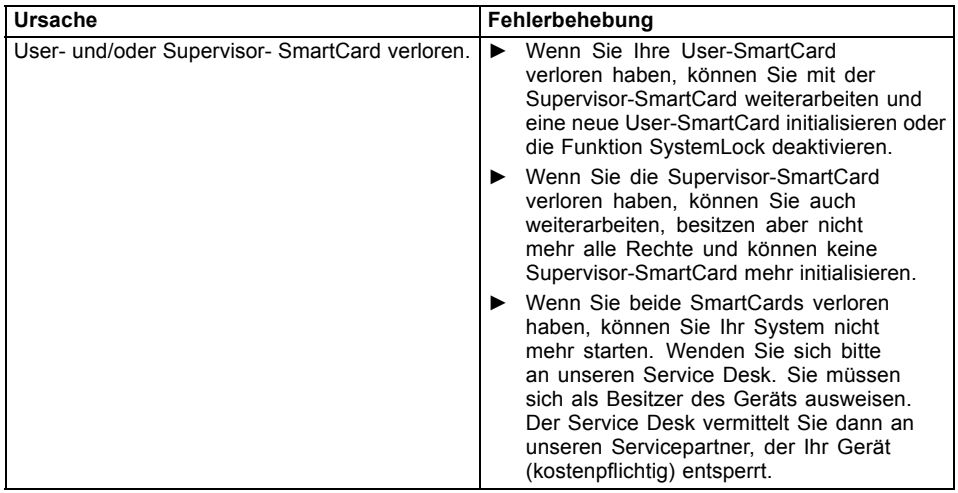

# **Akustische Fehlermeldung**

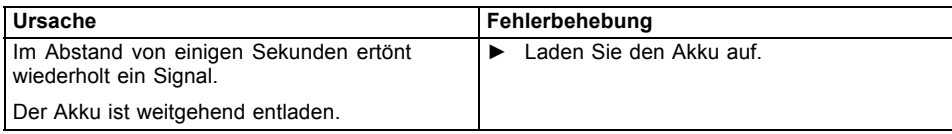

### <span id="page-78-0"></span>**Fehlermeldungen am Bildschirm**

Nachfolgend sind die Fehlermeldungen beschrieben, die das BIOS-Setup ausgibt. Fehlermeldungen, die vom Betriebssystem oder von Programmen ausgegeben werden, finden Sie in der Dokumentation zu diesen Programmen.

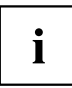

Wenn eine Fehlermeldung trotz Fehlerbehebungsmaßnahmen wiederholt auftritt, setzen Sie sich mit Ihrer Verkaufsstelle oder mit unserem Service in Verbindung.

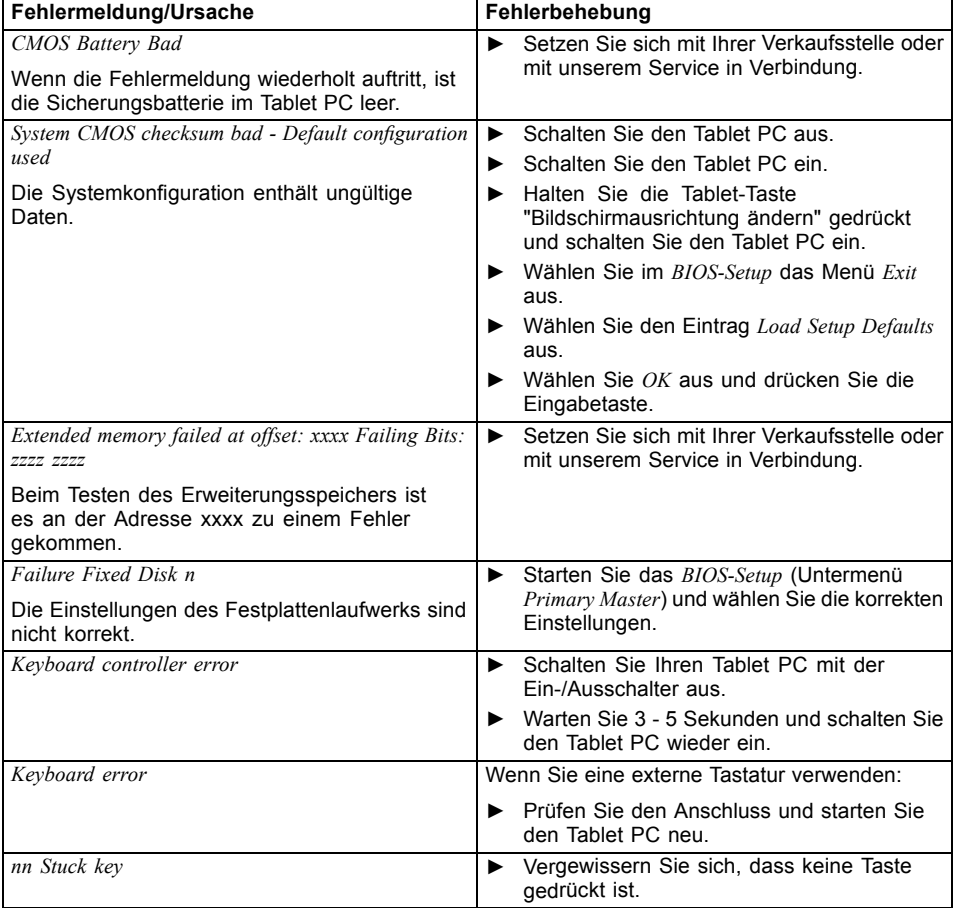

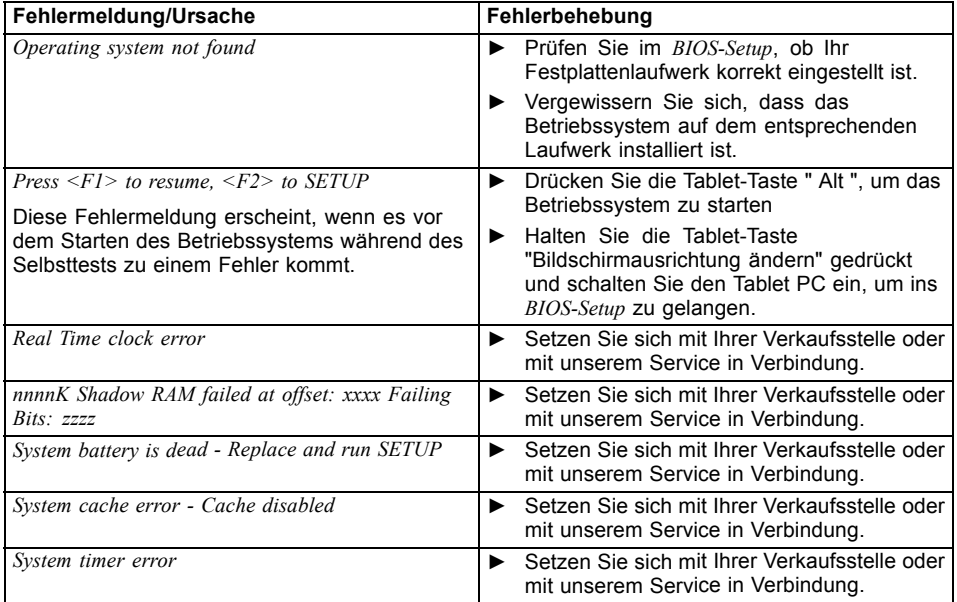

# **Technische Daten**

## **Tablet PC**

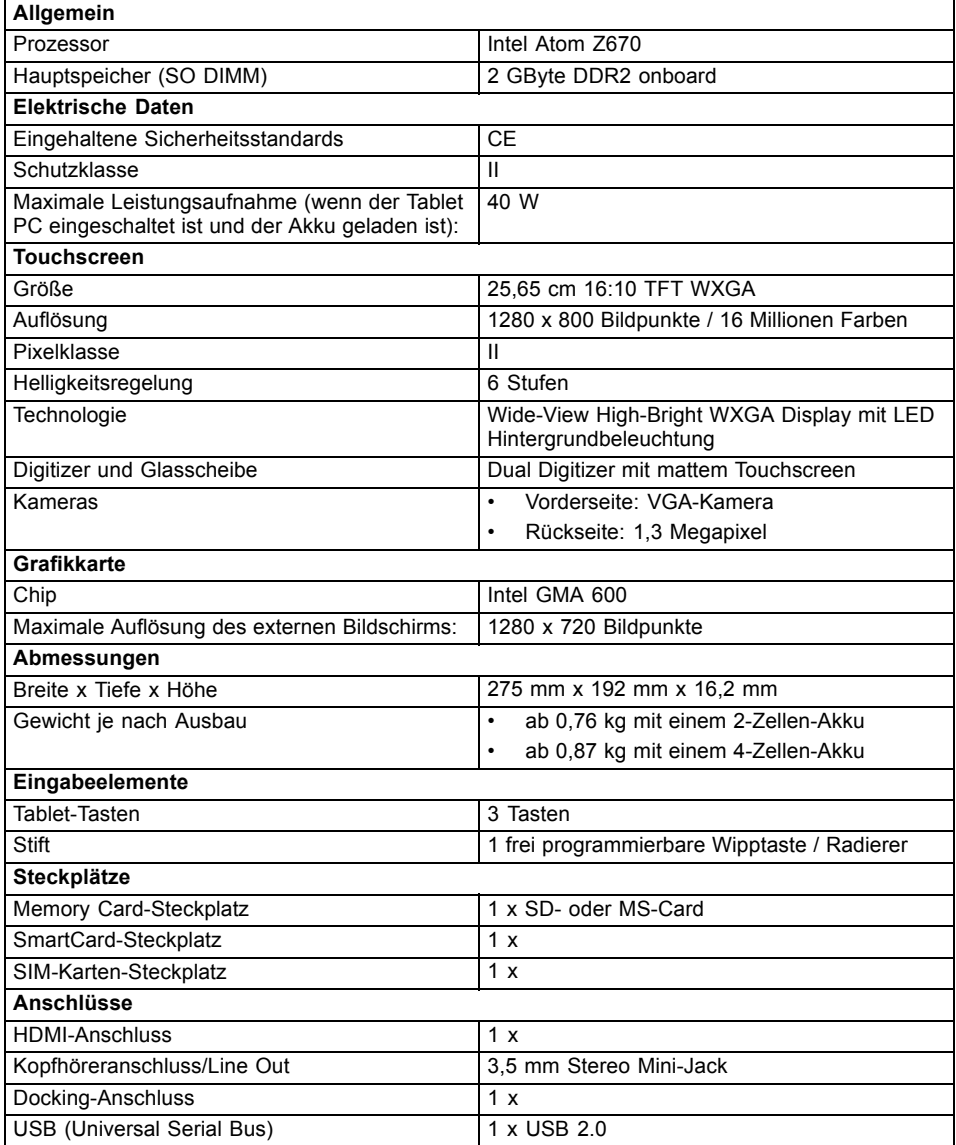

<span id="page-81-0"></span>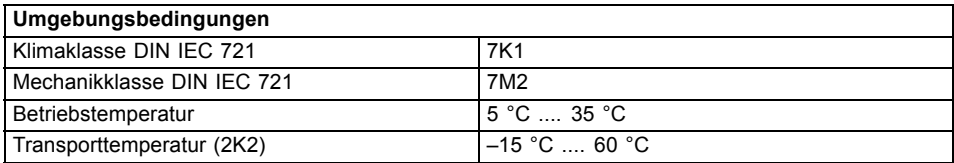

## **Akku**

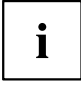

Informationen zu den in Ihrem Gerät verwendeten Batterien finden Sie im Internet unter ["http://ts.fujitsu.com/support".](http://ts.fujitsu.com/support)

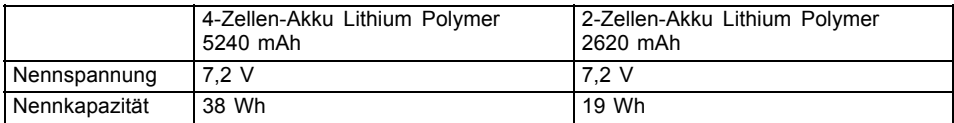

### **Netzadapter 40 W**

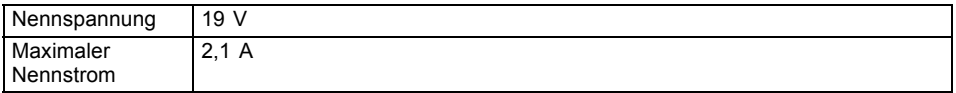

Sie können jederzeit einen zusätzlichen Netzadapter und eine zusätzliche Netzleitung bestellen.

# **Cradle (optional)**

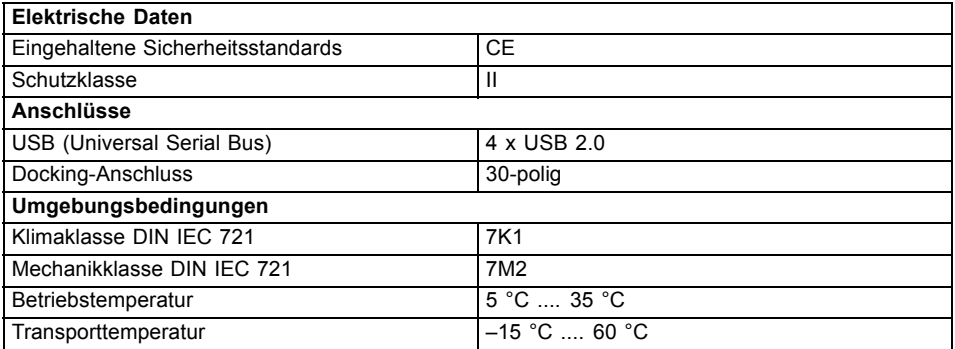

# <span id="page-82-0"></span>**Hinweise des Herstellers**

## **Entsorgung und Recycling**

Informationen zu diesem Thema finden Sie auf Ihrem Tablet PC oder auf unseren Internetseiten.

## **Konformitätserklärungen (Declarations of Conformity)**

Die Konformitätserklärungen (Declarations of Conformity) zum Gerät finden Sie im Internet unter ["http://ts.fujitsu.com/ce"](http://ts.fujitsu.com/ce).

Hiermit erklärt Fujitsu Technology Solutions, dass sich Ihr Gerät in Übereinstimmung mit den grundlegenden Anforderungen und den anderen relevanten Vorschriften der Richtlinie 1999/5/EG befindet (BMWi), (Wien).

## **Geprüfte Sicherheit (GS, geräteabhängig)**

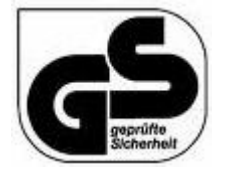

Mit dem AntiGlare Display erfüllt das Gerät die Anforderungen für folgende Richtlinien:

- EN60950-1:2006
- EK1-ITB 2000:2011

## <span id="page-83-0"></span>**CE-Kennzeichnung**

CEO

#### **CE-Kennzeichnung für Geräte mit Funkkomponente**

Dieses Gerät erfüllt in der ausgelieferten Ausführung die Anforderungen der Richtlinie 1999/5/EG des Europäischen Parlamentes und des Rates vom 9. März 1999 über Funkanlagen und Telekommunikationsendeinrichtungen und die gegenseitige Anerkennung der Konformität.

Dieses Gerät darf in folgenden Ländern verwendet werden:

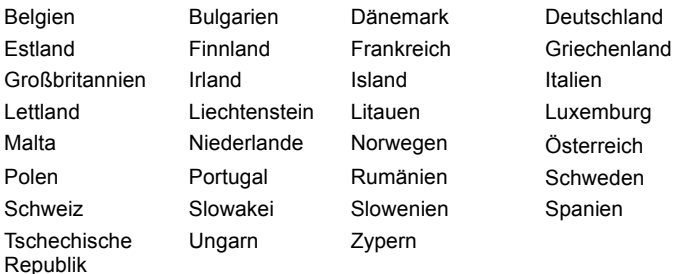

Aktuelle Information über eventuelle Einschränkungen im Betrieb finden Sie bei der entsprechenden Behörde des jeweiligen Landes. Wenn Ihr Land nicht in der Aufzählung dabei ist, wenden Sie sich bitte an die entsprechende Aufsichtsbehörde, ob die Nutzung dieses Produkts in Ihrem Land erlaubt ist.

### **Regulatory notices**

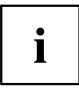

If there is no FCC logo and also no FCC ID on the device then this device is not approved by the Federal Communications Commission (FCC) of the USA. Although it is not explicitly forbidden to travel the US trading area carrying this device, but to avoid trouble at customs clearance Fujitsu Technology Solutions GmbH recommends not to bring this device into the US trading area.

### **Regulatory information for Tablet PCs without radio device**

#### **NOTICE:**

Changes or modifications not expressly approved by Fujitsu Technology Solutions could void this user's authority to operate the equipment.

#### **Notice to Users of Radios and Television**

These limits are designed to provide reasonable protection against harmful interference in a residential installation. This equipment generates, uses, and can radiate radio frequency energy and, if not installed and used in accordance with the instructions, may cause harmful interference to radio communications. However, there is no guarantee that interference will not occur in a particular installation. If this equipment does cause harmful interference to radio or television reception, which can be determined by turning the equipment off and on, the user is encouraged to try to correct the interference by one or more of the following measures:

- Reorient or relocate the receiving antenna.
- Increase the separation between the equipment and receiver.
- Connect the equipment into an outlet that is on a different circuit than the receiver.
- Consult the dealer or an experienced radio/TV technician for help.

#### **Notice to Users of the US Telephone Network**

Your Tablet PC may be supplied with an internal modem which complies with Part 68 of the FCC rules. On this Tablet PC is a label that contains the FCC Registration Number and the Ringer Equivalence Number (REN) for this equipment among other information. If requested, the user must provide their telephone company with the following information:

- 1. The telephone number to which the Tablet PC is connected.
- 2. The Ringer Equivalence Number (REN) for this equipment.
- 3. The equipment requires a standard modular jack type USOC RJ-11C which is FCC Part 68 compliant.
- 4. The FCC Registration Number.

This equipment is designed to be connected to the telephone network or premises wiring using a standard modular jack type USOC RJ-11C which is FCC Part 68 compliant and a line cord between the modem and the telephone network with a minimum of 26AWG.

The REN is used to determine the number of devices that you may connect to your telephone line and still have all of those devices ring when your number is called. Too many devices on one line may result in failure to ring in response to an incoming call. In most, but not all, areas the sum of the RENs of all of the devices should not exceed five (5). To be certain of the number of devices you may connect to your line, as determined by the RENs, contact your local telephone company. If this equipment causes harm to the telephone network, your telephone company may discontinue your service temporarily. If possible, they will notify you in advance. If advance notice is not practical they will notify you as soon as possible. You will also be advised of your right to file a complaint with the FCC.

This fax modem also complies with fax branding requirements per FCC Part 68.

Your telephone company will probably ask you to disconnect this equipment from the telephone network until the problem is corrected and you are sure that the equipment is not malfunctioning. This equipment may not be used on coin-operated telephones provided by your telephone company. Connection to party lines is subject to state tariffs. Contact your state's public utility commission, public service commission or corporation commission for more information.

This equipment includes automatic dialing capability. When programming and/or making test calls to emergency numbers:

- Remain on the line and briefly explain to the dispatcher the reason for the call.
- Perform such activities in off-peak hours, such as early morning or late evening.

FCC rules prohibit the use of non-hearing aid compatible telephones in the following locations or applications:

- All public or semipublic coin-operated or credit card telephones.
- Elevators, highways, tunnels (automobile, subway, railroad or pedestrian) where a person with impaired hearing might be isolated in an emergency.
- Places where telephones are specifically installed to alert emergency authorities such as fire, police or medical assistance personnel.
- Hospital rooms, residential health care facilities, convalescent homes and prisons.
- Hotel, motel or apartment lobbies.
- Stores where telephones are used by patrons to order merchandise.
- <span id="page-85-0"></span>• Public transportation terminals where telephones are used to call taxis or to reserve lodging or rental cars.
- In hotel and motel rooms as at least ten percent of the rooms must contain hearing aid-compatible telephones or jacks for plug-in hearing aid compatible telephones which will be provided to hearing impaired customers on request.

### **DOC (Industry CANADA) Notices**

#### **Notice to Users of Radios and Television**

This Class B digital apparatus meets all requirements of Canadian Interference-Causing Equipment Regulations.

CET appareil numérique de la class B respecte toutes les exigence du Réglement sur le matérial brouilleur du Canada.

#### **Notice to Users of the Canadian Telephone Network**

#### **NOTICE:**

This equipment meets the applicable Industry Canada Terminal Equipment Technical Specifications. This is confirmed by the registration number. The abbreviation, IC, before the registration number signifies that registration was performed based on a Declaration of Conformity indicating that Industry Canada technical specifications were met. It does not imply that Industry Canada approved the equipment. Before connecting this equipment to a telephone line the user should ensure that it is permissible to connect this equipment to the local telecommunication facilities. The user should be aware that compliance with the certification standards does not prevent service degradation in some situations.

Repairs to telecommunication equipment should be made by a Canadian authorized maintenance facility. Any repairs or alterations not expressly approved by Fujitsu or any equipment failures may give the telecommunication company cause to request the user to disconnect the equipment from the telephone line.

#### **NOTICE:**

The Ringer Equivalence Number (REN) for this terminal equipment is 0.0. The REN assigned to each terminal equipment provides an indication of the maximum number of terminals allowed to be connected to a telephone interface. The termination on an interface may consist of any combination of devices subject only to the requirement that the sum of the Ringer Equivalence Numbers of all the devices does not exceed five.

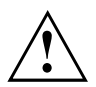

#### **CAUTION:**

For safety, users should ensure that the electrical ground of the power utility, the telephone lines and the metallic water pipes are connected together. Users should NOT attempt to make such connections themselves but should contact the appropriate electric inspection authority or electrician. This may be particularly important in rural areas.

#### **Avis Aux Utilisateurs Du Réseau Téléphonique Canadien**

AVIS : Le présent matériel est conforme aux spécifications techniques d'Industrie Canada applicables au matériel terminal. Cette conformité est confirmée par le numéro d'enregistrement. Le sigle IC, placé devant le numéro d'enregistrement, signifie que l'enregistrement s'est effectué conformément à une déclaration de conformité et indique que les spécifications techniques d'Industrie Canada ont été respectées. Il n'implique pas qu'Industrie Canada a approuvé le matériel. Avant de connecter cet équipement à une ligne téléphonique, l'utilisateur doit vérifier s'il est permis de connecter cet équipement aux installations de télécommunications locales. L'utilisateur est averti que même la conformité aux normes de certification ne peut dans certains cas empêcher la dégradation du service.

Les réparations de l'équipement de télécommunications doivent être eVectuées par un service de maintenance agréé au Canada. Toute réparation ou modification, qui n'est pas expressément approuvée par Fujitsu, ou toute défaillance de l'équipement peut entraîner la compagnie de télécommunications à exiger que l'utilisateur déconnecte l'équipement de la ligne téléphonique.

AVIS : L'indice d'équivalence de la sonnerie (IES) du présent matériel est de 0.0. L'IES assigné à chaque dispositif terminal indique le nombre maximal de terminaux qui peuvent être raccordés à une interface téléphonique. La terminaison d'une interface peut consister en une combinaison quelconque de dispositifs, à la seule condition que la somme d'indices d'équivalence de la sonnerie de tous les dispositifs n'excède pas 5.

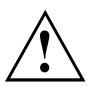

#### **AVERTISSEMENT :**

Pour assurer la sécurité, les utilisateurs doivent vérifier que la prise de terre du service d'électricité, les lignes télphoniques et les conduites d'eau métalliques sont connectées ensemble. Les utilisateurs NE doivent PAS tenter d'établir ces connexions eux-mêmes, mais doivent contacter les services d'inspection d'installations électriques appropriés ou un électricien. Ceci peut être particulièrement important en régions rurales.

#### **UL Notice**

This unit requires an AC adapter to operate. Use only UL Listed Class 2 adapter. The correct output rating is indicated on the AC adapter label. Refer to the illustration below for the correct AC Adapter output polarity:

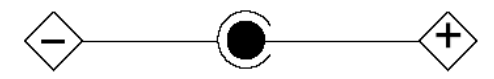

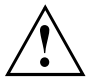

#### **CAUTION:**

To reduce the risk of fire, use only 26AWG or larger telecommunications line cord.

#### **For Authorized Repair Technicians Only**

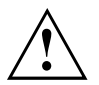

#### **CAUTION:**

For continued protection against risk of fire, replace only with the same type and rating fuse.

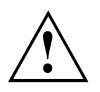

#### **WARNING:**

Danger of explosion if Lithium (CMOS) battery is incorrectly replaced. Replace only with the same or equivalent type recommended by the manufacturer.

Dispose of used batteries according to the manufacturer's instruction.

### <span id="page-87-0"></span>**FCC Regulatory information for Tablet PCs with radio device**

#### **Federal Communications Commission statement**

This device complies with Part 15 of FCC Rules. Operation is subject to the following two conditions: (1) this device may not cause interference, and

(2) this device must accept any interference, including interference that may cause undesired operation of this device.

#### **FCC Interference Statement**

This equipment has been tested and found to comply with the limits for a Class B digital device, pursuant to Part 15 of the FCC Rules. These limits are designed to provide reasonable protection against harmful interference in a residential installation. This equipment generates, uses, and can radiate radio frequency energy. If not installed and used in accordance with the instructions, it may cause harmful interference to radio communications.

However, there is no guarantee that interference will not occur in a particular installation.

If this equipment does cause harmful interference to radio or television reception, which can be determined by turning the equipment off and on, the user is encouraged to try to correct the interference by one or more of the following measures:

- 1. Reorient or relocate the receiving antenna.
- 2. Increase the distance between the equipment and the receiver.
- 3. Connect the equipment to an outlet on a circuit different from the one the receiver is connected to.
- 4. Consult the dealer or an experienced radio/TV technician for help.

Please note the following regulatory information related to the optional radio device.

#### **FCC Radio Frequency Exposure statement**

This radio device has been evaluated under FCC Bulletin OET 65C and found compliant with the requirements as set forth in CFR 47 Sections 2.1091, 2.1093, and 15.247 (b) (4) addressing RF Exposure from radio frequency devices. The radiated output power of this radio device is far below the FCC radio frequency exposure limits. Nevertheless, this device shall be used in such a manner that the potential for human contact during normal operation is minimized. When using this device, a certain separation distance between antenna and nearby persons must be maintained to ensure RF exposure compliance. In order to comply with RF exposure limits established in the ANSI C95.1 standards, the distance between the antennas and the user should not be less than 20 cm (8 inches).

#### **Regulatory Notes and Statements**

#### **Radio device, Health and Authorization for use**

Radio frequency electromagnetic energy is emitted from the radio devices. The energy levels of these emissions, however, are far much less than the electromagnetic energy emissions from wireless devices such as mobile phones. Radio devices are safe for use by consumers because they operate within the guidelines found in radio frequency safety standards and recommendations.

The use of the radio devices may be restricted in some situations or environments, such as:

- on board an airplane, or
- in an explosive environment, or
- in situations where the interference risk to other devices or services is perceived or identified as harmful.

In cases in which the policy regarding use of radio devices in specific environments is not clear (e.g., airports, hospitals, chemical/oil/gas industrial plants, private buildings), obtain authorization to use these devices prior to operating the equipment.

#### **Regulatory Information/Disclaimers**

Installation and use of this radio device must be in strict accordance with the instructions included in the user documentation provided with the product. Any changes or modifications made to this device that are not expressly approved by the manufacturer may void the user's authority to operate the equipment. The manufacturer is not responsible for any radio or television interference caused by unauthorized modification of this device, or the substitution or attachment of connecting cables and equipment other than those specified by the manufacturer. It is the responsibility of the user to correct any interference caused by such unauthorized modification, substitution or attachment. The manufacturer and its authorized resellers or distributors will assume no liability for any damage or violation of government regulations arising from failure to comply with these guidelines.

#### **Export restrictions**

This product or software contains encryption code which may not be exported or transferred from the US or Canada without an approved US Department of Commerce export license. This device complies with Part 15 of FCC Rules, as well as ICES 003 B / NMB 003 B. Operation is subject to the following two conditions:

(1) this device may not cause harmful interference, and

(2) this device must accept any interference received, including interference that may cause undesirable operation.

Modifications not expressly authorized by Fujitsu Technology Solutions may invalidate the user's right to operate this equipment.

# **Stichwörter**

#### **A**

[Akku 39](#page-42-0) [aufladen 40](#page-43-0) [Entlädt sich zu schnell 73](#page-76-0) Ladezustand [40,](#page-43-0) [44](#page-47-0) [lagern 40](#page-43-0) [Lebensdauer 39](#page-42-0) [pflegen und warten 40](#page-43-0) [Selbstentladung 40](#page-43-0) [Akkuladezustandsmesser 40](#page-43-0) [Akkumulator](#page-42-0) [siehe Akku 39](#page-42-0) [Akustische Fehlermeldungen 74](#page-77-0) [Anschlüsse](#page-53-0) [Cradle 50](#page-53-0) [Audioanschlüsse 64](#page-67-0) [Audiogeräte anschließen 64](#page-67-0)

#### **B**

[Batterie](#page-42-0) [siehe Akku 39](#page-42-0) [Bedienung, Tablet PC 20](#page-23-0) [Betriebsanzeige 21](#page-24-0) [Betriebsbereitschaft herstellen 18](#page-21-0) [Betriebssystem](#page-60-0) [mit Passwort schützen 57](#page-60-0) [Systemschutz aktivieren 57](#page-60-0) [Systemschutz aufheben 57](#page-60-0) [Bildschirm](#page-73-0) [bleibt dunkel 70](#page-73-0) [kein Bild 70](#page-73-0) [wanderndes Bild 70](#page-73-0) [Bildschirmausrichtung](#page-26-0) [wählen 23](#page-26-0) [BIOS-Setup-Utility](#page-68-0) [aufrufen 65](#page-68-0) [bedienen 66](#page-69-0) [beenden 66](#page-69-0) [Einstellungen 65](#page-68-0) [mit Passwort schützen 55](#page-58-0) [Bluetooth](#page-51-0) [Modul ausschalten 48](#page-51-0) [Modul einschalten 48](#page-51-0) [Bluetooth, Sicherheitshinweise 11](#page-14-0)

#### **C**

[CE-Kennzeichnung 80](#page-83-0) [Cradle](#page-53-0)

[Anschlüsse 50](#page-53-0) [Tablet PC anschließen 51](#page-54-0) [Crystal-View-Bildschirm](#page-19-0) [reinigen 16](#page-19-0)

### **D**

[Datum stimmt nicht 69](#page-72-0) [Die Funkverbindung zu einem Netzwerk](#page-75-0) [funktioniert nicht 72](#page-75-0) [DOC \(INDUSTRY CANADA\) NOTICES 82](#page-85-0) [Drucker druckt nicht 72](#page-75-0) [Dunkler Touchscreen 69](#page-72-0)

### **E**

[Energie](#page-18-0) [Energie sparen 15](#page-18-0) [Energiesparfunktionen 44](#page-47-0) [Energieverbrauch 44](#page-47-0) [Energiesparmodus](#page-75-0) [beenden 72](#page-75-0) [Erstes Einschalten 19](#page-22-0) [Erstinbetriebnahme 17](#page-20-0)

#### **F**

[Falsches Datum/Uhrzeit 69](#page-72-0) [Fehler](#page-77-0) [Akustische Meldungen 74](#page-77-0) [Behebung 68](#page-71-0) [Bildschirmmeldung 75](#page-78-0) [Fehlermeldungen am Bildschirm 75](#page-78-0) [Fingerabdruck-Sensor 54](#page-57-0) [einrichten 54](#page-57-0) [Funkkomponente](#page-14-0) [Sicherheitshinweise 11](#page-14-0)

#### **G**

[Gerät](#page-21-0) [aufstellen 18](#page-21-0) [Geräte](#page-64-0) [anschließen 61](#page-64-0) [trennen 61](#page-64-0) [GPS 49](#page-52-0)

#### **H**

[Hardware konfigurieren 65](#page-68-0) [HDMI-Anschluss 62](#page-65-0)

[Hinweise 11](#page-14-0)

[Energie sparen 15](#page-18-0) [Entsorgung / Recycling 79](#page-82-0) [Reinigung 16](#page-19-0) [Sicherheit 11](#page-14-0) [Touchscreen 22](#page-25-0) [Transport 15](#page-18-0) [Hochformat](#page-26-0) [Bildschirm 23](#page-26-0)

#### **I**

[Inbetriebnahme 17](#page-20-0)

#### **K**

[Konfiguration, BIOS-Setup-Utility 65](#page-68-0) [Konformitätserklärung 79](#page-82-0) [Kopfhörer anschließen 64](#page-67-0)

#### **L**

[Ladekapazität, Akku 40](#page-43-0) [Lebensdauer, Akku 39](#page-42-0)

#### **M**

[Mobiler Betrieb 15](#page-18-0)

#### **N**

**[Netzadapter](#page-21-0)** [anschließen 18](#page-21-0) [aufstellen 18](#page-21-0)

#### **P**

[Passwort](#page-59-0) [ändern 56](#page-59-0) [aufheben 56](#page-59-0) [eingeben 56](#page-59-0) [Passwortschutz 55](#page-58-0) [Festplatte 58](#page-61-0) [Peripheriegeräte](#page-64-0) [anschließen 61](#page-64-0) [trennen 61](#page-64-0) [Problemlösungen 68](#page-71-0)

#### **Q**

[Querformat](#page-26-0) [Bildschirm 23](#page-26-0)

#### **R**

[Regulatory information](#page-87-0) [Tablet PCs with radio device 84](#page-87-0)

[Tablet PCs without radio device 80](#page-83-0) [Reinigung 16](#page-19-0) [Reise, Tablet PC 15](#page-18-0)

#### **S**

[Selbstentladung, Akku 40](#page-43-0) [Setup](#page-68-0) [siehe BIOS-Setup-Utility 65](#page-68-0) [Sicherheitsfunktionen 54](#page-57-0) [SmartCard 59](#page-62-0) [SystemLock 59](#page-62-0) [Sicherheitshinweise 11](#page-14-0) [Sicherungsbatterie laden 69](#page-72-0) [Sommerzeit 69](#page-72-0) **[Speicherkarte](#page-48-0)** [einsetzen 45](#page-48-0) [entnehmen 46](#page-49-0) [handhaben 45](#page-48-0) [Statusanzeigen 20](#page-23-0) **[Steckplatz](#page-48-0)** [Speicherkarten 45](#page-48-0) [Stellplatz auswählen 18](#page-21-0) [Störungsbehebung 68](#page-71-0) [Strom sparen 15](#page-18-0) [Supervisor-Passwort](#page-59-0) [ändern 56](#page-59-0) [aufheben 56](#page-59-0) [eingeben 56](#page-59-0) [Suspend/Resume-Taste 21](#page-24-0) [Symbole](#page-23-0) [Anzeigen 20](#page-23-0) [System konfigurieren 65](#page-68-0) [Systemeinstellungen, BIOS-Setup-Utility 65](#page-68-0)

#### **T**

[Tablet PC](#page-75-0) [arbeitet nicht 72](#page-75-0) [Ausschalten 21](#page-24-0) [bedienen 20](#page-23-0) [reinigen 16](#page-19-0) [startet nicht 71](#page-74-0) transportieren [15](#page-18-0)–[16](#page-19-0) [vor dem Reiseantritt 15](#page-18-0) [Tablet PC: einschalten 21](#page-24-0) **[Tastatur](#page-19-0)** [reinigen 16](#page-19-0) [Technische Daten](#page-81-0) [Netzadapter 78](#page-81-0) [Tipps 68](#page-71-0) **[Touchpad](#page-19-0)** [reinigen 16](#page-19-0)

**[Touchscreen](#page-72-0)** [bleibt dunkel 69](#page-72-0) [Hinweise 22](#page-25-0) [Reflexionsblendung 69](#page-72-0) [reinigen 16](#page-19-0) [schlecht lesbar 69](#page-72-0) [TPM 60](#page-63-0) Transport [15](#page-18-0)[–16](#page-19-0) [Transportschäden 17](#page-20-0) [Trusted Platform Module 60](#page-63-0)

#### **U**

[Uhrzeit stimmt nicht 69](#page-72-0) [USB-Anschlüsse 63](#page-66-0) [User-Passwort](#page-59-0) [ändern 56](#page-59-0) [aufheben 56](#page-59-0) [eingeben 56](#page-59-0)

#### **V**

[Verpackung 17](#page-20-0)

#### **W**

[WebCam 39](#page-42-0) [Wichtige Hinweise 11](#page-14-0) [Winterzeit 69](#page-72-0) [Wireless LAN](#page-51-0) [Modul ausschalten 48](#page-51-0) [Modul einschalten 48](#page-51-0) [Sicherheitshinweise 11](#page-14-0)

### **Z**

[Zeit stimmt nicht 69](#page-72-0)